GE Healthcare Life Sciences

# IN Cell Analyzer 6000 *Cell analysis redefined*

User's Reference Manual Acquisition Software v4.5

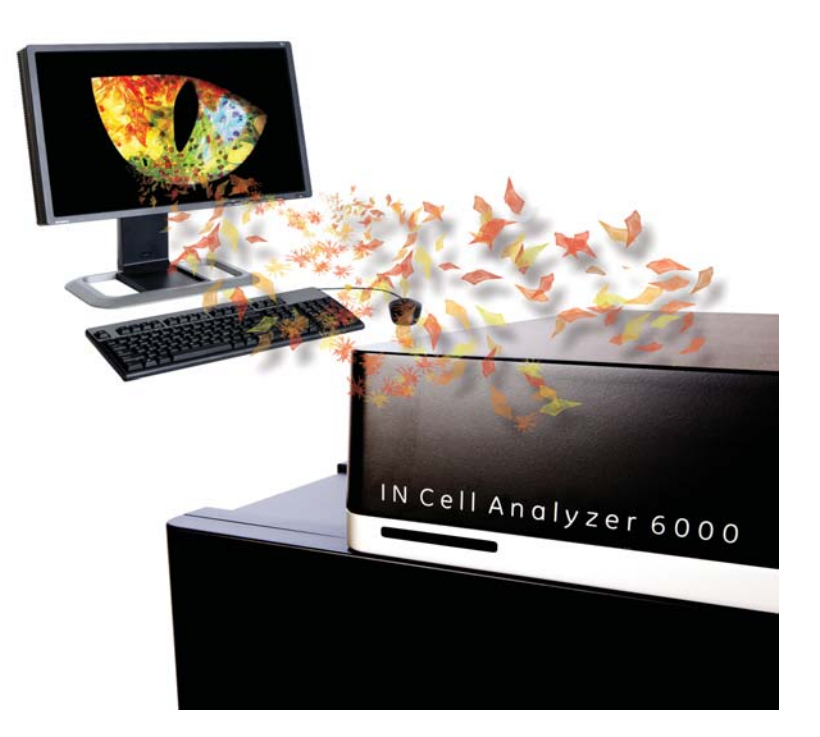

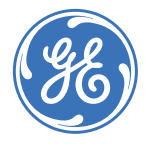

# Contents

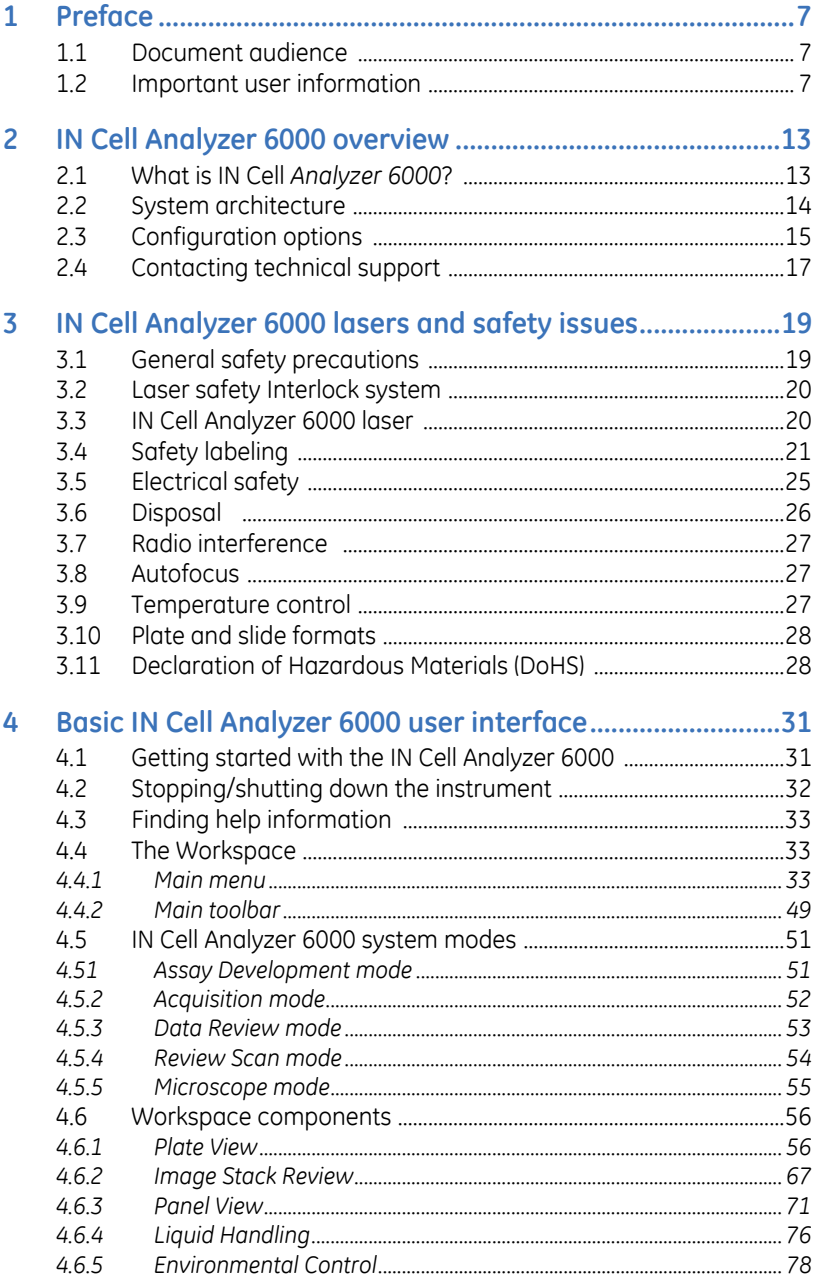

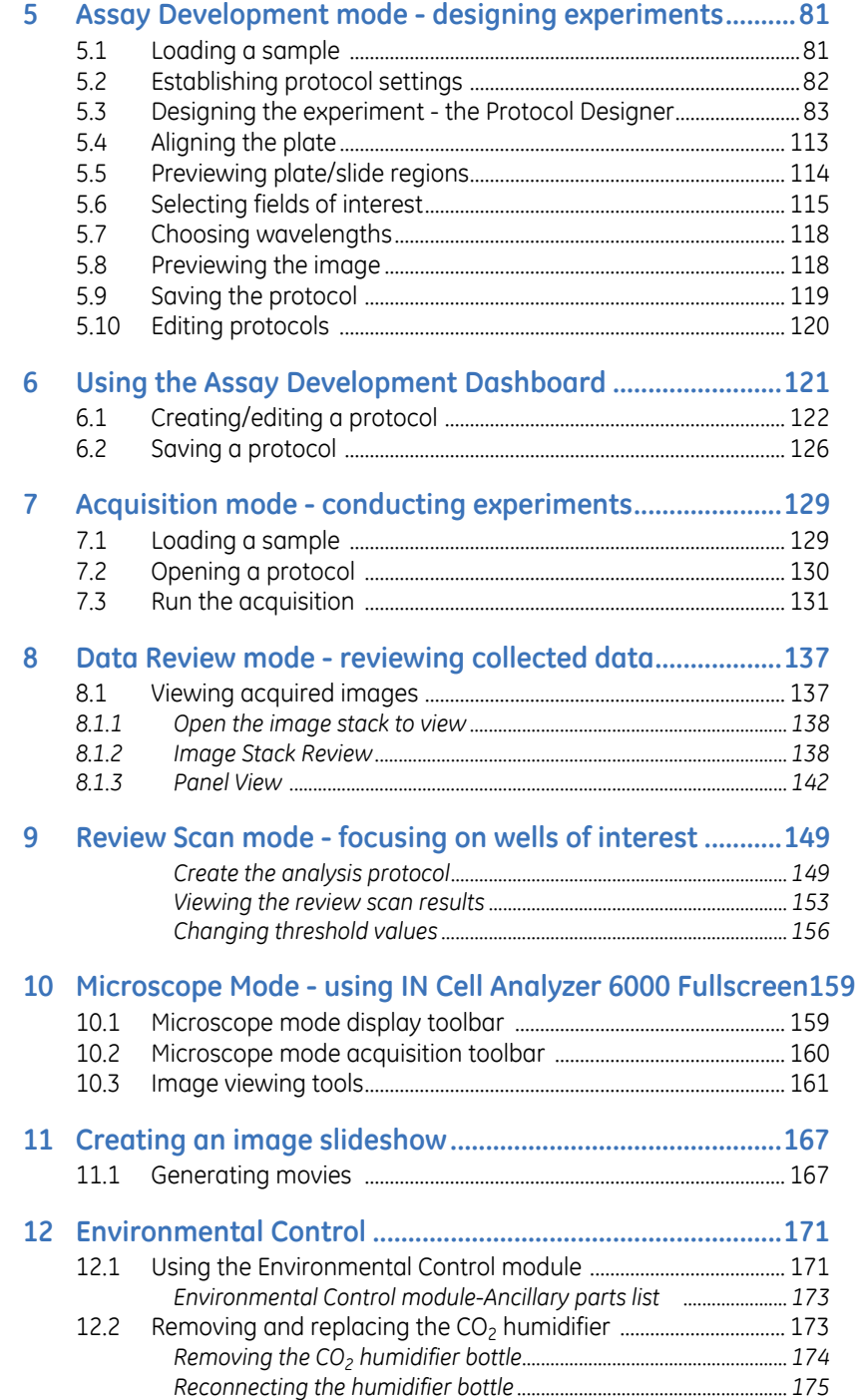

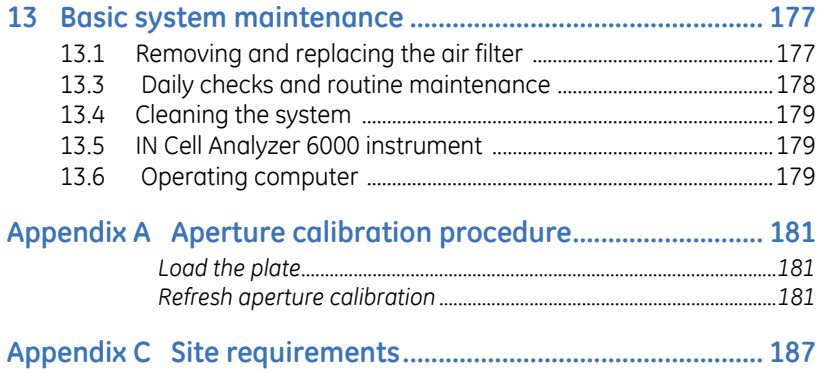

# 1 Preface

The User Manual describes the *IN Cell Analyzer 6000* system and provides instructions to operate the Imager and the software.

All users must read this entire manual to fully understand the safe use of *IN Cell Analyzer 6000*.

## 1.1 Document audience

The information contained in this manual assumes that you are familiar with the basics of fluorescence microscopy. In addition, an understanding of image processing basics will help you use the system to its full potential. To manage the computer systems, some familiarity with Linux workstations and Windows-based personal computers is helpful.

# 1.2 Important user information

#### **IMPORTANT!**

*IN Cell Analyzer 6000 is intended for research use only, and should not be used in any clinical or in vitro procedures for diagnostic purposes.*

#### **Safety notices**

This manual contains warnings and cautions concerning the safe use of the product. See definitions below.

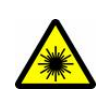

#### **WARNING: LASER RADIATION!**

WARNING: LASER RADIATION indicates a hazardous situation which, if not avoided, could result serious injury due to hazardous radiation. It is important not to proceed until all stated conditions are met and clearly understood.

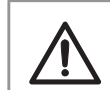

**CAUTION!** The CAUTION notice highlights instructions that must be followed to avoid damage to the product or other equipment. Do not proceed until all stated conditions are met and clearly understood.

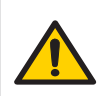

**WARNING!** This is a Class A product. In a domestic environment, it might cause radio interference, in which case the user might be required to take appropriate measures.

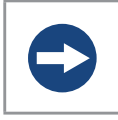

**NOTICE** The NOTICE indicates instructions that must be followed to avoid damage to the product or other equipment.

*Note: A Note is used to indicate information that is Important for trouble-free and optimal use of the product.*

#### **CE marking**

 $\epsilon$ 

The **CE** symbol and corresponding declaration of conformity, is valid for the instrument when it is:

- used as a stand-alone unit, or
- connected to other CE-marked GE Healthcare instruments, or
- connected to other products recommended or described in the user documentation, and
- used in the same state as it was delivered from GE Healthcare except for alterations described in the user documentation or explicitly authorized by GE Healthcare

#### **CE-certification**

This product complies with the European directives listed below, by fulfilling corresponding standards. A copy of the Declaration of Conformity is available on request.

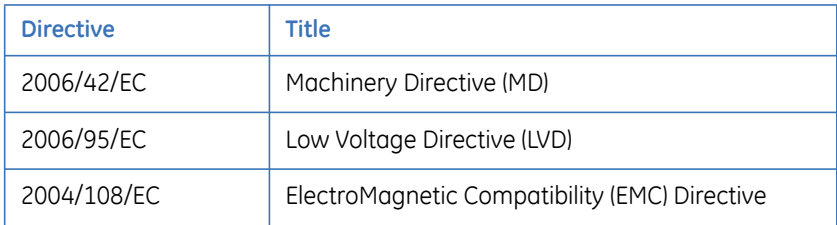

#### **China RoHS - Declaration of Hazardous Substances**

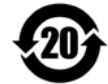

This symbol indicates that the product contains hazardous materials in excess of the limits established by the Chinese standard SJ/T11363-2006, Requirements for Concentration Limits for certain Hazardous Substances in Electronics.

#### **C-tick certification**

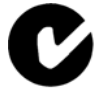

This symbol indicates that the system complies with the requirements for electromagnetic compliance (EMC) in Australia and New Zealand.

#### **Korean Radio Research Agency Notification**

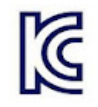

This symbol indicates that the product complies with the Korean standard Radio Research Agency Notification Jan 21 2011 to meet the Korea Radio Waves Act 2010 regulation.

#### **Applicant Name: Applied Precision, Inc.**

Equipment name: Laboratory Equipment Basic model name: IN Cell Analyzer Series model name: 52-852954-000 Registration Number: KCC-REM-1GE-INCellAnalyzer Country of Origin: U.S.A.

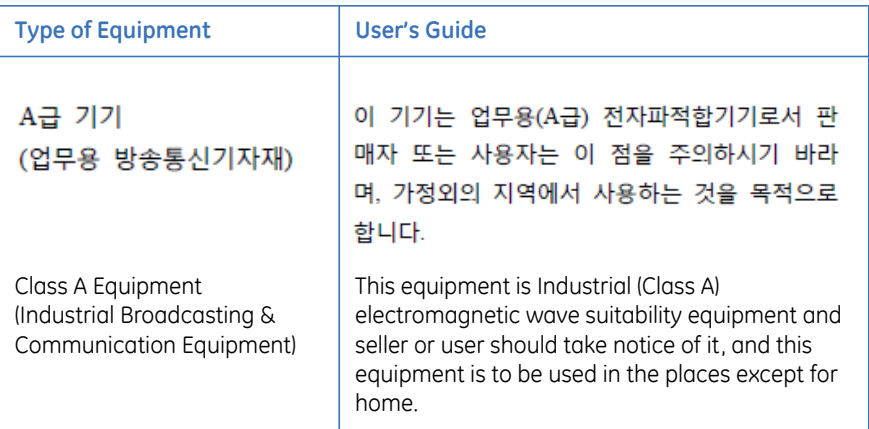

**Recycling**

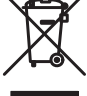

This symbol indicates that the waste of electrical and electronic equipment must not be disposed as unsorted municipal waste and must be collected separately. Please contact an authorized representative of the manufacturer for information concerning the decommissioning of equipment.

#### **Laser requirements**

This instrument meets the laser radiation safety requirements specified in CFR 1040.10 and 1040.11 except for deviations pursuant to Laser Notice No. 50 dated July 24, 2007.

#### **Manufacturing Information**

The table below summarizes the required manufacturing information. For further information, see the EC Declaration of Conformity document.

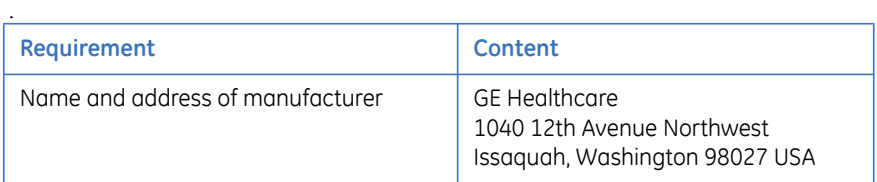

#### **International standards**

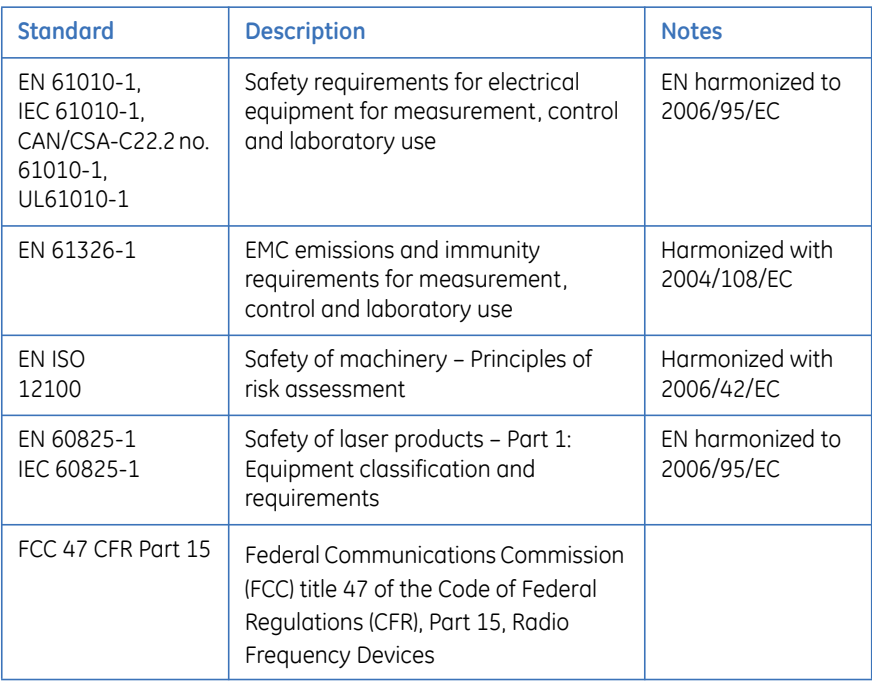

#### **Regulatory compliance of connected equipment**

Any equipment connected to *IN Cell Analyzer 6000* should meet the safety requirements of EN 61010-1/IEC61010-1 or relevant harmonized standards. Within the European Union, connected equipment must be CE-marked.

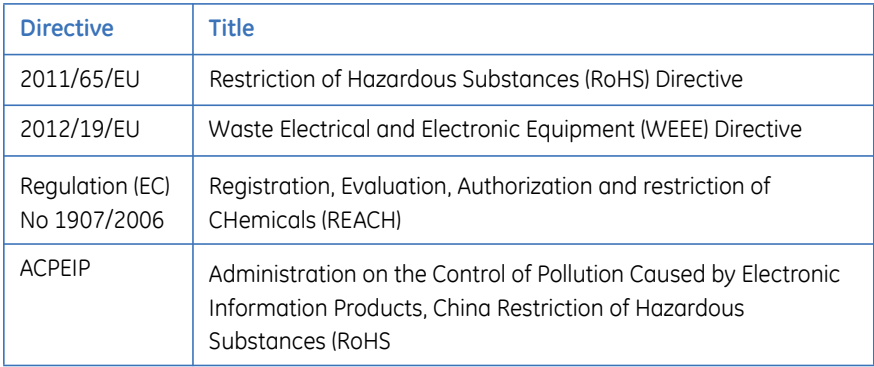

# 1 Preface

1.2 Important user information

# 2 IN Cell Analyzer 6000 overview

This chapter provides an overview of the *IN Cell Analyzer 6000*, its background, the basic architecture of the product, and who to contact with any *IN Cell Analyzer 6000*-related problems or issues.

### 2.1 What is IN Cell Analyzer 6000?

The *IN Cell Analyzer 6000* is an automated microscope designed for fast, automated imaging and analysis of fixed and live cells. The primary imaging mode is fluorescence microscopy.

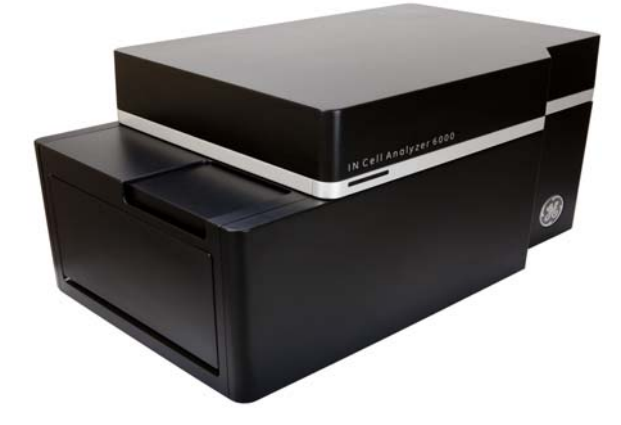

**Fig 2-1.** IN Cell Analyzer 6000 Imaging System

### **2.1.1 Fluorescence microscopy**

 In fluorescence microscopy, the sample (for example, a human cell) is stained with one or more dyes that bind to certain structures of interest within the sample. The dyes are designed to fluoresce when illuminated with specific wavelengths of light; the fluorescent light that is emitted is also of a specific wavelength. During imaging, the sample is illuminated by light of a specific wavelength. This causes any dyes with matching excitation profiles to emit light. An objective lens gathers the fluorescent light emitted by the sample, and various optics are used to direct the light towards a very sensitive CMOS camera. Images taken with this camera can show, for example, the appearance and position of structures in the sample.

# 2.2 System architecture

### **2.2.1 Workstation**

The Workstation is a computer system used for controlling the *IN Cell Analyzer 6000*. The workstation runs software for defining and setting up imaging experiments, conducting experiments, and analyzing the resulting images. All of the *IN Cell Analyzer 6000* system's controls are accessed through the Workstation's graphical user interface (GUI). The workstation communicates with the Imager through an Ethernet connection.

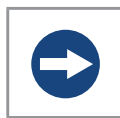

**NOTIVE**  Any computer used with the equipment shall comply with IEC 60950 and be installed and used according to the manufacturer's instructions.

### **2.2.2 Imager**

The Imager houses all other parts of the *IN Cell Analyzer 6000*, including:

- **Excitation lasers** select particular colors of light to excite one fluorophore at a time, chosen to cover standard dye & fluorescent protein excitation ranges.
- **Objective turret** fitted with four objectives including up to two objectives containing automated spherical aberration collars.
- **Laser Autofocus Module** A laser beam is directed through the objective and is focused on the target. While the z-axis is moved, a photo sensor monitors the reflected beam to determine the exact position of the target. This information is fed back to the control computer so that subsequent images taken of the sample are in the best plane of focus.
- **Stage** The sample is placed in a carrier plate that is moved over the Optics to image different areas of the sample. The carrier plate rests on a smooth stage plate to ensure consistent motion.
- **Emission Filters** Allow particular colors of the emitted light from only one fluorophore to reach the camera.
- **Camera** A cooled CMOS camera is used to capture the light and create images.
- **Liquid Handling (optional)** incorporates a positional gantry equipped with a single syringe and needle to transfer liquid from a source to its destination. Liquid samples are aspirated from either a sample bottle, or from specified locations on a compound plate, and dispensed in precise quantities into wells

in a sample plate. The system supports aspiration and dispensing from 96 and 384-well plates and is easily cleaned using a wash station linked to a bottle of cleaning solution.

• **Control Electronics** - The Imager contains an on board computer and multiple custom circuit boards to receive commands from the Workstation and convert those commands into motion and images.

The Imager is enclosed with cover pieces to keep out light and dust. The emission optics are in a positive pressure environment to keep them clean. A filter on the intake ensures only clean air is allowed in this area.

## 2.3 Configuration options

Three configuration options are available for the *IN Cell Analyzer* 6000 Imaging System, in addition to the standard configuration required for the *IN Cell Analyzer 6000* software to operate.

The configuration you choose for your particular system will depend on the applications for which the system will be used. The three options available are:

- **Liquid Handling** This option allows the system to perform experiments in which liquid samples are aspirated into wells in a sample plate. To determine whether feature is enabled, open the *Protocol Designer*, and look for the *Liquid Handling* card in the card list panel. If it is not listed, the feature is not installed. For more information see *Liquid Handling.*
- **Environmental Control** This option is required to use the *Plate Heating* feature. To determine whether feature is enabled, click the *Environmental Control* icon on the *Main* toolbar. If the *Turn On* button is disabled on the *Environmental Control* dialog, this feature is not licensed. For more information see *Environmental Control.*
- **Transmitted Light**  This option is required for the *Brightfield illumination*  feature. To determine whether this license is present, open the *Channel Settings* card in the *Protocol Designer*. In the *Image* field dropdown list, the *Brightfield* option will appear disabled if the feature is not licensed. For more information on the *Protocol Designer|Channel Settings* card, see *Channel Settings card.*

Alternatively, you can, browse to the *licenses* folder:

**C:\Program Files\GE Healthcare\eLicense Server\Licenses**  and check for the existence of the license for a specific feature.

#### **Fig 2-2.** License folder

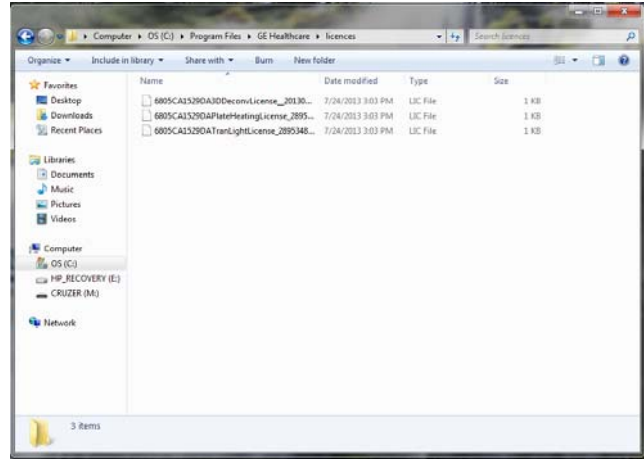

If a license is shown in the folder but is inactive, open the file:

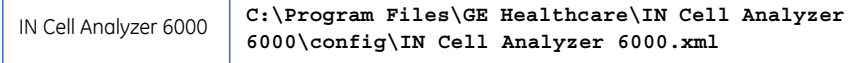

The **config** file must display "true" for each of the optional licenses you have in your license file.

### **Fig 2-3.** License Portion of config file.

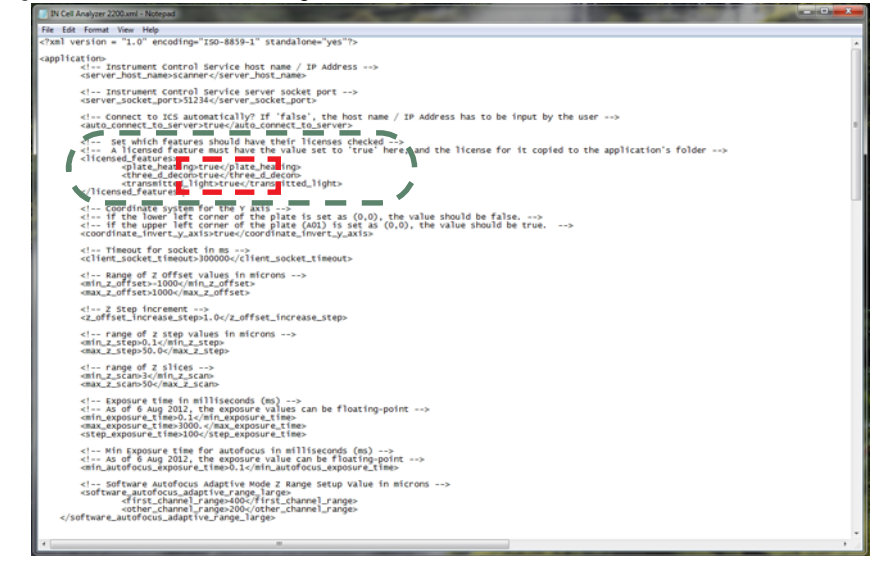

*Note: If "true" is entered into the file for any license you don't actually have available, an error message will display each time you start the software.* 

# 2.4 Contacting technical support

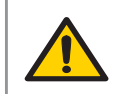

**WARNING!** All repairs should be done by personnel authorized by GE Healthcare. Do not open any covers or replace parts unless specifically stated in instructions.

For *IN Cell Analyzer 6000*-related Issues, please contact you local GE Healthcare Technical Support group.

Regional contact information can be found on the *About* window from the *Help* menu.

2 IN Cell Analyzer 6000 overview 2.4 Contacting technical support

# 3 IN Cell Analyzer 6000 lasers & safety issues

The *IN Cell Analyzer 6000* imaging system is a Class I laser system. During operation or maintenance, access to laser radiation is limited to levels that are not dangerous. In addition, this radiation is only accessible when the cover door is open. Since imaging is only meant to be performed with the door closed, access to the beam is typically not possible at all. During service, Class 3B radiation is accessible.

#### **IMPORTANT!**

*Service on the IN Cell Analyzer 6000 should ONLY be performed by GE Healthcare personnel or by persons trained by GE Healthcare specifically for this purpose. Service by other personnel will violate any warranty.*

## 3.1 General safety precautions

Warning statements and an explanation of all warning symbols marked on the equipment are provided in this section.

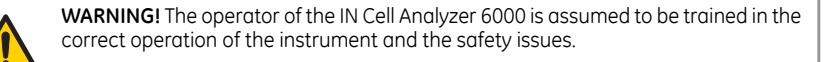

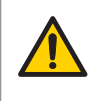

**WARNING!** Using controls, making adjustments, or performing procedures other than those specified in the IN Cell Analyzer 6000 documentation can result in hazardous exposure to high voltage or moving parts. Exposure to these hazards can cause severe personal injury.

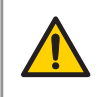

**WARNING!** This instrument is used for a wide variety of experiments that can utilize potentially hazardous materials. Use of these could cause exposure to biological, chemical and radiation hazards depending on the user's experiments. Users should educate themselves about the samples they are using to avoid these hazards.

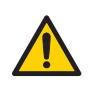

**WARNING!** The IN Cell Analyzer 6000 uses extremely high voltage. Ensure that all power has been shut off prior to opening the lamp housing.

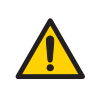

**WARNING**! Always use protective glasses and other personal protective equipment appropriate with the current application, to ensure personal safety during operation and service.

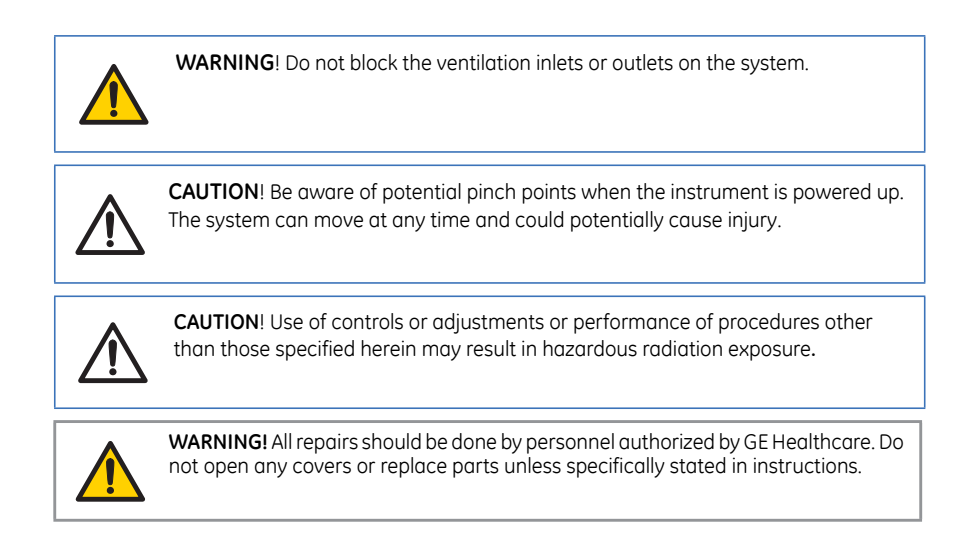

# 3.2 Laser safety interlock system

The *Laser Safety Interlock Circuit* uses a electromechanical switch located on the top cover and a mechanical switch located on the powered *Sample Access Door*  to determine when the system is safe to use either laser illumination or laser autofocus.

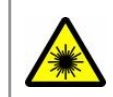

#### **WARNING: LASER RADIATION!**

This product is a Class 1 laser device and safe under conditions of normal use.

*Note: This feature will not be detected during normal operation or maintenance, and only be encountered by authorized GE Healthcare personnel.*

# 3.3 IN Cell Analyzer 6000 lasers

### **3.3.1 Laser illumination**

The *IN Cell Analyzer 6000* uses five lasers to provide excitation illumination.

**Table 3-1.** Excitation Laser Wavelengths and Initial Power Output

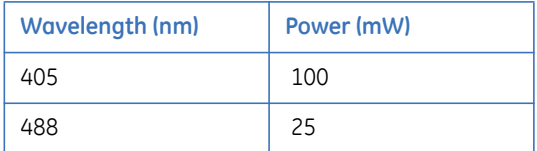

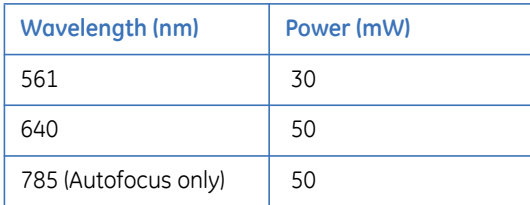

The only access point for the beam during normal operation is through the objective. The Powered Sample Access Door is always closed when imaging.

*Note: During Service, when the Laser Switch is bypassed, Class 4 beams are accessible. During normal operation the Laser Switch should never be bypassed!*

### **3.3.2 Laser autofocus**

The *Laser Autofocus* module contains a 100 mW, 785 nm diode laser from *Power Technology, Inc.* The laser is continuous wave. Access to the beam path is prevented by the use of covers and other system parts that shield the operator from the beam.

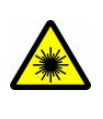

#### **WARNING: LASER RADIATION!**

WARNING: LASER RADIATION indicates a hazardous situation which, if not avoided, could result serious injury due to hazardous radiation. It is important not to proceed until all stated conditions are met and clearly understood.

The only access point for the beam during normal operation is through the objective. The powered *Sample Access Door* should always be closed when imaging. However, if the door is open and the *Laser Autofocus* is activated by bypassing the laser switch, the laser beam that comes out is not safe for viewing (Class 3B).

*Note: During normal operation the Laser Switch should never be bypassed! The Laser Autofocus should not be used without the Powered Sample Access Door installed and the Top Cover lowered.*

User-maintainable parts are not in the beam path area. The only access point for the beam during operation or maintenance is through the objective. The cover door should always be closed when imaging.

# 3.4 Safety labeling

This section lists the safety labels attached at various locations to the *IN Cell Analyzer 6000* Imaging system.

## **3.4.1 Interlocked protective housing warnings**

The interlock safety label indicates that the component is part of the *Laser Safety Interlock Circuit*. It is applied at two locations on the *IN Cell Analyzer 6000*. This label is not visible during operation or maintenance, but is visible during service. Use appropriate laser safety precautions when accessing these areas.

**Fig 3-1.** Laser Safety Interlock warning label.

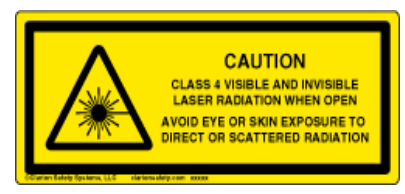

The interlock safety label can be found under the Filter Cover panel

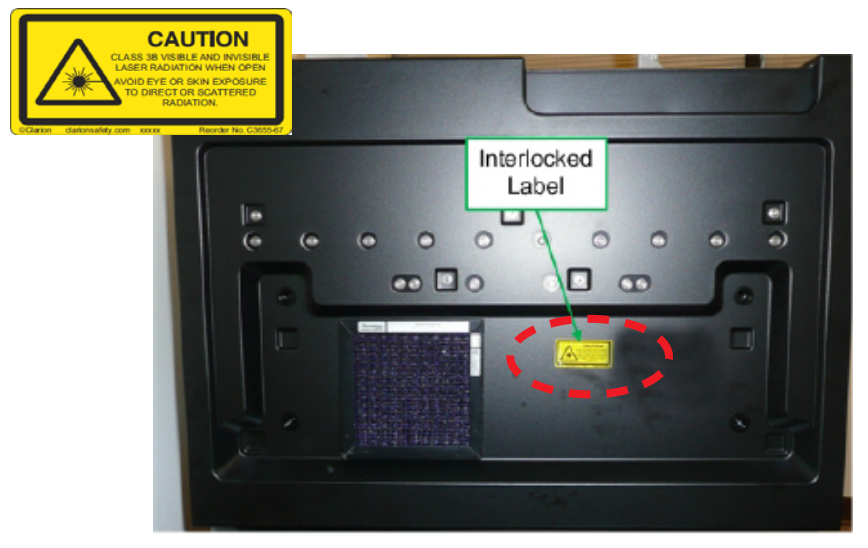

• On the Front Chassis Skin one label is partially covered when the front metal chassis cover is attached to the system

### **3.4.2 Non-interlocked protective housing warnings**

The non-interlock safety label indicates that when the component is in place, it is blocking visible and invisible laser radiation. If the component is moved from its installed position, it is possible to be exposed to visible and invisible laser radiation. Components with this label are not part of the interlocked laser safety system and are only exposed after removing an interlocked panel.

This label is applied at six locations on the *IN Cell Analyzer 6000*. This label is not visible during operation or maintenance, but is visible during service. Use appropriate laser safety precautions when accessing these areas.

**Fig 3-2.** Laser Safety Non-interlock warning label.

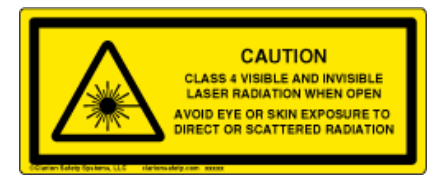

The non-interlock safety label can be found on the:

- Front Chassis Skin
- Rear Optics Access panel
- Laser Autofocus Module
- left side of the Blink Block Covers
- rear of the Blink Block Covers
- Stage Extension assembly

### **3.4.3 Aperture labeling**

The *Aperture* label indicates that laser radiation is emitted from the aperture located directly below the stage extension. The *Stage Extension* prevents laser radiation from being emitted through the objective when the stage is parked. Under normal operating conditions, the powered *Sample Access Cover* protects operators from laser radiation during imaging.

**Fig 3-3.** Laser Safety Aperture waning label

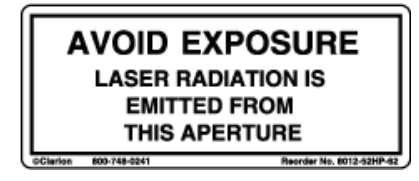

It is applied at one location on the stage extension. This label is not visible during operation or maintenance, but is visible during service. Use appropriate laser safety precautions when accessing these areas.

### **3.4.4 Exposure warning**

This label indicates that laser exposure is possible if the fiber optic cable is disconnected.

**Fig 3-4.** Laser Safety Exposure Avoidance waning label

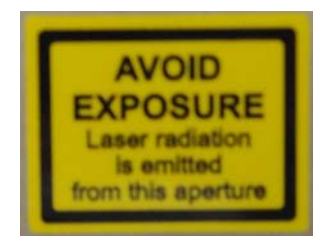

It is applied at one location on the laser chassis, above the fiber optic cable connection. This label is not visible during operation or maintenance, but is visible during service. Use appropriate laser safety precautions when accessing these areas.

### **3.4.5 406nm laser warning**

The following labels are attached to the 406nm Laser Head by the laser head manufacturer.

**Fig 3-5.** 406nm Laser Safety label

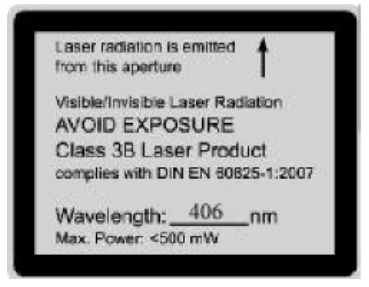

**Fig 3-6.** 406nm Laser CE compliance label

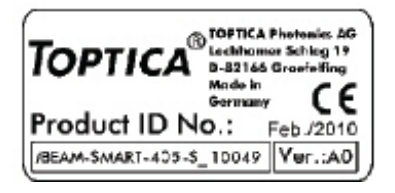

### **3.4.6 Instrument identification labeling**

This label indicates that the system complies with appropriate CFR and IEC regulations, as well as, containing the system part number, serial number, and manufacturing date.

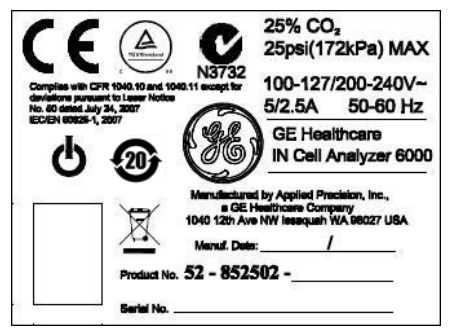

The safety label is placed on the back of the imager, near the system power switch.

**Fig 3-7.** Instrument Identification label

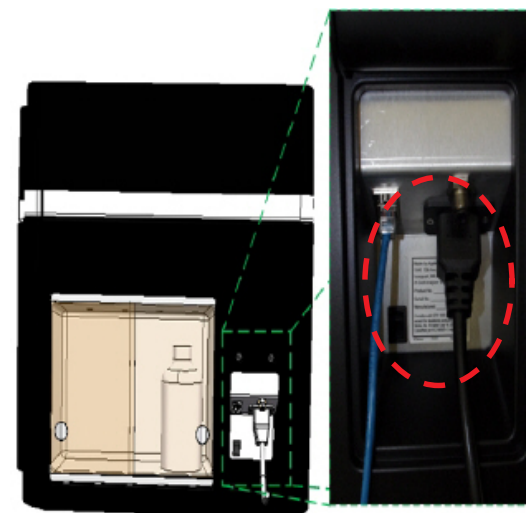

# 3.5 Electrical safety

All the *IN Cell Analyzer 6000* electrical components comply with CE and other applicable standards, such as UL, CSA, and IEC. Follow the electrical safety

information in this section to ensure that you are operating the *IN Cell Analyzer 6000* safely.

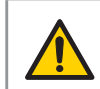

**WARNING!** High-voltage electronics may be found in some IN Cell Analyzer 6000 components.

Under normal operating conditions, you are protected from high voltage.

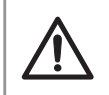

**CAUTION!** Before using the IN Cell Analyzer 6000, ensure that the system is clean and dry. Any detected problems should be dealt with before the system is started up.

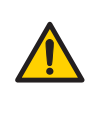

**WARNING!** The IN Cell Analyzer 6000 is intended to operate from a power source that does not apply more than 100-120/200-240V (50-60 Hz) between the supply conductors or between either supply conductor and ground. A protective ground connection, by way of the grounding conductor in the power cord, is essential for safe operation.

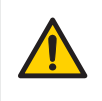

**WARNING!** If any liquid is spilled on or around the instrument unplug the instrument immediately and wipe it up, if there is any possibility that some of the liquid may have leaked into the instrument case contact GE Healthcare immediately. DO NOT PLUG THE INSTRUMENT INTO ANY POWER MAINS, until the problem is resolved.

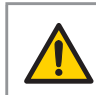

**WARNING!** In case of fire, unplug the instrument. Make sure the rear power connectors are always accessible.

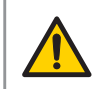

**WARNING!** Maintain easy access to power switch and power cord. Do not block the rear and side panel of the instrument. The power switch must always be easy to access and the power cord must always be easy to disconnect.

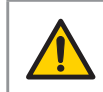

**WARNING!** Only use power cords delivered or approved by GE Healthcare.

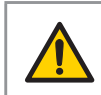

**WARNING!** Do not place containers of liquid on top of the instrument. Spilled liquid is a fire and electrical hazard.

# 3.6 Disposal

### **3.6.1 Disposal of electrical components**

Waste of electrical and electronic equipment must not be disposed as unsorted municipal waste and must be collected separately. Please contact an authorized representative of the manufacturer for information concerning the decommissioning of your equipment.

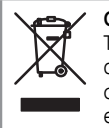

#### **CAUTION**

The IN Cell Analyzer Instrument and Environmental Control Module must not be disposed as unsorted municipal waste and must be collected separately. Please contact GE Healthcare for information concerning the decommissioning of equipment.

### **3.6.2 Waste materials**

Microplates and any used materials in the instrument must be disposed of in the manner prescribed by local standard operating procedures.

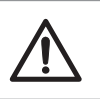

**CAUTION!** Hazardous waste must be specially handled and disposed of properly.

# 3.7 Radio interference

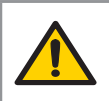

**WARNING!** This is a Class A product. In a domestic environment, this product may cause radio interference, in which case, the user may be required to take adequate measures.

# 3.8 Autofocus

The autofocus mechanism identifies changes in refractive index to locate the exterior (air-solid interface) of the sample support (slide, cover slip, or plate), as well as the interface between the support and the medium surrounding the sample (solid-liquid interface). The image is then acquired at a specified offset relative to the solid-liquid interface.

# 3.9 Temperature control

The *IN Cell Analyzer 6000* is equipped with a temperature-controlled stage designed to provide an optimal environment for cell plates while inside the instrument. The temperature chamber is a proprietary design. It provides variable temperature control from 5°C above the ambient temperature up to 42°C. The unit will maintain the cell plate at the set temperature  $\pm$  1°C with minimal evaporation loss, since the plate is enclosed above and below in the temperature environment (with a small aperture above the objective to facilitate liquid addition, when the *Environmental Control* module is not in place).

# 3.10 Plate and slide formats

The *IN Cell Analyzer 6000* can read either glass or plastic SBS\*-standard footprint microplates available from several manufacturers, and ranging from 6-well to 1536-well densities\*\*. A table of plate types with compatible dimensions can be found in *Create a New Slide Configuration.*

\* Society for Biomolecular Screening.

\*\* AutoFocus performance may vary with objective and plate type, depending particularly on plate bottom thickness and uniformity. Plate types particularly prone to non-uniformity or extremes of plate-bottom thickness are 6-, 12- and 1536-well formats; all microplates should be validated empirically on the system with the desired assay before use in a screen. When read in conjunction with some objectives, Greiner and Nunc thin-bottomed plates (175 μm and 50 μm base thickness, respectively) with nonstandard plate uniformity may present problems with Autofocus.

# 3.11 Declaration of Hazardous Substances (DoHS)

### **3.11.1 Introduction**

The following product pollution control information is provided according to SJ/T11364- 2006 Marking for Control of Pollution caused by Electronic Information Products.

根据SJ/T11364-2006《电子信息产品污染控制标识要求》特提供如下有关污染控制方 面的信息

### **3.11.2 Symbols used in pollution control label**

电子信息产品污染控制标志说明

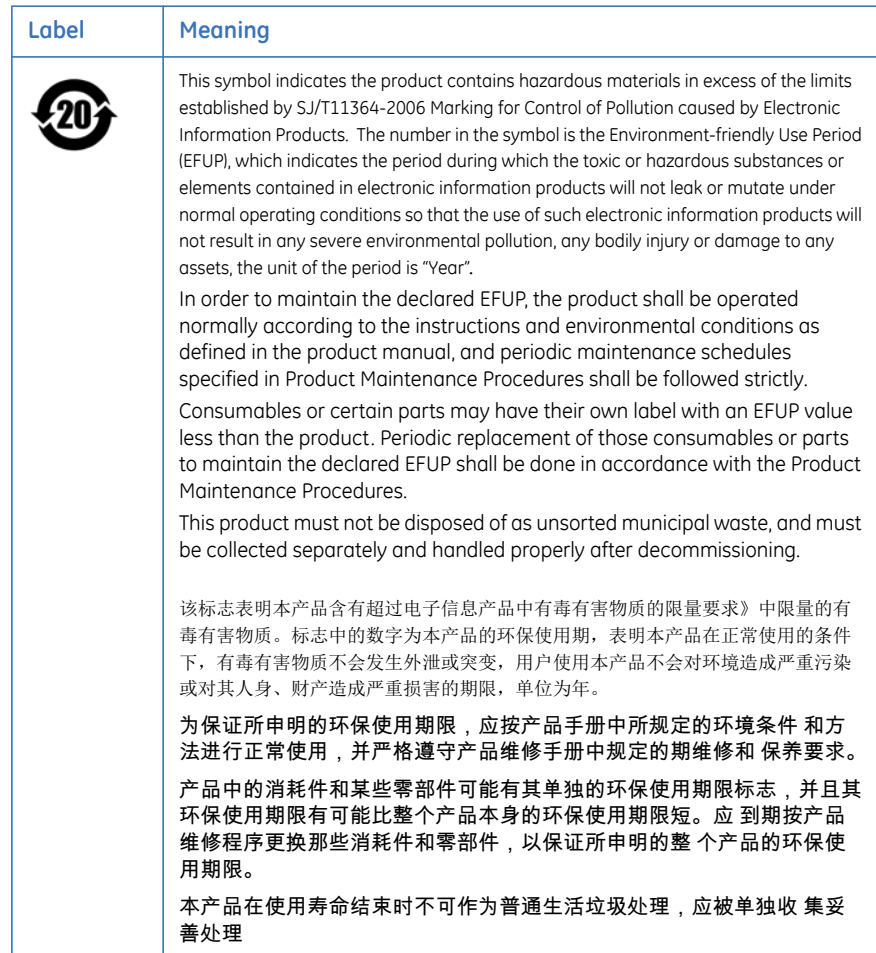

### **3.11.3 List of hazardous substances and their concentrations**

产品中有毒有害物质或元素的名称及含量

#### **Indication for each major part if substance exceeds limit**

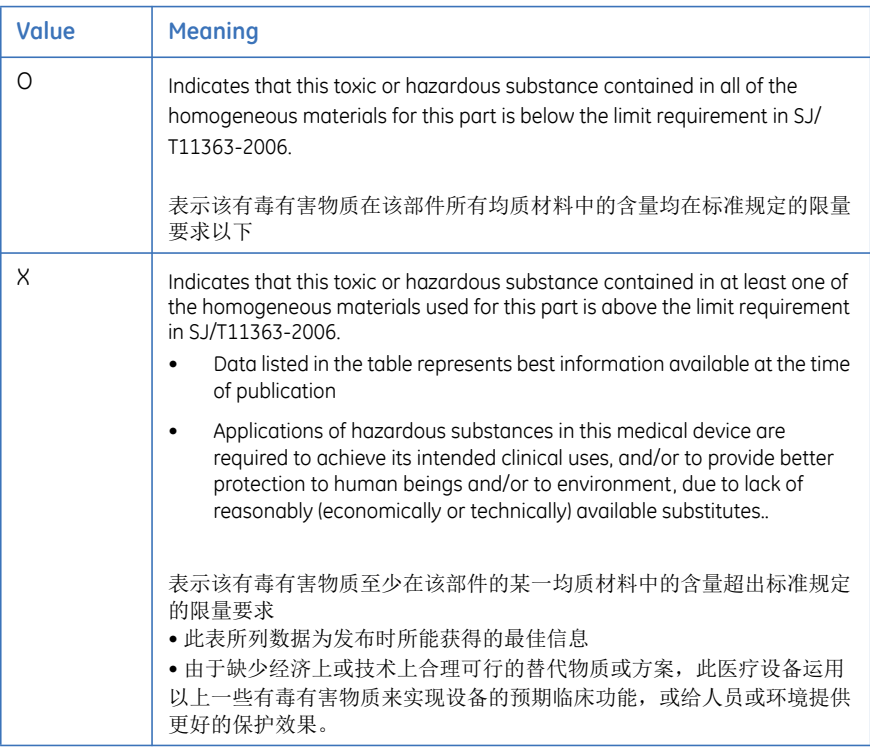

# **3.11.4 List of hazardous substances**

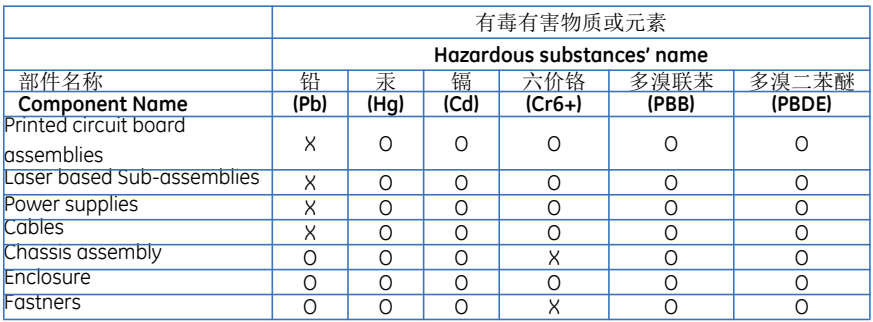

# 4 Basic IN Cell Analyzer 6000 user interface

# 4.1 Getting started with the IN Cell Analyzer 6000

To start the *IN Cell Analyzer 6000* imaging system, you need to turn on the imaging system workstation and start up the system software.

To turn on the *IN Cell Analyzer 6000* system:

- **1** Turn on the workstation and monitor and log on, if necessary.
- **2** Turn on the imaging system hardware:
	- Depress the system power switch (shown below) once until a click is heard.
- **Fig 4-1.** IN Cell Analyzer instrument power switch

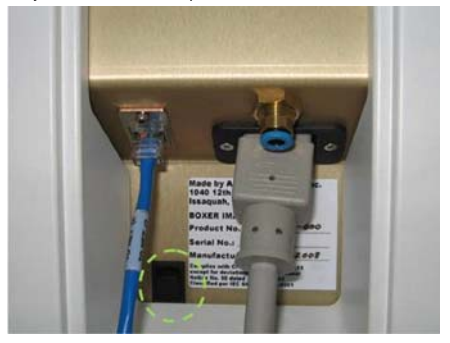

• Wait five minutes to allow the *IN Cell Analyzer 6000* to initialize before starting the system software. During the initialization process three lights will illuminate on the front of the instrument (green, then orange, then red). The green light will display following the opening and closing of the *Stage Access Door*, indicating that initialization is complete.

To start the *IN Cell Analyzer 6000* system software:

- **Start|All Programs|GE Healthcare|IN Cell Analyzer 6000**
- Click the desktop icon  $\blacktriangleright$ .

The *Workspace* is displayed. The *Main menu* and *Main toolbar* provide basic navigation and function.

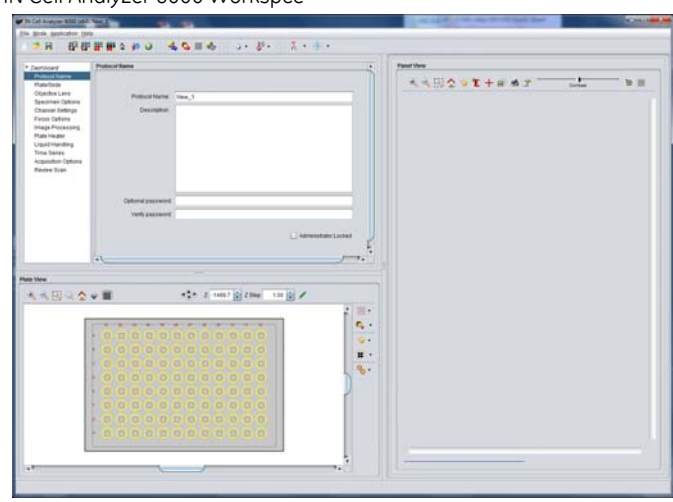

**Fig 4-2.** IN Cell Analyzer 6000 Workspce

### 4.2 Stopping/shutting down the instrument

To stop the *IN Cell Analyzer 6000* acquisition software, follow the steps outlined below:

- **1** From the *Main* menu, select *File|Exit***.** You will be prompted to save your current protocol file if not already saved.
- *Note: The Application|Hardware|Shutdown option cannot be used when you have stopped the acquisition software from the File|Exit option.*
- **2** Select either *Yes* or *No* as appropriate. The acquisition software will shutdown.

To shut down the *IN Cell Analyzer 6000* imaging system, follow the steps outlined below:

- **1** Power down the system by:
	- Clicking *Application|Hardware|Shutdown or*
	- Depress the system power switch for one second. After a two minute delay, the system should power down.
- **2** Depress the system power switch again if the system does not shutdown after two minutes.
- *Note: If the system still does not shutdown, press and hold the power switch to perform a 'hard' system shutdown.*
- **3** Switch off the PC and monitor.

## 4.3 Finding Help information

### **4.3.1 User Guide**

The *IN Cell Analyzer 6000* workstation software contains an abridged User Reference Manual. To view or print the document, click the *Main menu|Help* icon. The complete manual is available in print as part of your customer package.

### 4.4 The Workspace

The *IN Cell Analyzer 6000* acquisition software utilizes a *Workspace* from the predefined system modes can be opened. Additionally, to maximize flexibility, various actions can be performed independently of one of these *modes*. The *Main menu* and *Main toolbar* provide basic navigation and function.

**Fig 4-3.** IN Cell Analyzer 6000 Workspace

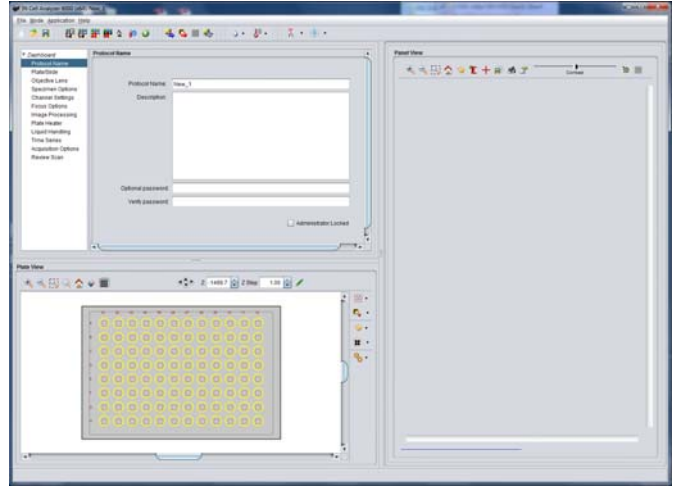

The following sub-sections describe the menu and toolbar functionality.

### **4.4.1 Main menu**

The *Main menu* provides access to most of the features available to define and run acquisition protocols. The menu items are also used in conjunction with the toolbar items to execute tasks.

#### 4 Basic IN Cell Analyzer 6000 user interface 4.4 The Workspace

#### **File menu**

From the *File* option, select from the basic operations:

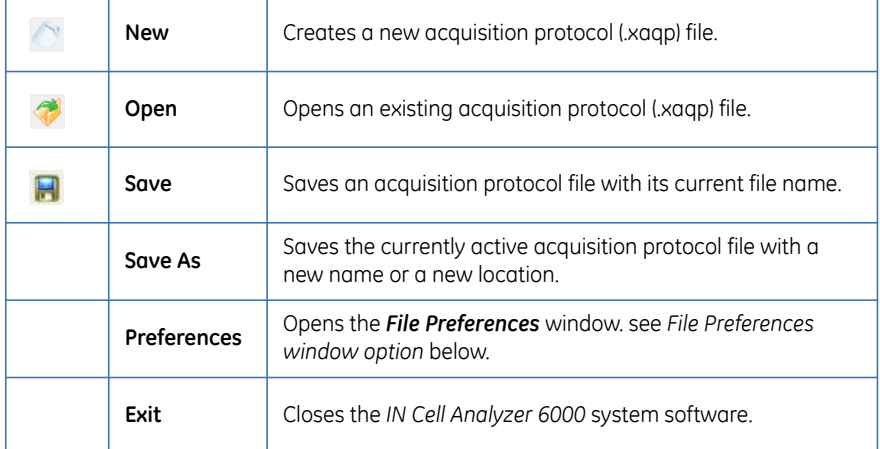

#### **File Preferences window**

The *Preferences* window displays both application-based and user-defined settings on two tabs.

- *Application tab* displays (read-only) the location of the various system folders and files accessed by the *IN Cell Analyzer 6000* application.
- **Fig 4-4.** File Preferences Application tab.

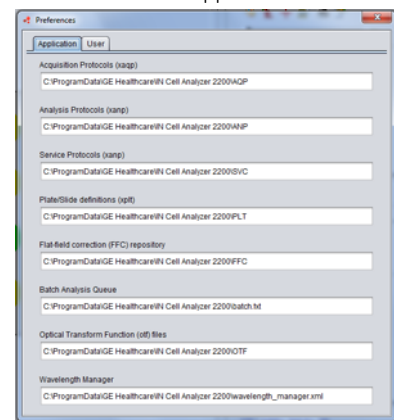

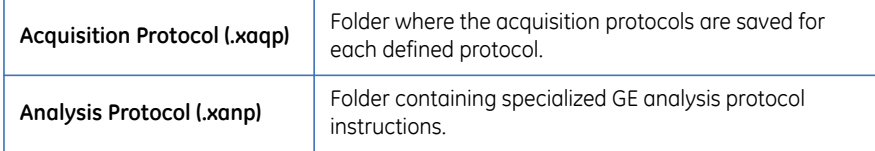

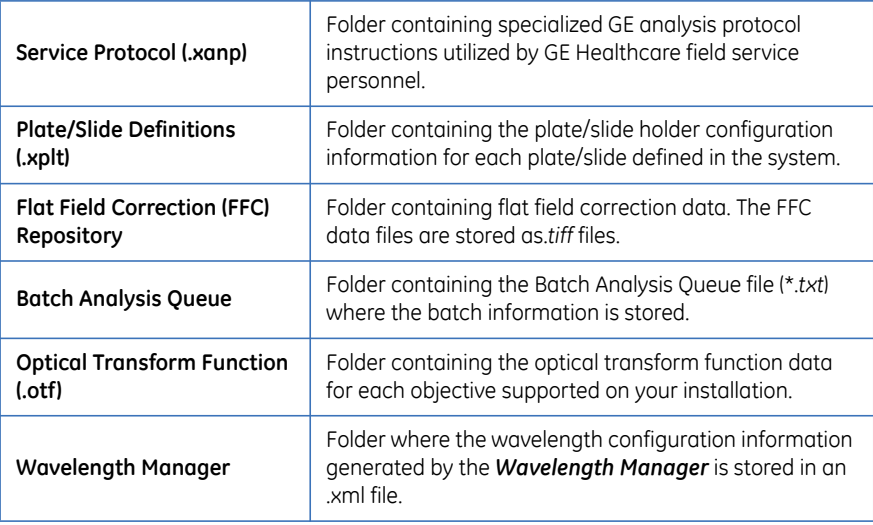

If necessary, to manually modify the default folder locations, open the file.

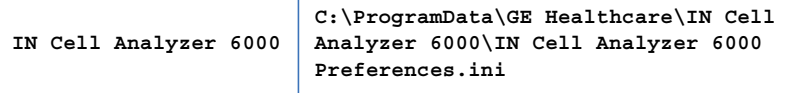

Edit the locations for the application tab parameters as appropriate, and save the file.

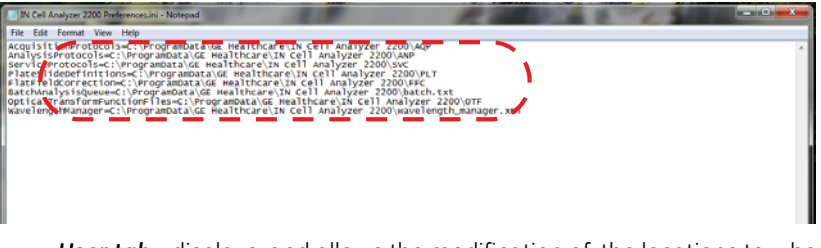

• *User tab* - displays, and allows the modification of, the locations to where user data are stored.

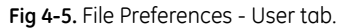

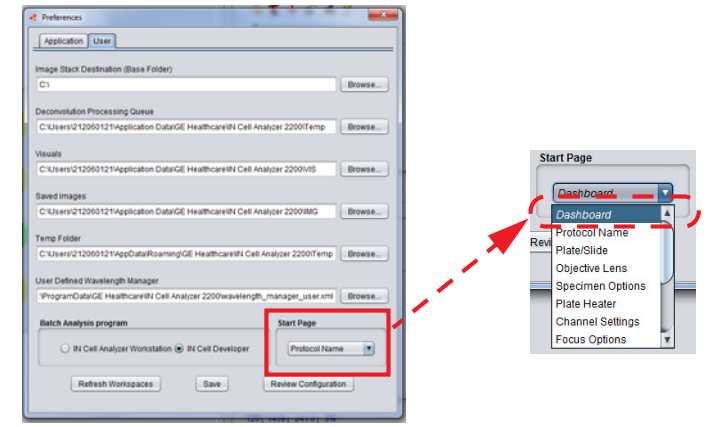

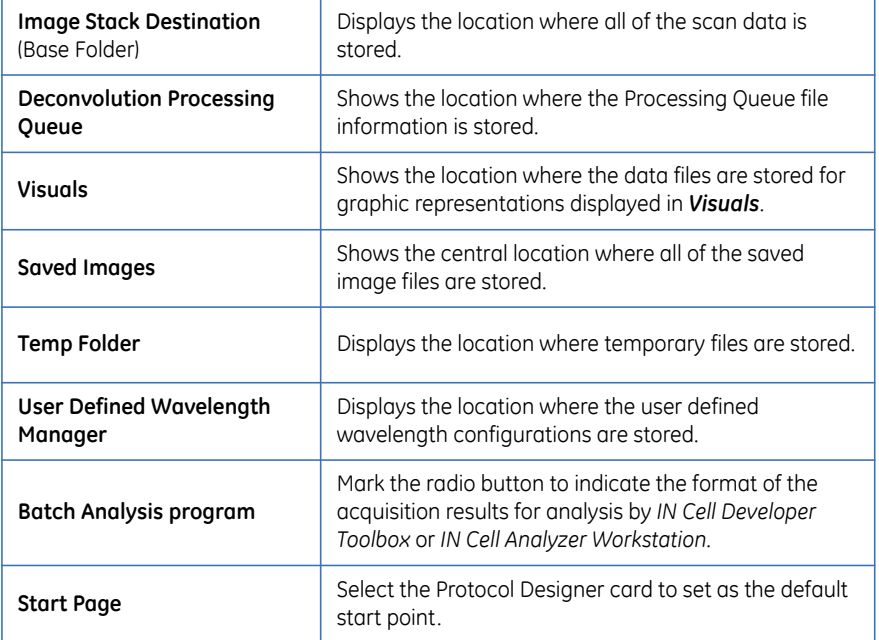

To modify the default locations:

- **1** Click the *Browse* button to the right of the item you want to change.
- **2** From the *Open* dialog presented, navigate to the new location. Click *OK*. The new path name will display in the text field.
- **3** Use the *Refresh Workspace* button to restore the application window settings.
## **Mode menu**

From the *Mode* option, select from:

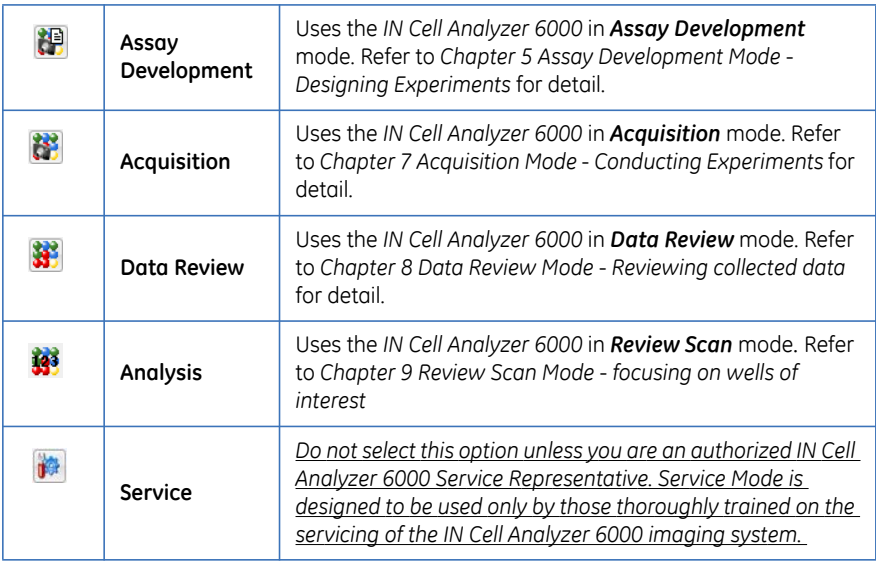

## **Application menu**

From the *Application* option, select from:

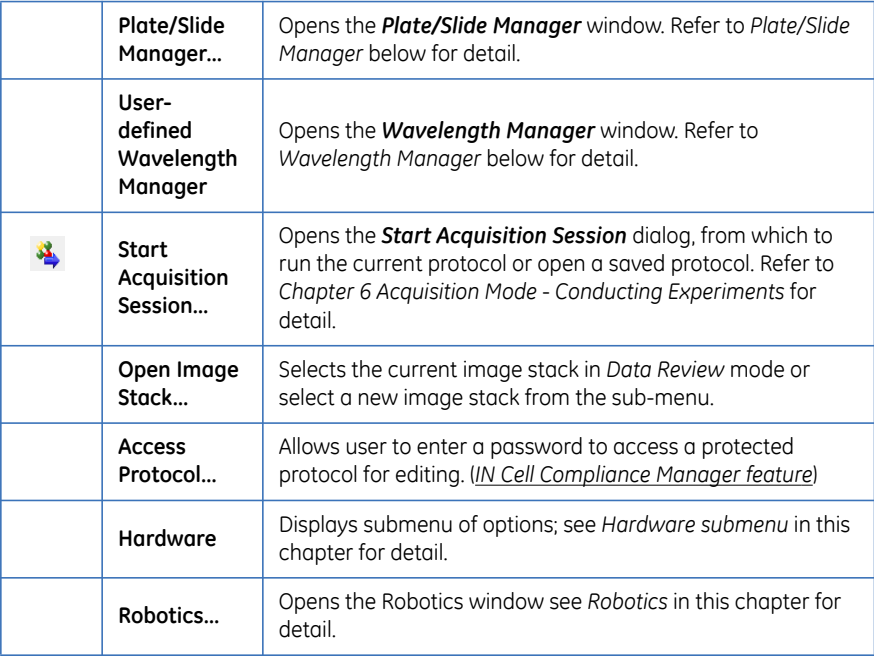

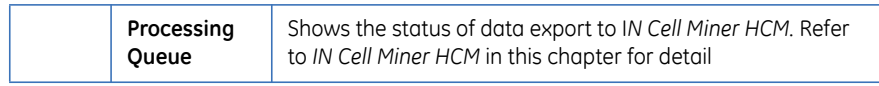

#### **Plate/Slide Manager**

The *Plate/Slide Manager* provides the ability to add new plate and slide definitions, and edit the existing plate/slide definitions. The available plate and slide holder types are listed on the left of the window. For a selected plate/slide, the details will display in the panel to the right side of the window.

The *Plate/Slide Manager* is accessed from the *Application|Plate/Slide Manager* menu item.

Alternative tools are displayed when you select a plate or slide name and rightclick the mouse. These tools allow you to rename, delete, or edit the file.

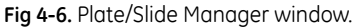

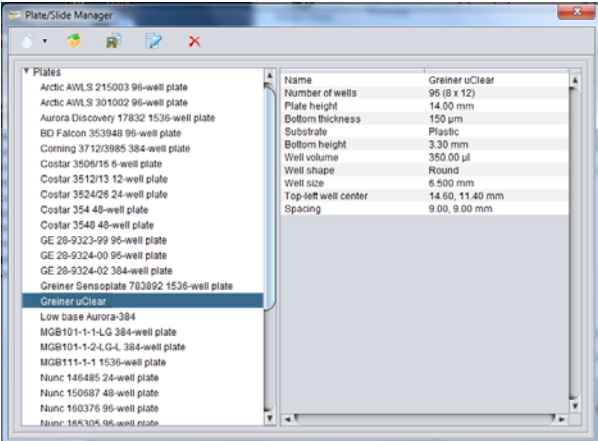

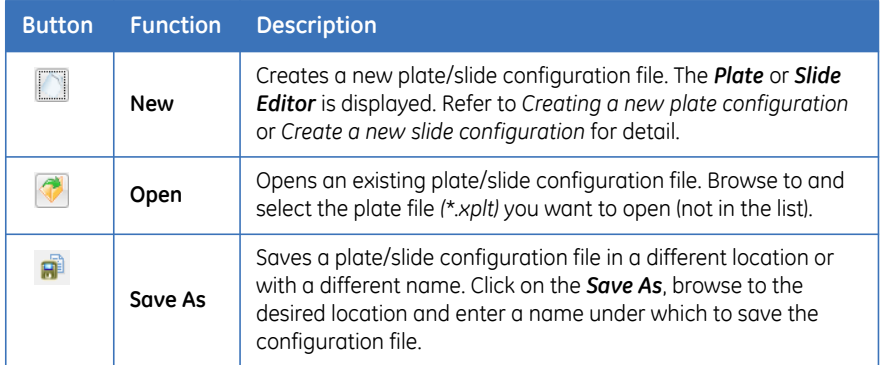

The *Plate/Slide Manager* functions are accessed from the provided toolbar.

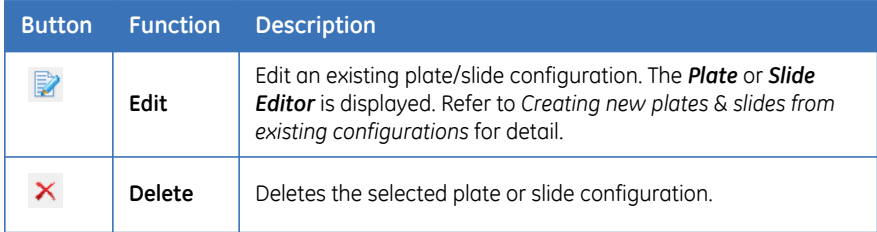

### <span id="page-38-0"></span>**Creating a new plate configuration**

The *Plate Editor* is used to specify the spatial parameters of the plate. This information can be found in the specification sheet provided by the plate manufacturer.

To create a plate definition, do one of the following:

- **1** In the *Plate/Slide* list, highlight the *Plates* category name.
- **2** Click the *New Plate* icon on the *Plate/Slide Manager* toolbar. The *Plate Editor* opens.

**Fig 4-7.** Plate Editor Window

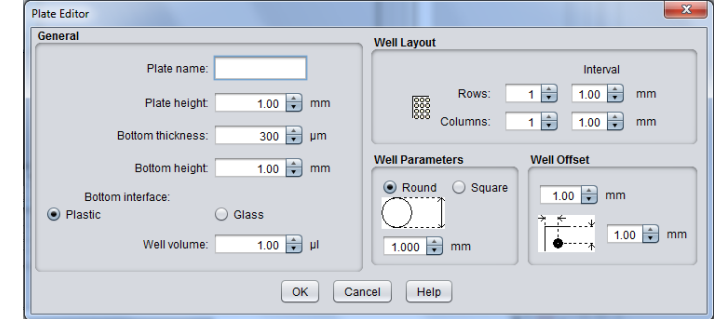

- **3** Complete the *General*, *Well Layout*, *Well Parameters* and *Well Offset* sections for the plate.
	- *General section*: Assign a name to the plate type, specify the total plate height, Bottom thickness, skirt (or Flange) height, Bottom interface is glass or plastic, and the total volume of each well.
- *Note: When you are using Laser Autofocus, these measurements must be as*

### *accurate as possible.*

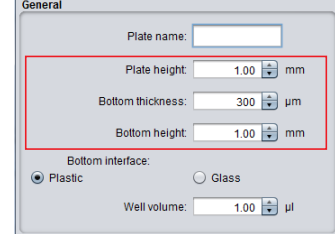

- *Well Layout*: Provide the number of rows and columns on the plate, and the Interval (separation space) between adjacent wells. The interval is the distance from the center of one well to the center of an adjacent well.
- *Well Parameters*: Indicate whether the well is round or square in shape, and specify the diameter of the well.
- *Offset*: Specify the distance from the center of the top left well to the top and left edges of the plate.
- **4** When all parameters have been specified, click *OK* to save the definition and close the *Plate Editor*. The plate type is added to the list of available types. Click *OK* to exit the *Plate/Slide Manager*.

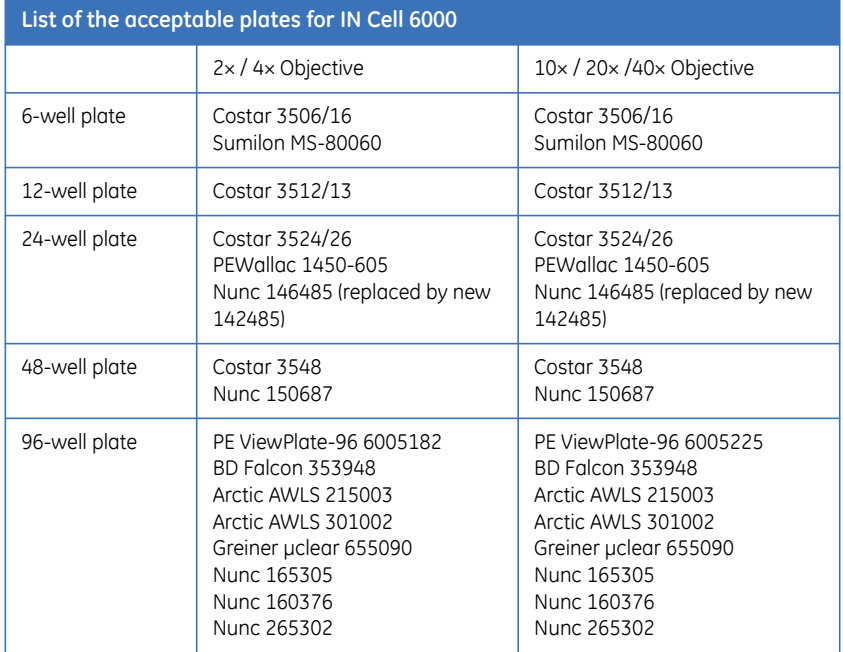

#### **Predefined plate types for IN Cell Analyzer 6000**

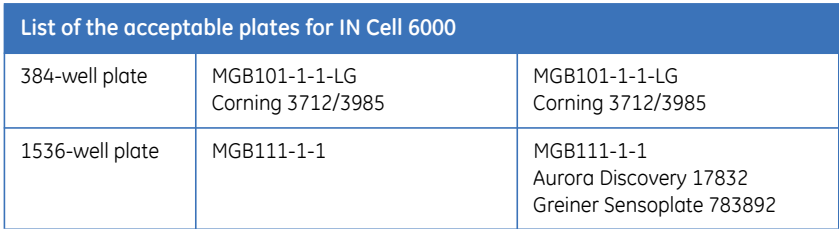

#### <span id="page-40-0"></span>**Create a new slide configuration**

The process of defining slide parameters is similar to that for creating a plate definition described in *[Creating a new plate configuration](#page-38-0)*.

- **1** In the *Plate/Slide* list, highlight the *Slides* category name.
- **2** Click the *New* icon on the *Plate/Slide Manager* toolbar. The *Slide Holder Editor* opens.

#### **Fig 4-8.** Slide Holder Editor Dialog Box.

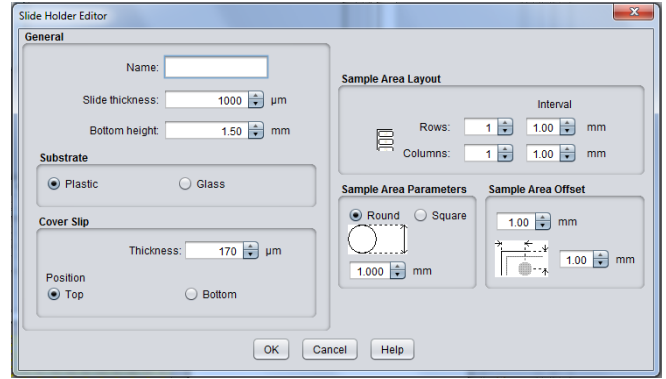

- **3** Complete the *General*, *Cover Slip*, *Sample Area Layout*, *Sample Area Parameters*, and *Sample Area Offset* sections for the slide holder.
	- *General*: Assign a name to the slide holder, specify the slide thickness, and the slide bottom height.
	- *Substrate:* Specify whether the slide is glass or plastic.
	- *Cover Slip*: Specify the thickness of the cover slip, and whether it will be positioned on the top or bottom of he slide during acquisition.
	- *Sample Area Layout:* indicates the number of rows and columns on the slide, and the Interval (separation space) between adjacent sample areas. The interval is the distance from the center of sample area to the center of an adjacent sample area.
- *Sample Area Parameters*: Indicates whether the well is round or square in shape, and specify the diameter of the sample area.
- *Sample Area Offset*: Specify the distance from the center of the top left sample area to the top and left edges of the slide holder.
- **4** When all parameters have been specified, click *OK* to save the definition and close the *Slide Holder Editor*. The slide holder is added to the list of available types. Click *OK* to exit the *Plate/Slide Manager*.

### <span id="page-41-0"></span>**Creating new plates & slides from existing configurations**

You may modify an existing plate and slide definitions or you may chose to create a new slide definition using an existing file as a template. Be aware, that when creating a new configuration from an existing one, the fields will contain the parameters of the original file.

- To open an existing plate configuration not already in the list, click the *Open* icon on the *Plate/Slide Manager* toolbar. Then, browse to and select the plate file (*\*.xplt*) you want to open.
- To edit the configuration settings for a particular plate, click the *Edit* icon in the *Plate/Slide Manager* toolbar. The *Plate Editor* window is displayed, including all of the settings for the currently selected plate.

### **Saving & deleting plate/slide configurations**

- To save a plate configuration file in a different location or with a different name, click the *Copy* icon on the *Plate/Slide Manager* toolbar. Then, browse to the desired location and enter a name under which to save the plate configuration file.
- To delete a specific plate configuration file, highlight the file name and click the *Delete* icon on the *Plate/Slide Manager* toolbar. A confirmation window is displayed. Click *OK* to delete the file.

*On the Plate/Slide Manager window, alternative tools are displayed when you select a plate or slide name and right-click the mouse. These tools allow you to Rename, Delete, or Edit the file.*

#### **User-defined Wavelength Manager**

The *User-defined Wavelength Manager* window provides a method of creating a single-name shortcut for designating filter sets you commonly use.

**1** From the Applications menu, select *User-defined Wavelength Manager*. The *User-defined Wavelength Manager* dialog opens.

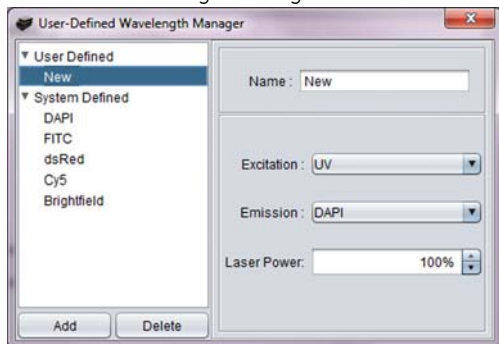

**Fig 4-9.** User-defined Wavelength Manager window

- **2** In the *Name* field, enter a name (shortcut) for the wavelength definition. An existing wavelength may be selected for modification or to copy as a new filter pair.
- *Note: Expanding the Pre-defined list at the left side of the window allows you to view the Pre-defined wavelengths. These cannot be modified.*
- **3** In the *Excitation* and *Emission* fields, choose the filter pair to use for this wavelength definition.
	- In the *Excitation* field, select an excitation filter from the dropdown.
	- In the *Emission* field, select an emission filter from the dropdown.
- **4** Click *Add* to store the new wavelength definition.
- **5** Repeat Steps 4 and 5 for each filter pair you want to define for this experiment.

#### **Using the Pre-defined Wavelengths**

The pre-defined wavelengths (i.e., wavelength configurations provided with the imaging system) allow you to easily access specific channel configurations from the *Add Channels* pop-up from the *Channel Settings* card, *Dashboard Insert Channel* option or *Dashboard* right-click channel list. Selecting the item on the pop-up adds the channel with defined parameters to the protocols list of wavelengths.

Once a channel is used in a protocol it does not retain any reference to the predefined wavelength, that is, any changes to a pre-defined wavelength configuration will not affect the protocol.

# **Application>Hardware submenu**

### From the *Hardware* sub-menu, select from:

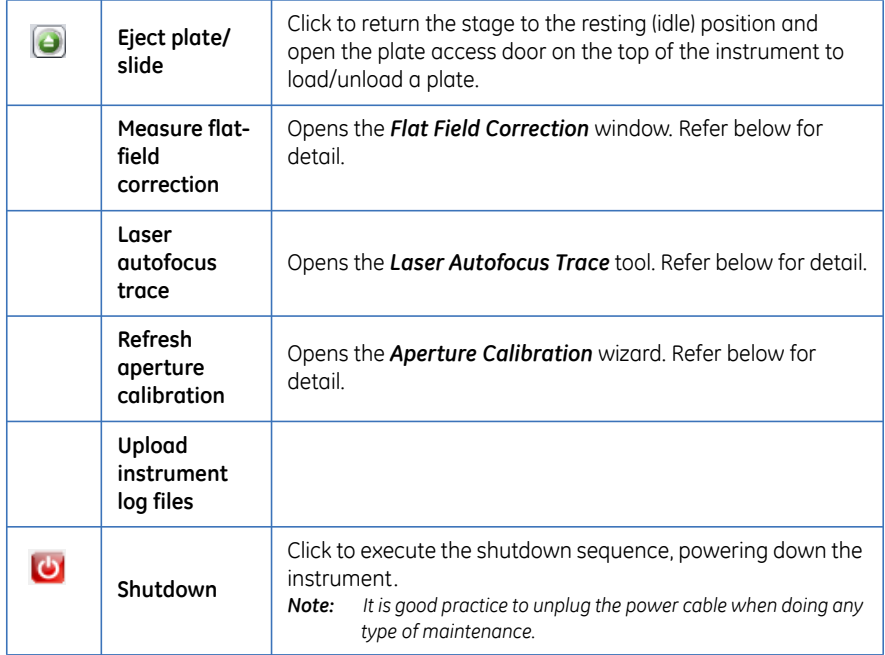

### **Measure flat-field correction**

Clicking *Measure flat-field correction* opens the *Flat Field Correction* window.

The table lists those wavelengths for which flat field correction has been performed and the date of the measurement.

**Fig 4-10.** Flat Field Correction window

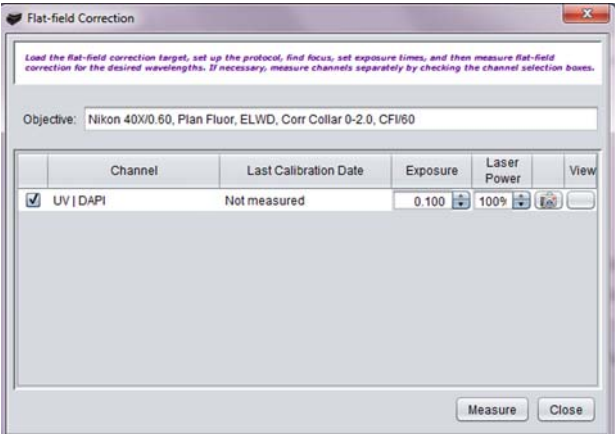

*Note: A Flat Field Correction (FFC) Fluorescence Reference Plate will need to be loaded into the IN Cell Analyzer 6000 to complete the flat field correction procedure. The FFC Reference Plate is based on a 96 well PE View plate containing DAPI in well C-3, FITC in well D-3, Cy3 in well E3, and Cy5 in Well F-3. For customizing the reference plate to other dyes, please contact a GE Healthcare application specialist.*

The wavelengths displayed are defined by the open acquisition protocol. If a wavelength has not yet been corrected, **Not measured** will display in the *Last Calibration Date* field.

The *Flat Field Correction* interface allows you to set exposures and preview images for each wavelength selected independently of an acquisition protocol.

To perform flat field correction:

- **1** Select the displayed wavelengths for flat field correction and click the *Measure* button.
- *Note: Performing flat field correction on a target for which the correction is not available, displays the warning.*

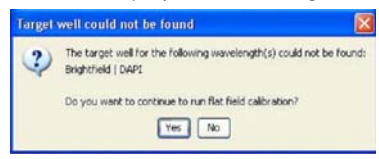

*Deselect the target and continue by clicking Yes on the dialog. When the process completes, the Flat Field Correction window is updated.*

**Fig 4-11.** Flat Field Correction window after clicking Measure

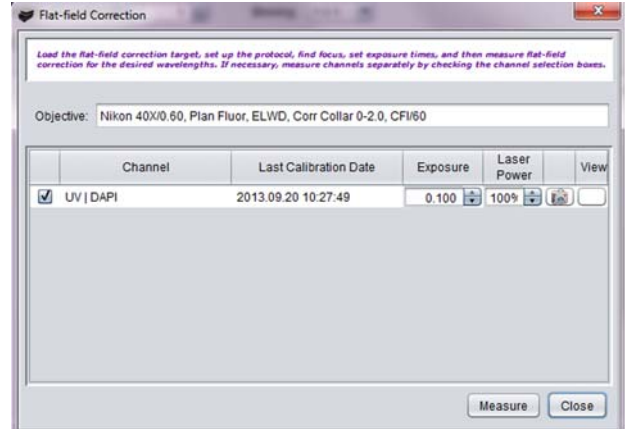

**2** Click the button the right of a wavelength to display the corrected image in the *Image Explorer* window (see *Image Explorer window*).

Flat field correction files are stored as *.tiff* files under the FFC directory in the *IN Cell Analyzer 6000* software installation folder. When selected in the protocol, these files will also be placed in the image stack.

### **Laser Autofocus Trace**

The *Laser Autofocus Trace Tool* displays the autofocus 'peaks' that indicate the bottom height of the plate and can be used to calculate the bottom thickness. Also displayed are the 'expected' peaks based on the current plate settings.

Trace values are displayed in the Trace Values panel. Manipulating the 'expected' peak markers will update the trace markers real-time. Based on the information provided, the plate/slide settings can be automatically optimized to prevent autofocus errors.

The *Laser Autofocus Trace* tool can be enlarged using the mouse scroll wheel. Additionally, the start and end positions of the scan can be set using the available sliders.

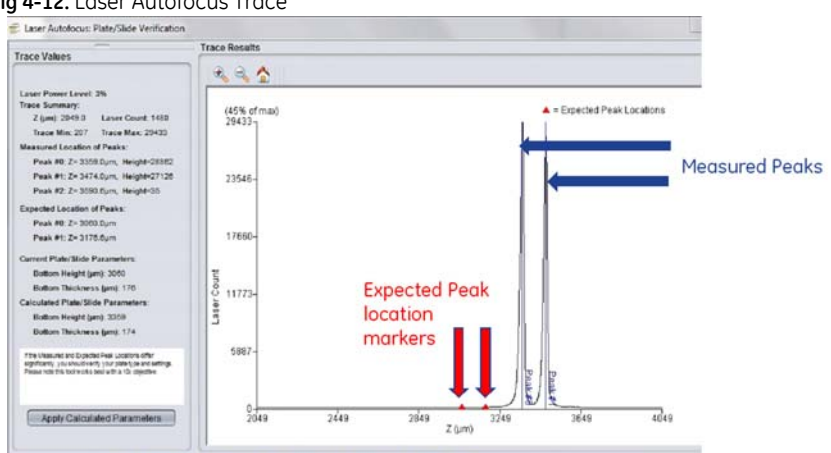

**Fig 4-12.** Laser Autofocus Trace

- **1** Click the *Apply Calculated Parameters* button to apply the optimized Laser Autofocus parameters. The *Plate* or *Slide Editor* will open.
- **2** To accept the optimized values, click *OK* on the editor window.

#### **Refresh aperture calibration**

This option is used to align the laser line with the camera to ensure the illumination overlaps the readout of the camera during image acquisition.

**1** Load the *Fluorescence Reference plate (GE Healthcare part #29-0033-69)*  provided with the *IN Cell Analyzer 6000* system. Refer to the section, *Loading a Sample* for detail.

- **2** Select *Refresh Aperture Calibration* from the Hardware menu. The *Aperture Calibration* wizard opens.
- **3** Follow the steps outlined in the appendix, *Aperture Calibration Procedure*.

**Fig 4-13.** Refresh Aperture Calibration wizard.

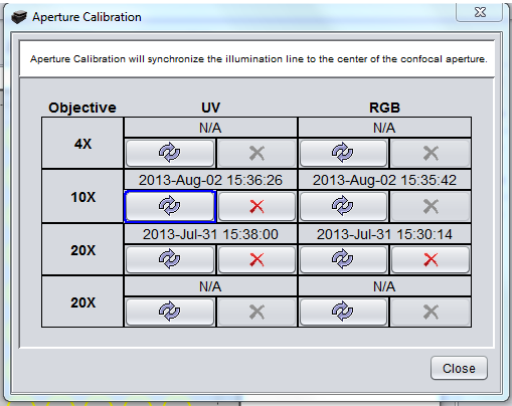

## **Robotics**

Opens the *Robotics* window from where the robotic interface for an acquisition session is defined, and enabled/disabled for use.

**Fig 4-14.** Robotics window

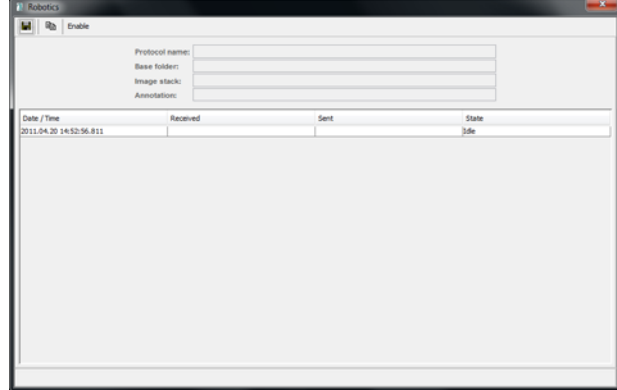

- **1** In the *Protocol Name*, *Base Folder*, and *Image Stack* fields provide information to define the acquisition.
- **2** Click *Enable* to activate the robotic device.
- **3** Use the *Copy* and *Save* features to save and create additional scenarios.

Consult the information provided by the robotics supplier for more details.

## **IN Cell Miner HCM**

For additional storage capabilities, for storing acquired image stacks, integration with the IN Cell Miner HCM software application is available.

This option opens the *Log in to IN Cell Miner HCM* window where the user credentials, repository name, and server IP address of the Documentum database used by *IN Cell Miner HCM* are supplied.

This information will be used to authenticate the login session when the *Export to IN Cell Miner HCM* checkbox is marked on the *Acquisition Session* window. Refer to section *6.3.3 Start the Acquisition* for more detail.

**Fig 4-15.** IN Cell Miner HCM Login window

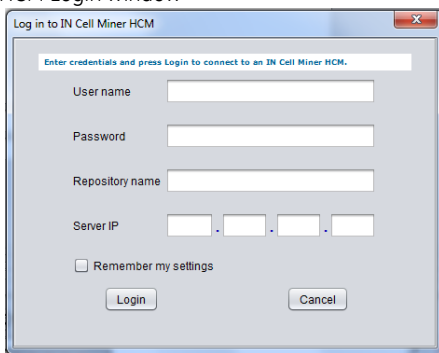

## **Help menu**

From the *Help* option, select from:

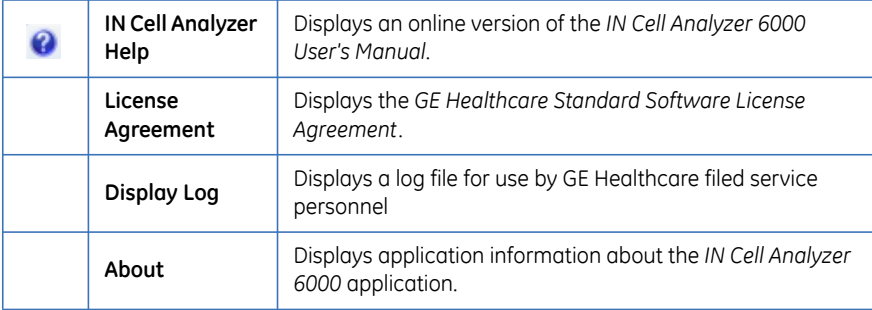

## **4.4.2 Main toolbar**

In addition to the menus, the toolbar provides functionality to perform the tasks necessary for designing and conducting imaging experiments. The toolbar consists of 8 sections.

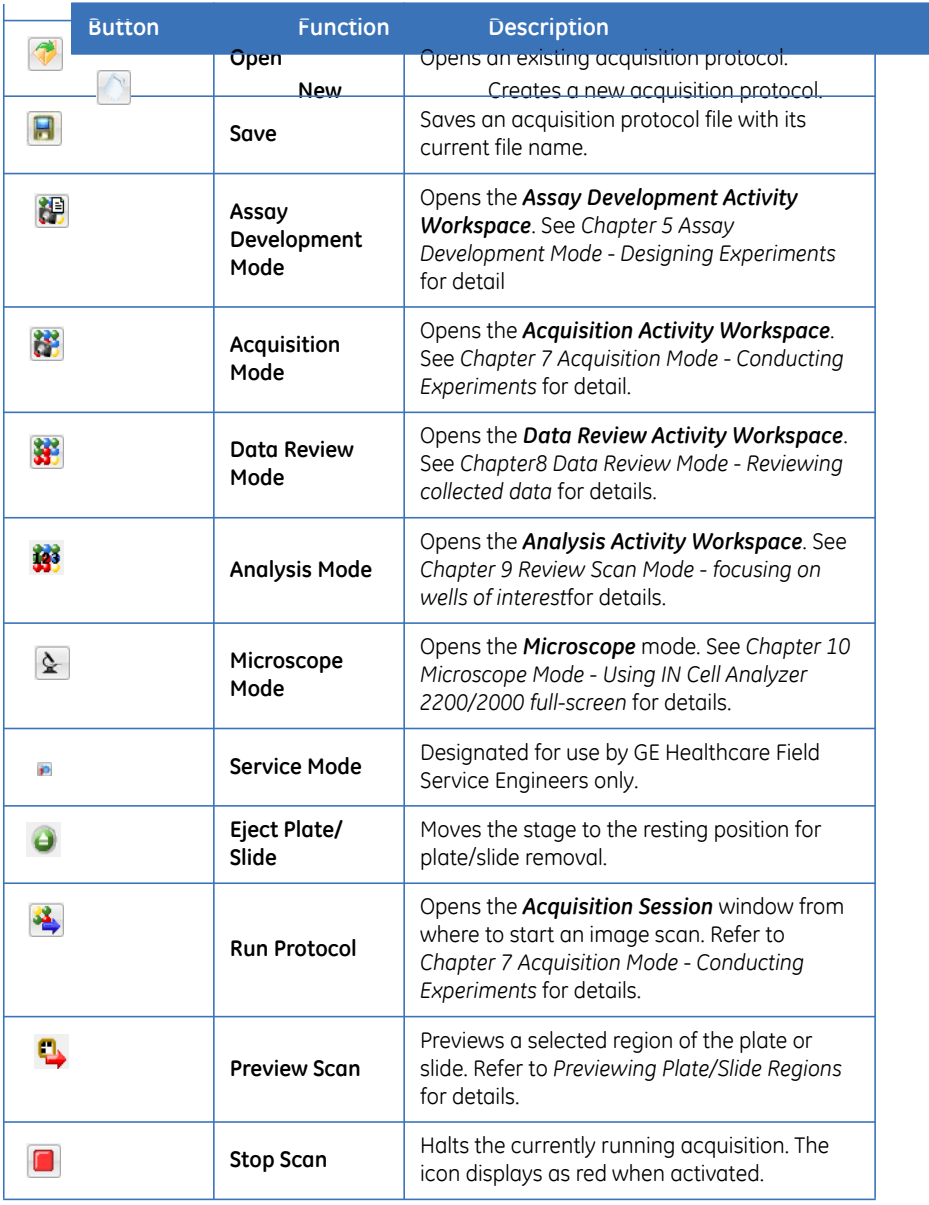

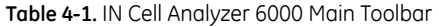

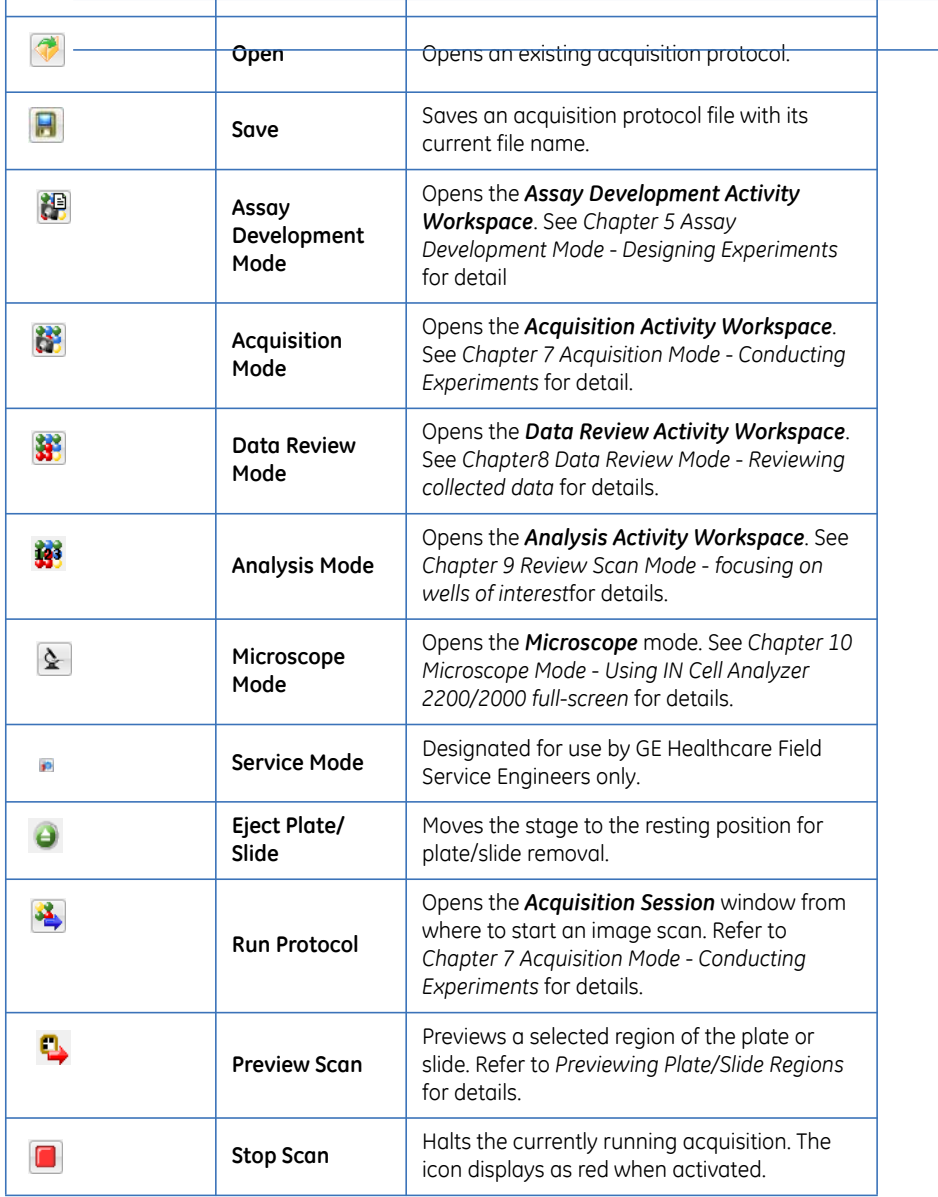

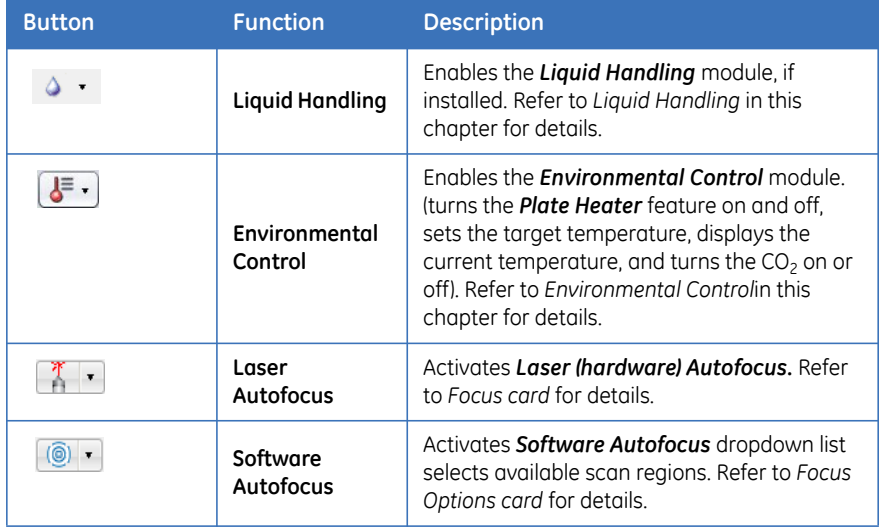

# 4.5 IN Cell Analyzer 6000 system modes

From the *IN Cell Analyzer 6000* workstation, there are four different modes in which you can view the *Activity Workspace*. The specific type of task you are performing will determine which mode you select at any given time. The system's four operating modes are: *Assay Development Mode, Acquisition Mode, Data Review Mode,* and *Microscope Mode*.

## **4.5.1 Assay Development mode**

The *Assay Development* mode is for designing an imaging experiment and configuring the appropriate settings for the *IN Cell Analyzer 6000* system. The end result of assay development is a protocol file you can use to run image acquisitions. By default, the IN Cell Analyzer system software opens in *Assay Development*  mode, or you can select the *Main toolbar|Assay Development* icon*.* The *Assay Development* workspace displays. Refer to *5 Assay Development Mode - Designing Experiments* for complete detail.

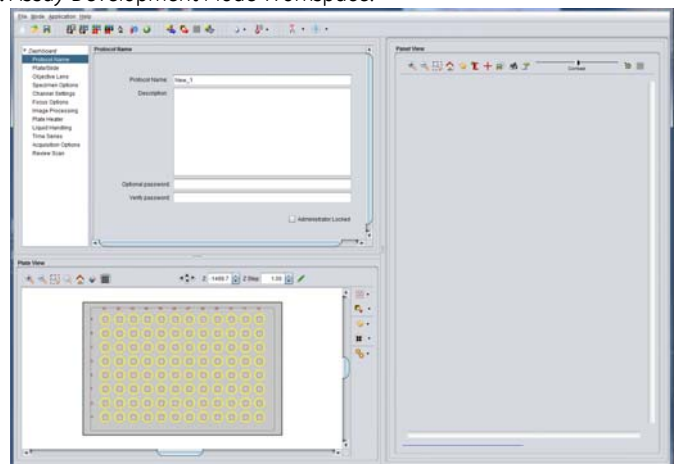

**Fig 4-16.** Assay Development Mode Workspace.

The windows that open are:

- *Protocol Designer* window in the upper left for defining the protocol parameters necessary to perform experiments with the *IN Cell Analyzer 6000* system.
- *Plate View* window in the lower left for viewing the plate and selected regions of interest.
- *Panel View* window in the lower right for previewing images during experiment design and setup.

## **4.5.2 Acquisition mode**

The *Acquisition* mode is for making on-the-fly modifications to previously designed imaging protocols and performing the actual image acquisition. From the *Mode* menu, select *Acquisition* mode, or you can select the *Main toolbar|Acquisition*. The *Acquisition* workspace displays. Refer to *Chapter 7 Acquisition Mode - Conducting Experiments* for complete detail.

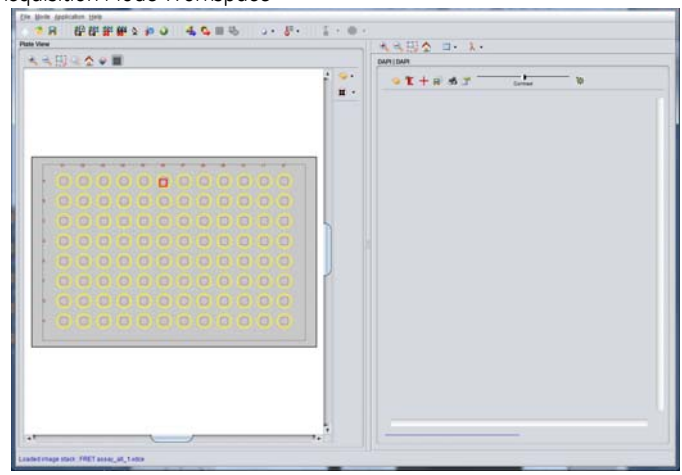

**Fig 4-17.** Acquisition Mode Workspace

The windows that open are:

- *Plate View* window to the left for viewing and determining plate and sample location.
- *Panel View* window to the right to view each of the wavelengths defined for an acquisition for a selected well.

## **4.5.3 Data Review mode**

The *Data Review* mode is for browsing through image data to determine specific regions of interest, focus factors, etc. From the *Mode* menu, select *Data Review*  mode or you can select the *Main toolbar|Data Review*. The *Data Review* workspace displays. Refer to *Chapter 8 Data Review Mode - Reviewing collected data* for complete detail.

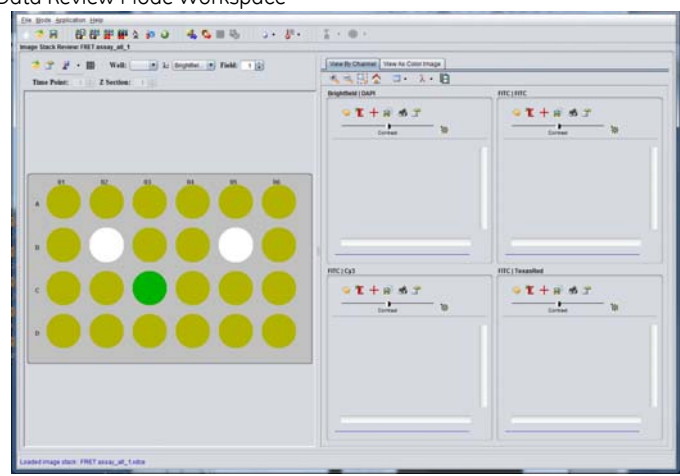

**Fig 4-18.** Data Review Mode Workspace

The windows that open are:

- *Image Stack Review* window to the left provides tools for examining the acquired data in relation to the plate wells, wavelengths, fields, time points, and Z-sections defined for the experiment.
- *Panel View* window to the right displays the images acquired for each defined wavelength in the protocol.

## **4.5.4 Review scan mode**

The *Review Scan* mode allows you to automatically run a second protocol on a plate based on pre-defined threshold criteria. From the *Mode* menu, select *Analysis* mode, or you can select the *Main toolbar|Analysis*. The *Review Scan* workspace displays. Refer to *Chapter 9 Review Scan Mode - focusing on wells of interest* for complete detail.

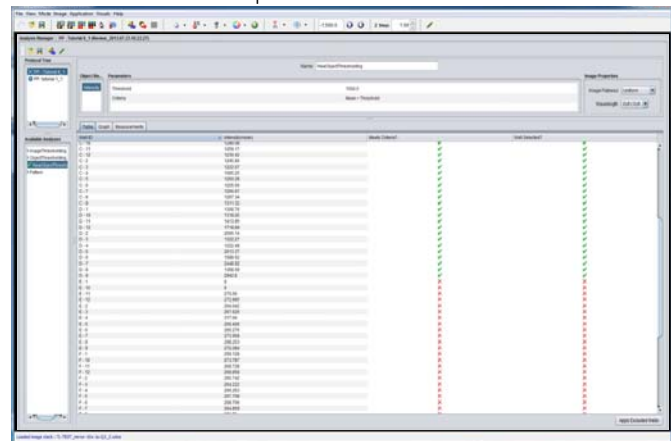

#### **Fig 4-19.** Review Scan Mode Workspace

The window that opens is:

• *Analysis Manager* where the threshold criteria are defined to identify the wells of interest.

## **4.5.5 Microscope mode**

The *Microscope* mode is for viewing acquired images using the full screen, with acquisition and display tools available in slide-in/slide-out menus. From the *Mode* menu, select *Microscope* mode, or you can select the *Main toolbar|Microscope*. The full-screen *Microscope* workspace displays. Refer to *Chapter 10 Microscope Mode - Using IN Cell Analyzer 6000 full-screen* for complete detail.

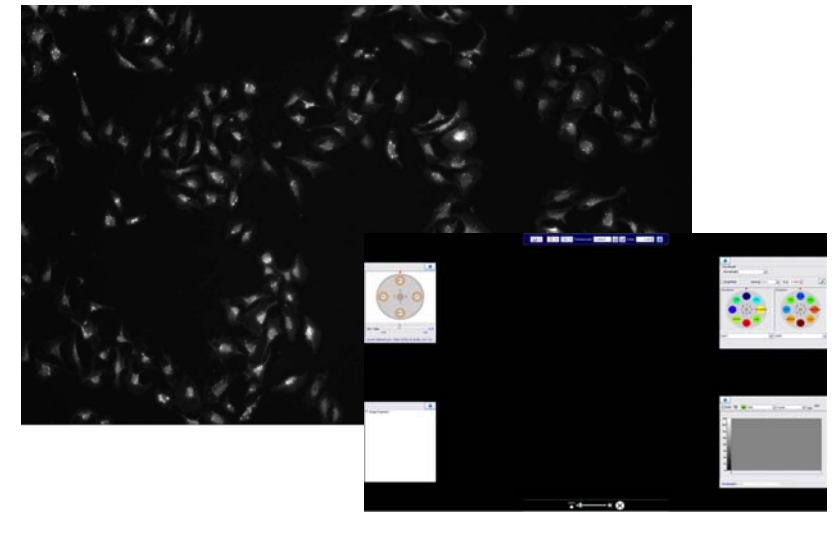

**Fig 4-20.** Microscope Mode Workspace.

In this mode, acquisition controls provide image acquisition features similar to *Assay Development* mode; pop-up windows provide additional acquisition features; and display controls provide for re-imaging of the displayed image and image magnification, as shown in the overlay above.

# 4.6 Workspace components

As described in the previous section, the system modes are groupings of dialogs that when used together allow you to perform certain tasks, but may also be used individually by selecting from the Main menu.

## **4.6.1 Plate View**

The *Plate View* window is displayed in the lower left portion of the *Assay Development* or *Acquisition* modes. At the *Plate View* you can:

- Set the alignment of the plate.
- Select imaging position for setting up exposure and focus.
- Select wells for acquisition.
- Set up and define the area of preview scans.
- Set up the fields of view containing particular regions of interest within each of the wells.
- Monitor the progress of the acquisition process by displaying thumbnails images in acquired wells.

**Fig 4-21.** Panel View window.

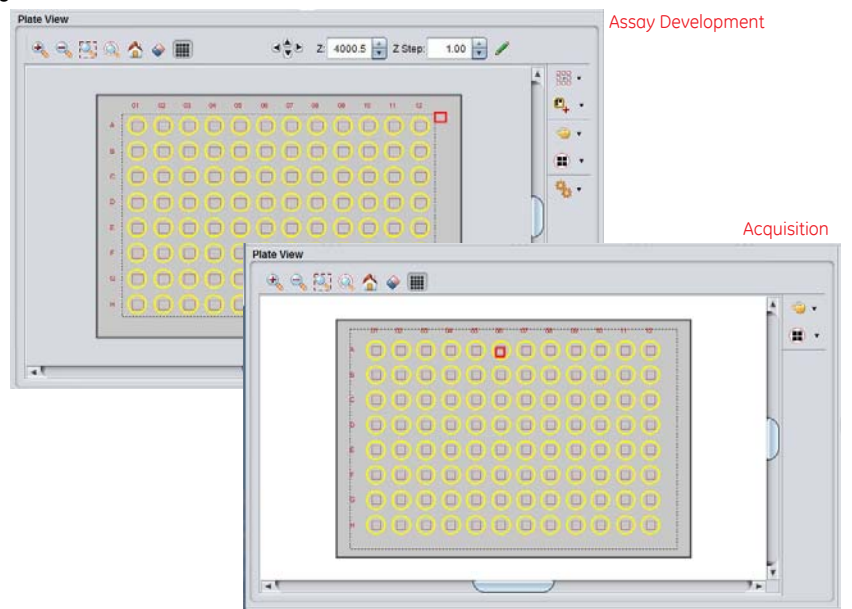

To select and deselect wells on the *Plate View*:

- Use *CTRL-Left Mouse* to select single well or click and drag to select multiple wells. When selected, the wells are displayed as yellow in the *Plate View* window.
- Use *CTRL-Shift-Left Mouse* and drag to deselect single or multiple wells. When deselected, the wells are displayed as grey in the *Plate View* window.

Right-click anywhere within the graphical display to open the menu. Utilize the *Plate View* right-click menu to:

- Zoom to location
- Toggle Well Control

## **Plate View toolbar**

The *Plate View* has two toolbars that are described below.

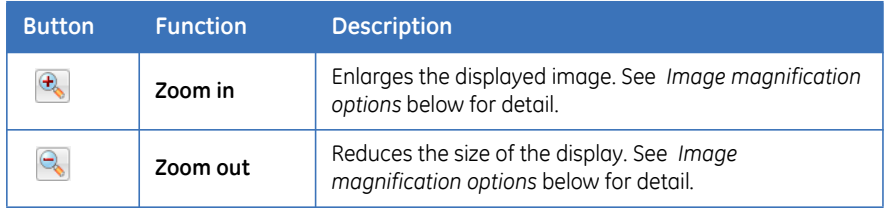

### 4 Basic IN Cell Analyzer 6000 user interface 4.6 Workspace components

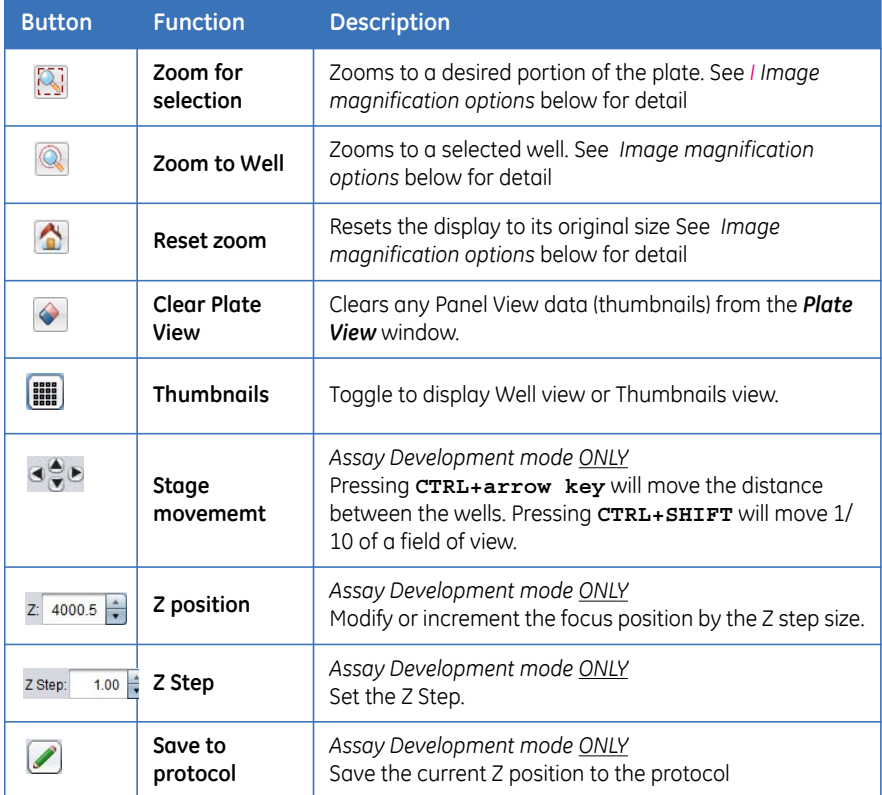

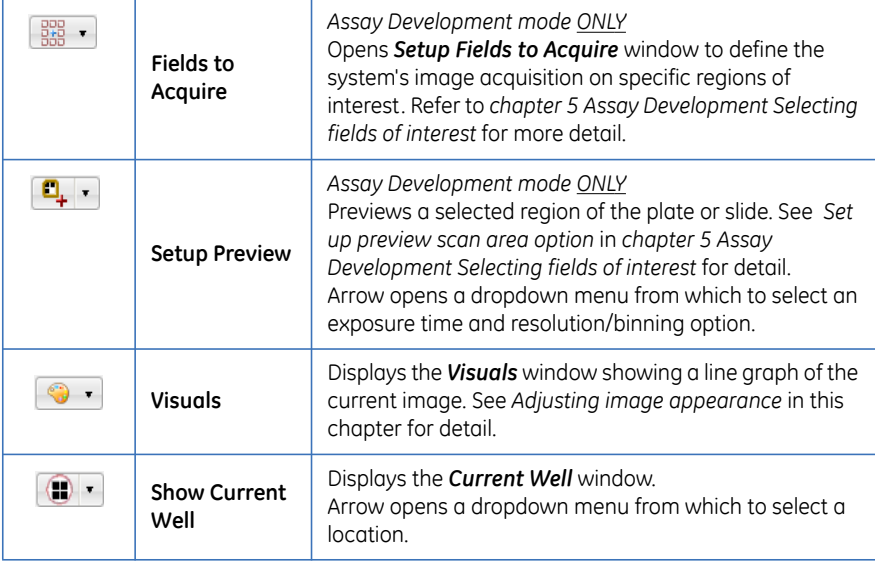

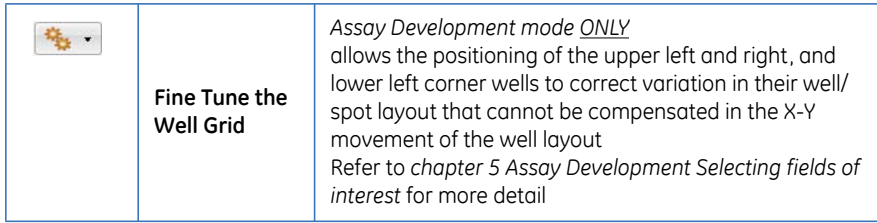

The following subsections describe common *Plate View* toolbar features.

## <span id="page-58-0"></span>**Image magnification options**

A number of magnification controls are available for viewing wells and images. Images are appropriately scaled to fit the size of the display window preventing them from being cropped thereby losing detail. These options are available from a number of dialogs and their operation is equivalent in all:

• **Zoom In/Zoom Out** option - Use the **R** zoom in / **R** zoom out options to enlarge or reduce the size of the display, respectively.

 When adjusting the magnification in the *Panel View* window all of the image frames are adjusted simultaneously when multiple wavelengths are displayed.

- *Zoom to Selection* option Use this option to view a desired portion of the plate/image.
	- **1** Select  $K$ ; from the toolbar.
	- **2** Clicking the left mouse button and
	- On the *Plate View*, drag the mouse over the area to zoom on the plate. The display will zoom in to show the details of the selection such as fields to image.
	- On the *Panel View*, drag the mouse over the area to zoom in one of the images frames. The selected portion will be enlarged to fill the image frame.

As with zoom in/out, when adjusting the magnification in the *Panel View* and *Panel View* windows all of the image frames are adjusted simultaneously when multiple wavelengths are displayed.

- *Zoom to Well* option Use this option to view an enlarged image of a specific well:
	- **1** Select on a well to view, and click the **i**con.
	- **2** Place the mouse over the well and click to enlarge you selection.

• **Reset Zoom** option - Click **the reset the display window to its original** size and view.

## **Visuals option**

The controls for manipulating image appearance are contained in the *Visuals* operation window. These functions do not affect image data; they only affect the visual appearance of the image as it is displayed in the *Panel View*.

Every pixel in a digital image has a numerical value referred to as the pixel intensity value. On *IN Cell Analyzer 6000*, a 16-bit image contains 65,536 possible intensity values. The *Visuals* feature uses a look-up table (LUT) to convert pixel intensities on the displayed image. This image appearance is affected by manipulating the LUT and can be changed by:

- Selecting a different LUT A variety of LUTs are available from the Visuals toolbar, and can be applied to any image.
- Changing the LUT mapping function LUTs are passed through mapping functions, affecting the way in which pixel intensities are displayed. Linear, logarithmic, and exponential mapping functions are included with the *IN Cell Analyzer 6000*.
- Enhancing contrast Image contrast can be enhanced by mapping all of the available colors / shades onto a smaller range of intensity values. With the total number of colors/shades available to represent a smaller range of intensity values, the visual contrast is enhanced.

The *Visuals* dialog opens displaying a line graph and histogram super-imposed upon each other. The histogram represents the range of intensities of the currently displayed image. You can manipulate the line graph from each end point to scale the image contrast intensity.

The area in the middle of the *Visuals* window displays the mapping function. The *X* axis represents the range of data intensity values, while the *Y* axis represents the range of display pixel values. The default mapping function is linear.

The line that defines the mapping function contains small, circular control points at each end. These control points can be dragged laterally to compress the LUT colors into a smaller range of intensity values. Some mapping functions also contain control point(s) along the length of the curve. These can be dragged to different positions to change the shape of the curve.

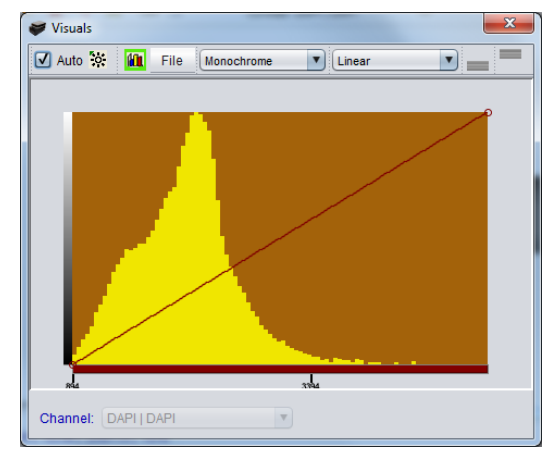

#### **Fig 4-22.** Visuals window

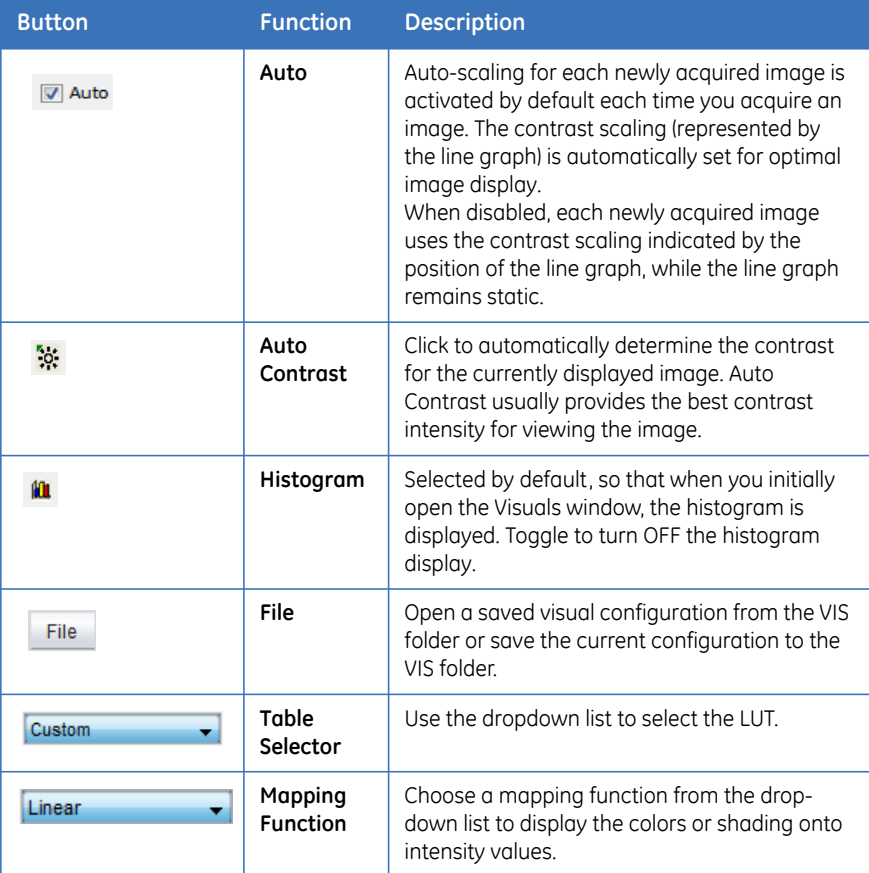

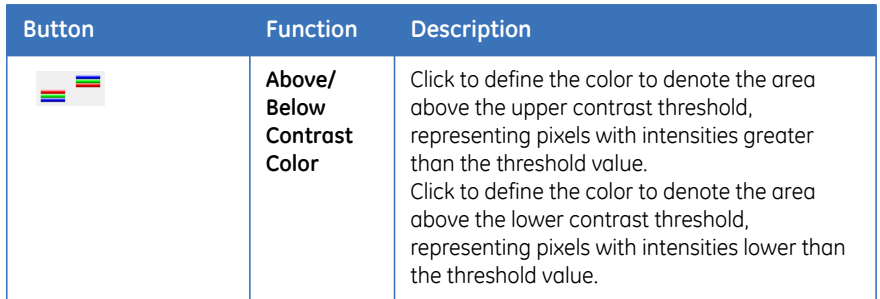

To manipulate the image appearance, click the *Visuals* icon from either a plate view or any of the Panel View windows:

- **1** The *Auto Contrast* feature automatically maps the LUT to the actual range of intensity values in which image data lie. This feature is applied by default. To disable this option, unmark the checkbox on the toolbar.
- **2** From the *Table Selector* field (first dropdown field), select a LUT to apply. Each LUT is stored as a visuals file *(\*.vis)*.

**Fig 4-23.** Visuals dialog - Table Selector dropdown list.

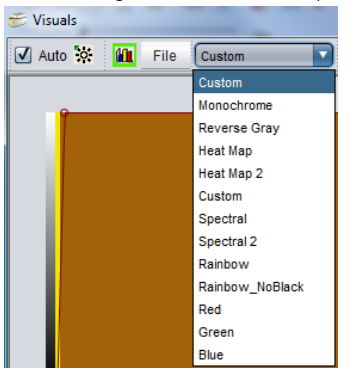

The default LUTs are:

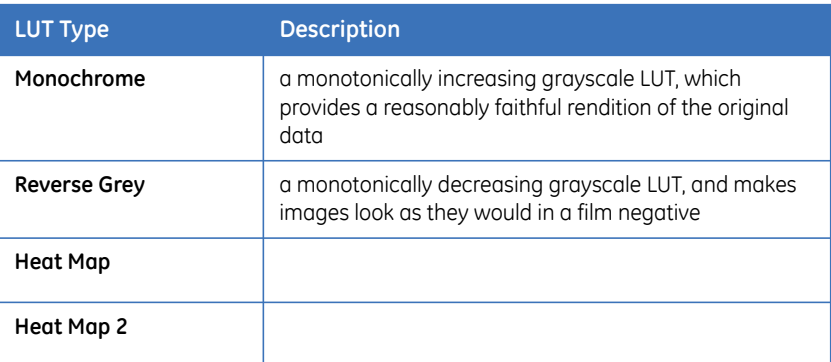

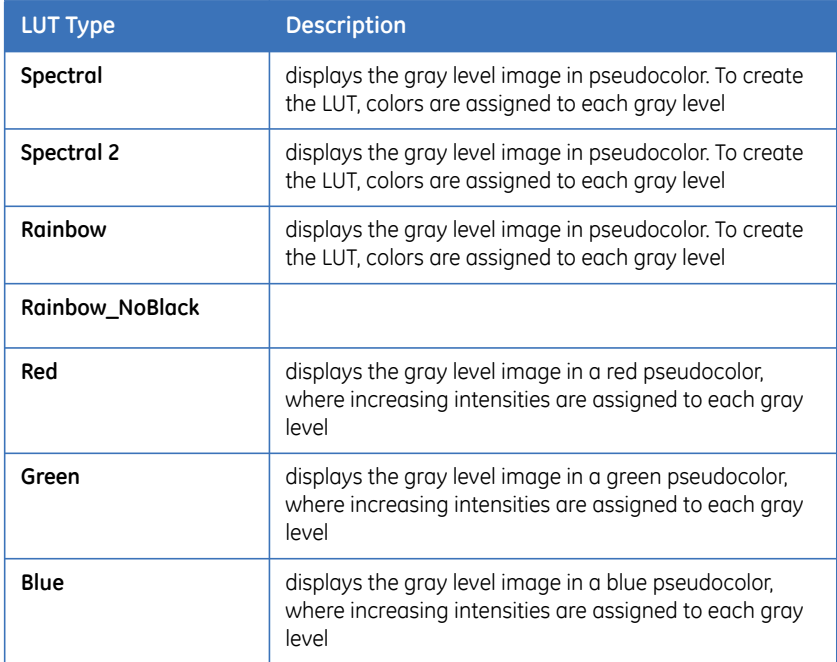

**3** In the second drop-down list, choose the *Mapping Function* for the contrast scaling.

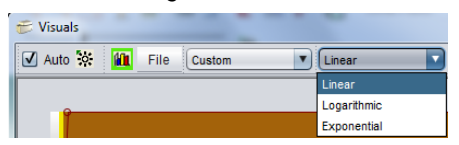

**4** Use the graph in the *Visuals* window to customize the selected *Mapping Function*. These mathematical functions map the colors or shading onto the intensity values as described below.

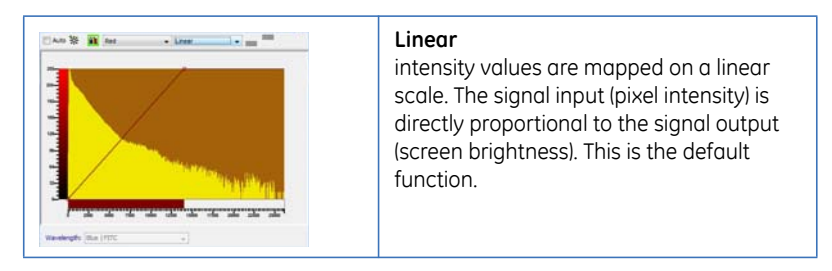

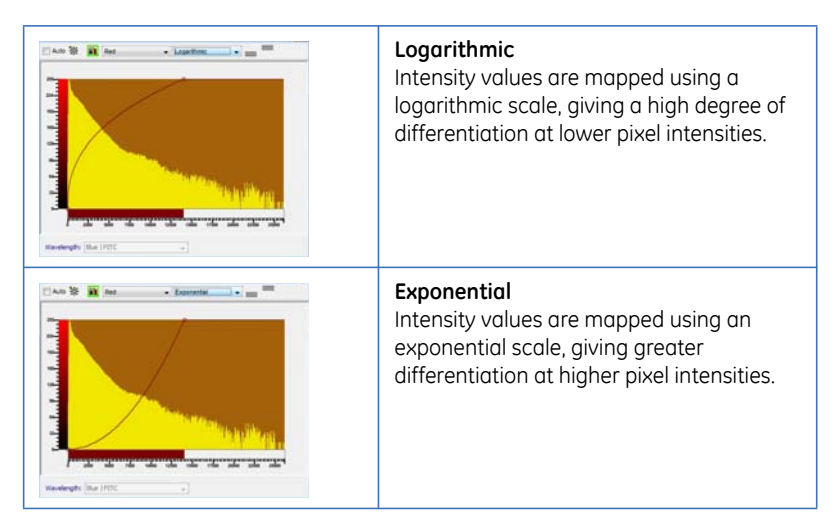

### **Using the Custom option**

Contrast enhancement maps the available LUT colors/shades onto a smaller range of intensity values. Thus, across this smaller range of intensities, more shades of gray are used, and visual contrast, within the range, is enhanced.

By default, the contrast range spans the entire intensity range of the system. The contrast range is adjusted by dragging the small, circular control points at the ends of the line that defines the LUT function in the *Visuals* window. When the mouse cursor is moved to a control point at either end of the line, the cursor changes into a double-headed white arrow.

To change the contrast range, drag the control points. Because the control points can be dragged to any position, you can easily set the contrast bounds to include the data range in the specimen. You can also drag a contrast range across the *X*axis, by moving the mouse cursor onto the contrast range. The cursor becomes a double-headed black arrow that can drag the contrast range to a new region of the *X*-axis.

To establish this sharper contrast:

**1** Select *Custom* from the *Table Selector* dropdown. The *Below Contrast Color* and *Above Contrast Color* toolbar items are enabled.

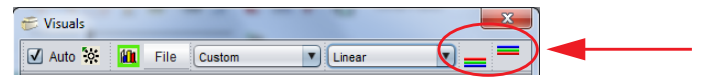

- *Note: You must select Custom in the Look-up Table Selector drop-down list for the Above and Below Contrast color options to be available.*
- **2** Click the *Below Contrast Color* icon to open the *Choose Below Contrast Color* window.

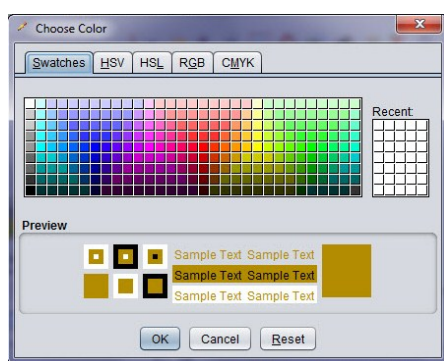

#### **Fig 4-24.** Choose Below Contrast Color window

**3** Select a color, from the palette, to indicate the segments of an image that fall below the specified threshold. The palette offers 5 options to select a color:

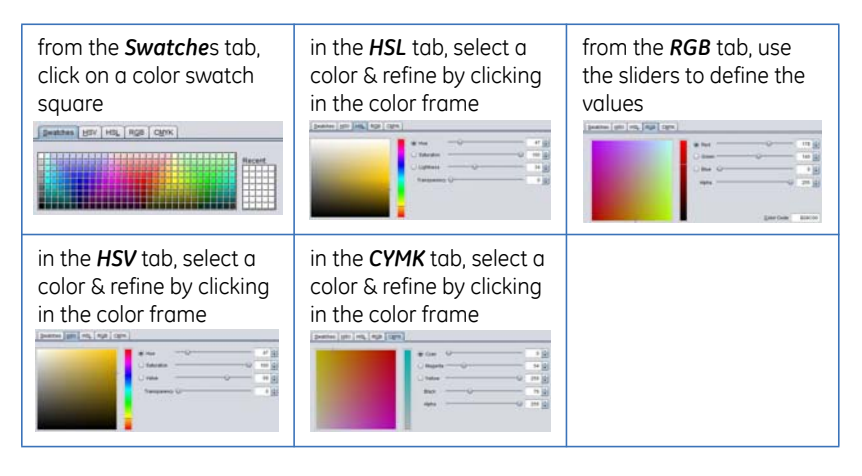

- **4** Click the *Above Contrast Color* icon to open the *Choose Above Contrast Color* window. This window is similar to the *Below Contrast Color* window described above.
- **5** Select a color, from the palette, to indicate the segments of an image that fall below the specified threshold as described above.
- **6** Once the *Above* and *Below Contrast* colors have been set, they display at along the *Y*-axis with the *Above* color to the top and the *Below* color to the bottom.

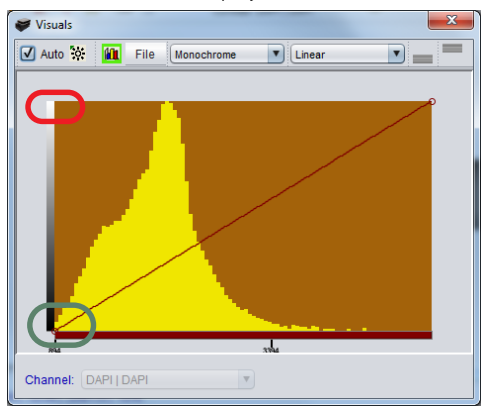

**Fig 4-25.** Above & Below Contrast Colors display on Y-axis.

In this example, **Red** was chosen for the Above Contrast color and **Green** was chosen for the Below Contrast color.

The image appearance can be adjusted by clicking the upper or lower endpoints of the Y-axis graph line and dragging across the *X*-axis to achieve the desired appearance.

- Moving the upper endpoint from right to left, increases the number of high-intensity pixels in the displayed image. Press and hold left mouse button to adjust upper line graph endpoints.
- Moving the lower endpoint from left to right, increases the number of low-intensity pixels in the displayed image. Press and hold left mouse button to adjust lower line graph endpoints.
- Adjust the X-axis scale by clicking the X-axis scaling bar and dragging the left or right edges to each the necessary scaling. Press and hold left mouse button to adjustment the scale.

## **Show current well option**

Clicking the *Show current well* icon opens a window to display the currently selected well, in the acquisition. The window can be used to monitor the image acquisition process in real-time. As field images are acquired, the acquired field is marked in black. The current field being acquired is marked as red. Clicking the *Pause* button will halt the acquisition.

**Fig 4-26.** Current Well window.

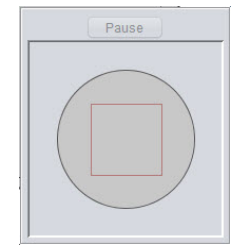

To select a well to mark as the current well:

**1** Click the arrow to the right of the *Select Well* icon. The *Set Current Well Display Location* dialog opens. Mark the well to set it as the current location.

**Fig 4-27.** Set Current Well display location.

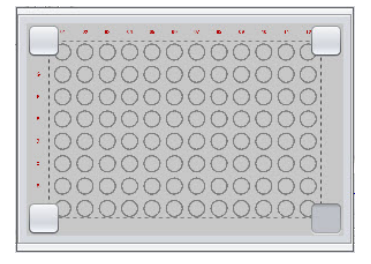

The **gray** box in the image above indicates that the *Current Well* window will be oriented in the top left corner of the *Plate View* window. Close the window to continue. The *Current Well* window displays.

## **4.6.2 Image Stack Review**

The *Image Stack Review* window provides access to the acquired wells, and fields, for the experiment and opens in *Data Review* mode.

The graphical plate/slide display can be toggled to display the wells to be imaged and their completion status, or a thumbnail image of the wells imaged.

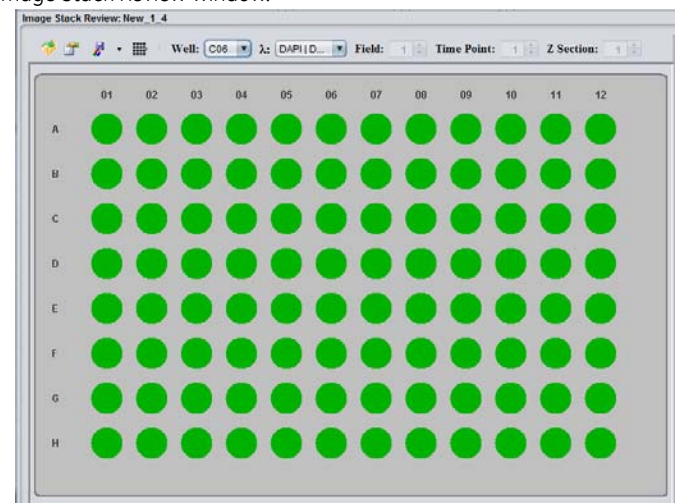

**Fig 4-28.** Image Stack Review window.

To select and deselect wells on the *Image Stack Review*:

• Double click on well to select. Image will appear in *Panel View* window. Up to four wells can be viewed at a time on the *View as Color Image* tab.

To display multiple images:

**1** On the *View as Color Image* tab, drag the mouse cursor over the Image layout to set up to four image panes.

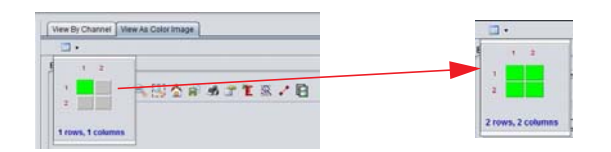

**2** On the *Image Stack Review*, double-click on a well to view the image. The image will display in the upper-left pane, by default.

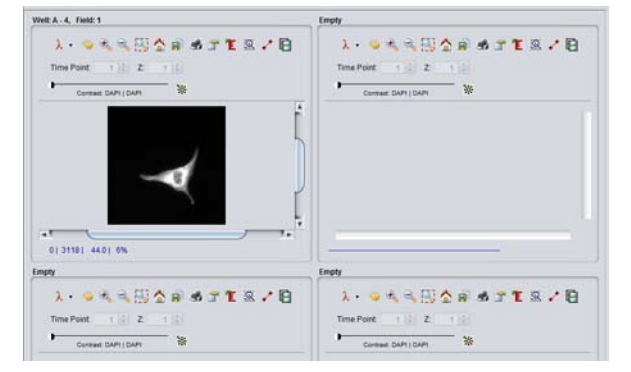

- **3** Move the image to one of the other panes by placing the mouse cursor over the title area (i.e., well location) and drag over the title area of another pane.
- **4** From the *Image Stack Review*, double-click on another well to display. The new image will open in the upper-left pane from where the first image was moved.

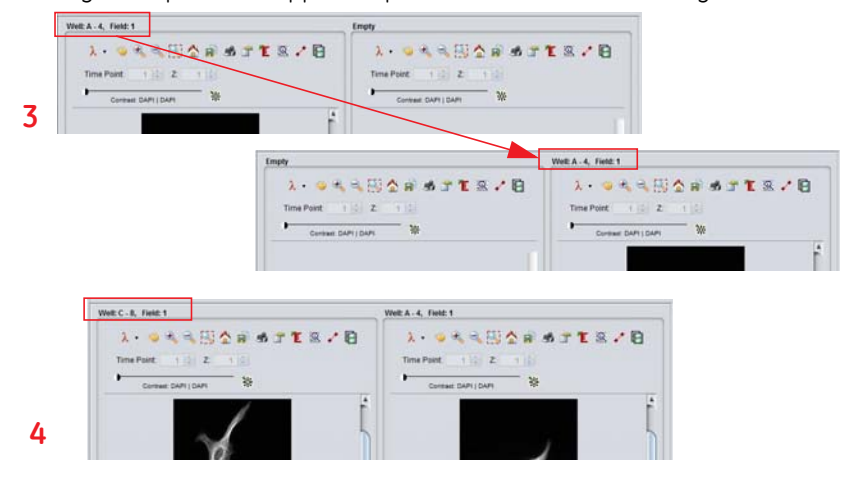

**5** Repeat steps 3 and 4 to add additional images to fill the four display panes, as necessary.

## **Image stack review toolbar**

The toolbar provide the ability to manipulate the data acquired by selecting from various attributes. Additionally, you may generate fused images from this window.

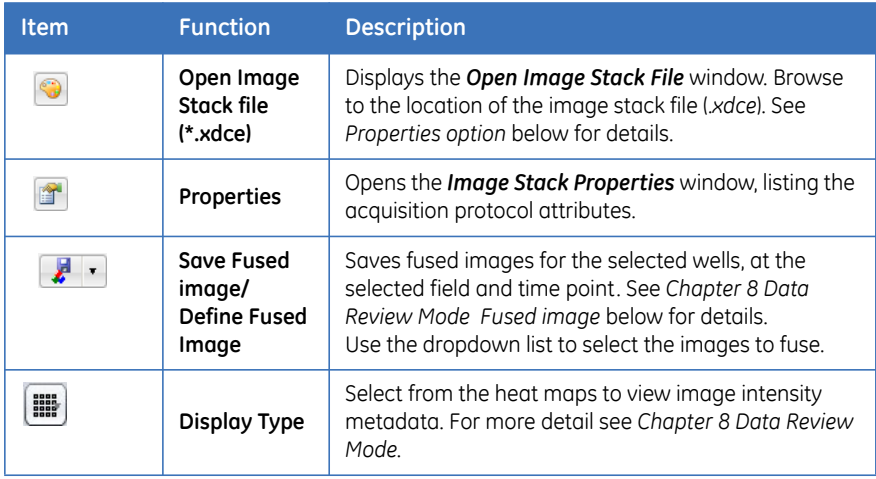

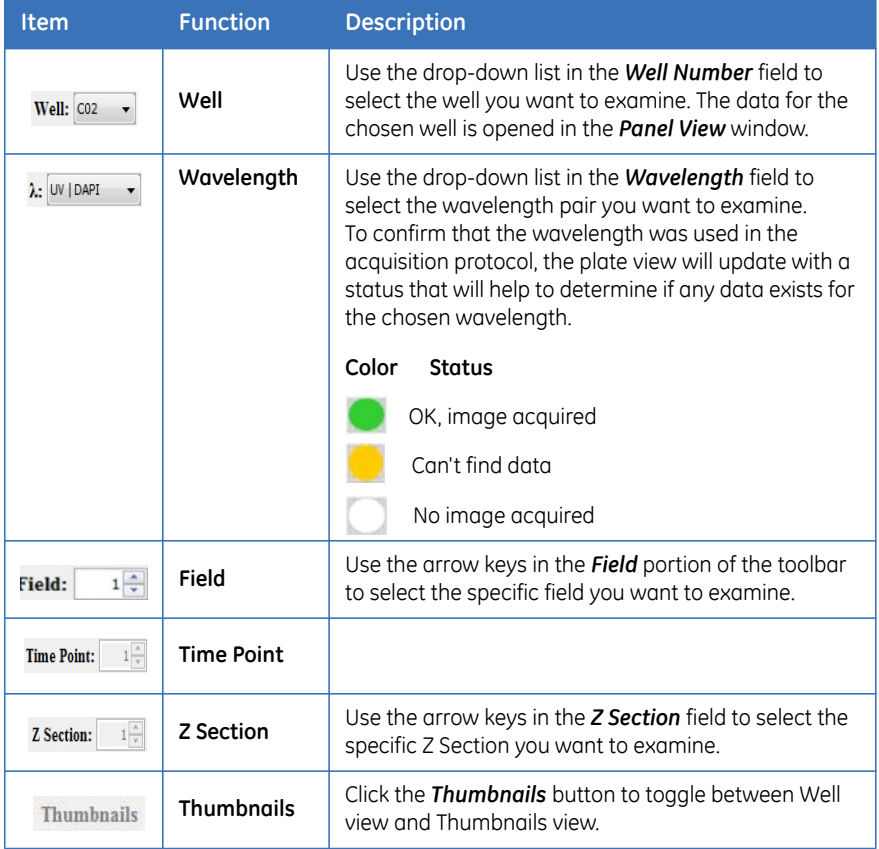

The features unique to the window are explained in the following subsections.

## **Image stack properties**

Select the icon to open the *Image Stack Properties* window is displayed as shown.

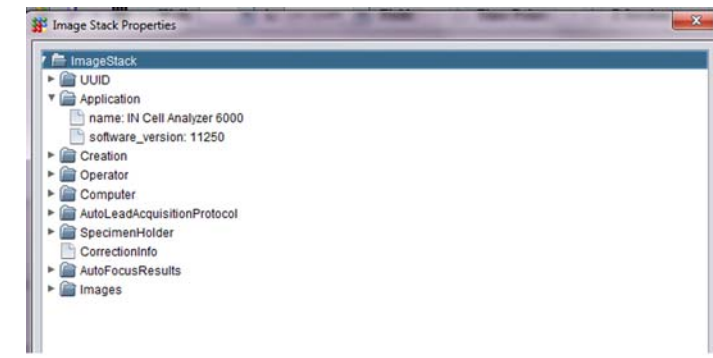

**Fig 4-29.** Image Stack Properties window

- Click on the *ImageStack* folder to expand the folder and view the detailed information available.
- Expand any portion of the *Image Stack Properties* by clicking on the **""** sign next to the folder name.
- Collapse any expanded portions of the *Image Stack Properties* window by clicking on the **""** sign next to the folder name.
- Explore the various headers and their contents within the *Image Stack*  **Properties** window to become familiar with the information available.
- To see the properties of each image, first expand the Images folder, and then expand the individual Image folders within for specific information.

## **4.6.3 Panel View**

The *Panel View* can display single or multiple images that can be used in:

- *Assay Development* assist in defining the acquisition protocol to preview images in selected wells.
- *Acquisition* to monitor the progress of image acquisition. Each of the wavelengths will display in a separate frame, and can be configured to display up to 13 images simultaneously; can also be configured to display multiple single-wavelength images.
- *Data Review* allows for the exploration of specific wells in detail; collect information such as distance between objects, wavelength intensity across the image, and relative object size. An added feature is the option to generate a slideshow 'movie' from a Z-sectioned image stack.

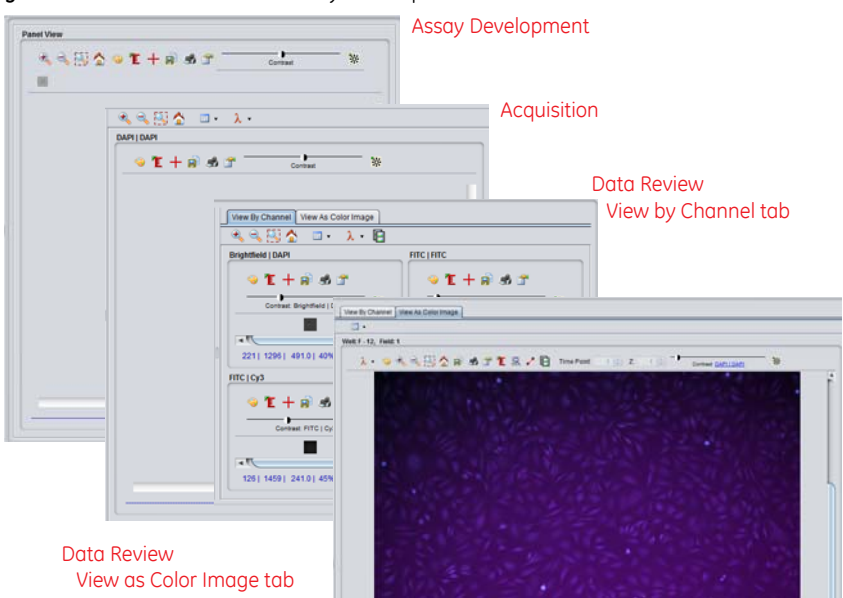

**Fig 4-30.** Panel View window in Assay Development Mode.

*Note: Right-clicking anywhere on the image in the Panel View opens a menu providing quick access to some of the most commonly used Panel View features.* 

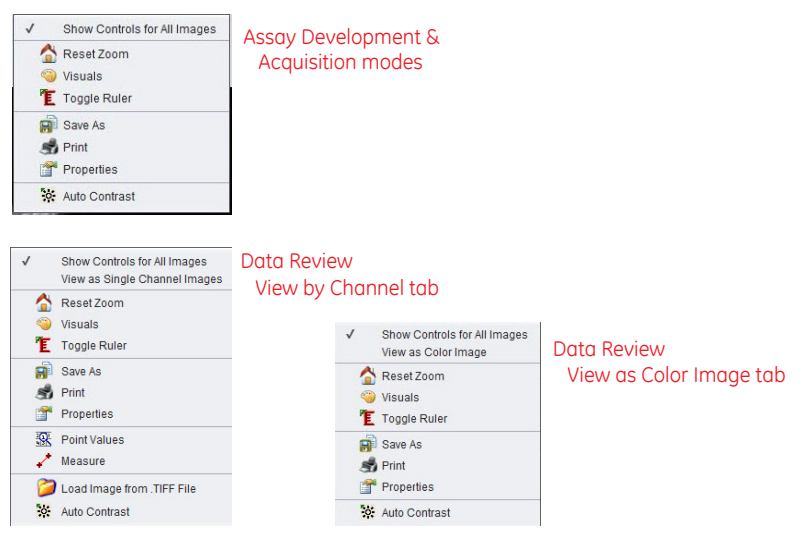
### **Panel View toolbar**

The toolbar includes the operations that can be performed on an image. A number of common features are available across the Panel View in all modes.

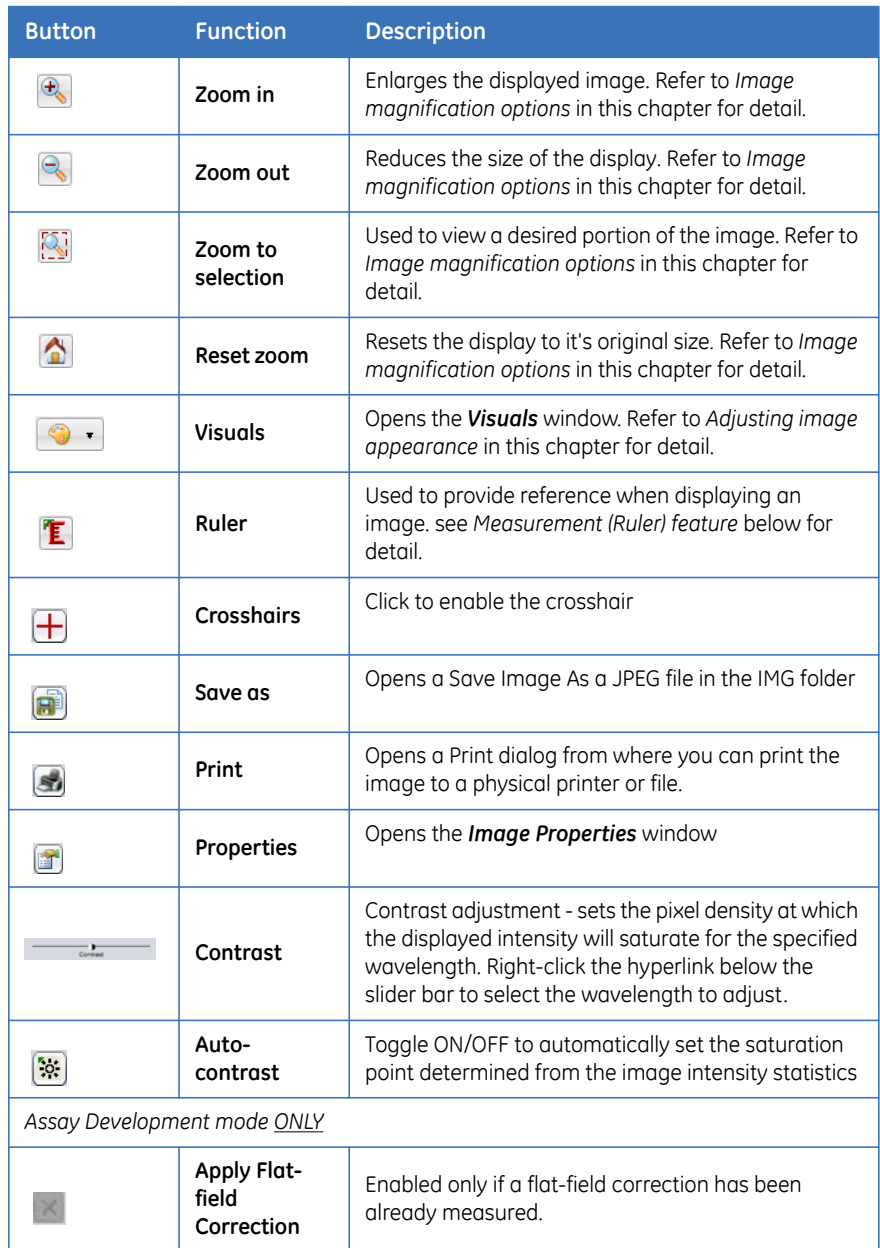

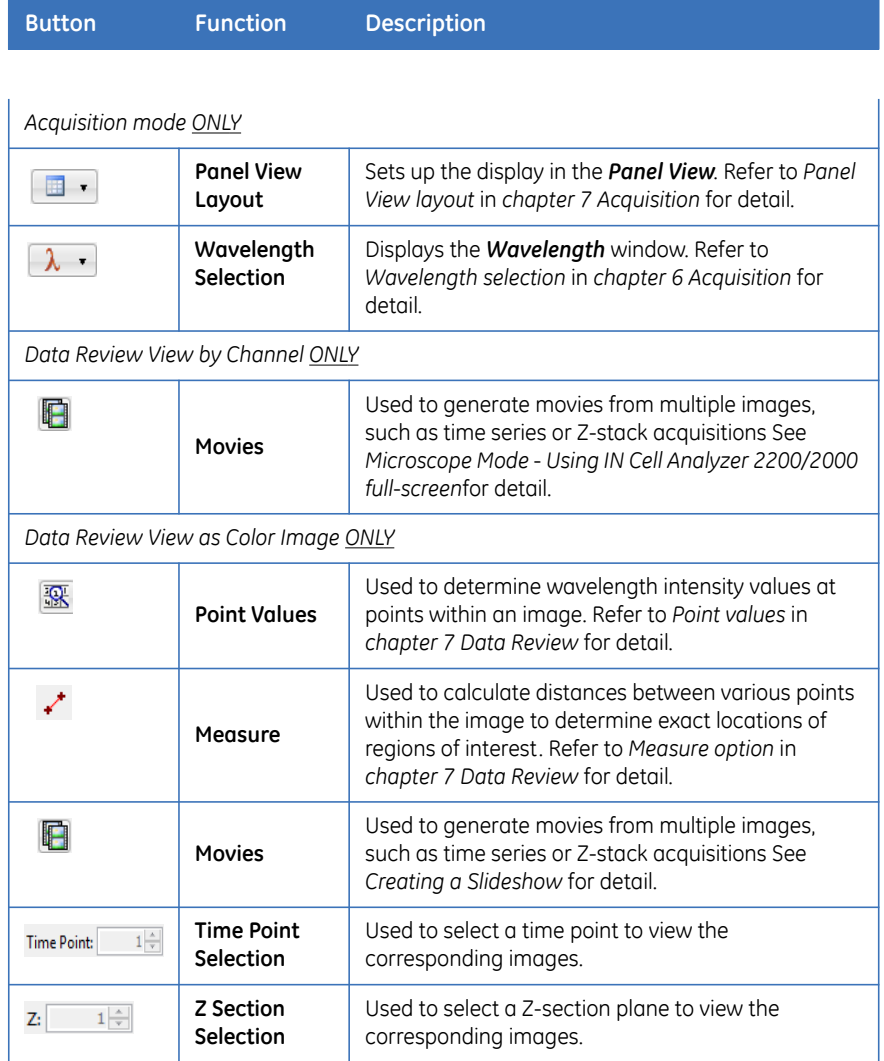

### <span id="page-73-0"></span>**Measurement (Ruler) feature**

The *Ruler* feature provides a tool to measure the relative size of an object within an image. To enable the *Ruler* feature:

- **1** Click the *Ruler* icon to display a '*ruler*' in the lower left corner of the viewing area of the Panel Viewing window. When the Panel View consists of multiple frames, the ruler will display for each frame. (Only one frame is shown in *Panel View*).
- **2** To move the ruler about the image, click and drag to the area you want to measure.

**3** Once you have placed the ruler, place the mouse cursor at either end of the ruler, and click-drag to enlarge or reduce the ruler to measure the object.

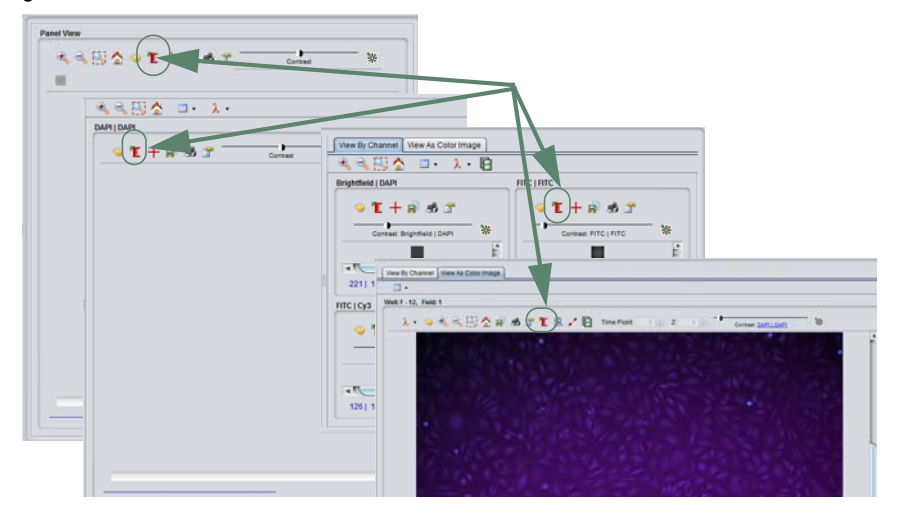

**Fig 4-31.** Measurement feature locations

#### **Crosshairs**

The following functionality is available when the  $\Box$  displays:

• Click anywhere within the field of view to center the *XY* stage on that point.

*Note: Centering will work without the crosshairs enabled.*

- Right-click within the image to center the view and zoom in.
- **SHIFT** right-click within the image to center the view and zoom out.
- Roll mouse wheel to zoom in or out on the image.

#### **Image properties**

Display the acquisition details of the image currently selected, such as:

- The width and height of the image
- The excitation and emission filters used to acquire the image
- The exposure time used to acquire the image
- The binning used to acquire the image
- The XYZ position of the instrument stage

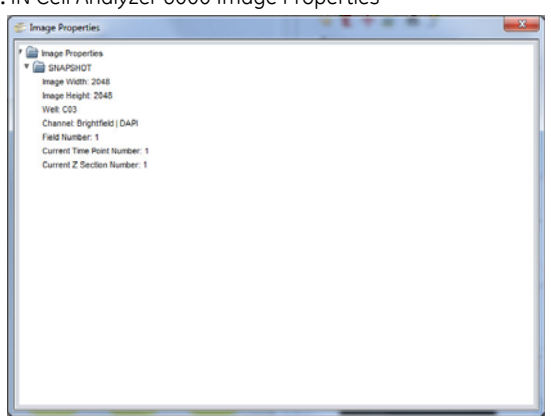

**Fig 4-32.** IN Cell Analyzer 6000 Image Properties

#### **Status bar**

The status bar provides information about the image and acquisition settings and is formatted as described below:

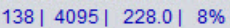

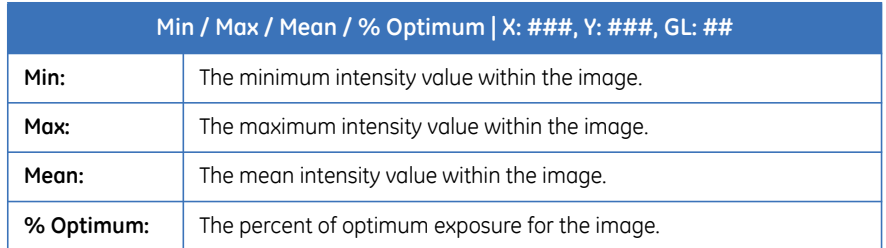

# **4.6.4 Liquid Handling**

If installed, the IN Cell Analyzer 6000 has a liquid handling system for dispensing from reagent bottle or aspirating and dispensing from 96- and 384-well compound plates and for cleaning the system via a wash station. Controls for the *Liquid Handling* module can be found on the *Main* toolbar, and in the *Protocol Designer*. Use the *Protocol Designer* to define the liquid handling events. Use the *Liquid Handling* dialog to track, and dispense liquid volumes used, and wash the system.

*Note: For instructions on setting up Liquid Handling from within the Protocol Designer,* see *Liquid Handling card* in Chapter 5*.* 

To start the *Liquid Handling* system:

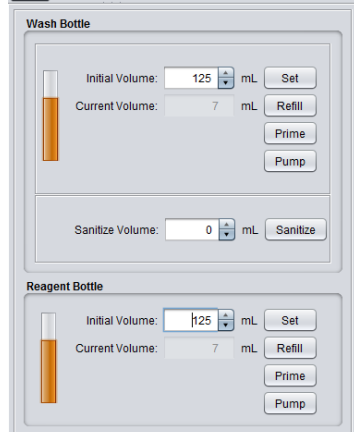

**1** Click on the *Liquid Handling* toolbar icon. The *Liquid Handling* dialog opens.

- **2** In the *Wash Bottle* section,:
	- a. Enter the *Initial Volume* of wash solution (in mL) in the bottle. Click the *Set* button initialize the system. The Wash bottle has a maximum capacity of 250 mL.
	- b. Install the Wash bottle by connecting to the Wash tubing, and click the *Prime* button.
	- c. Click the *Pump* button to fill the dispense tube with wash solution.

For example, when you switch from running experiments with the reagent bottle to using a compound plate, you can use the *Pump* button to fill the dispense tube with wash solution. Conversely, when you switch from running experiments with compound plates to using the reagent bottle, use the *Pump* button in the Reagent bottle section to fill the dispense tube with reagent.

- d. When it becomes necessary to refill the reagent bottle, to the standard 250 mL, click the *Refill* button. The system will clear the connecting tubing of any fluid so the reagent bottle can be removed.
- **3** In the *Reagent Bottle* section:
	- a. Enter the *Initial Volume* of reagent solution (in mL) in the bottle. Click the *Set* button initialize the system. The reagent bottle has a maximum capacity of 250 mL.
	- b. Install the reagent bottle by connecting to the reagent tubing, and click the

#### *Prime* button.

When you want to run experiments using the reagent bottle, typical priming of the system is achieved by priming with wash solution, and then priming with reagent solution.

c. Click the *Pump* button to fill the dispense tube with reagent solution.

When you switch from running experiments with compound plates to using the reagent bottle, use the *Pump* button in the reagent bottle section to fill the dispense tube with reagent solution.

- d. When it becomes necessary to refill the reagent bottle, to the standard 250 mL, click the *Refill* button. The system will clear the connecting tubing of any fluid.
- *Note: When there is insufficient fluid volume to complete an operation, the system will no longer allow liquid handling operations.*
- **4** To sanitize the Liquid Handling system:
	- a. Click the *Sanitize* button. Wash solution is pumped from the bottle to the needle. The system will prompt whether you want to 'air dry' the tubing.

Air drying the tubing requires that you remove the end of the tube from the wash bottle. Click *OK* at the prompt to proceed. Air is now pushed through the Liquid Handling system from the wash bottle to the needle.

See *Liquid Handling card* in Chapter 5 for detail on completing the *Protocol Designer|Liquid Handling* card.

### **4.6.5 Environmental Control**

The *Environmental Control* dialog is used to control plate heating and the delivery of humidified  $CO<sub>2</sub>$  on systems enabled with modules for temperature and environmental control.

#### **Important!**

The Environmental Control dialog box may appear even if the system is not equipped with temperature or environmental control modules. Check with a system administrator if you are unsure of the unit's specifications.

From the main toolbar, click the *Environmental Control* icon. The *Environmental Control* window is displayed.

#### **Fig 4-33.** Environmental Control dialog

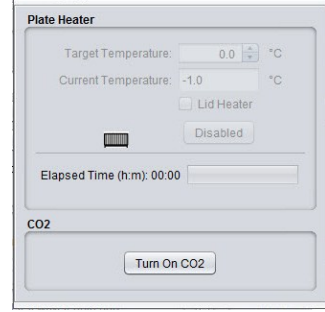

- *Plate Heater* To enable the plate heater, use the arrow keys to specify the *Target Temperature* (ºC). Click the *Turn On* button, and allow the plate heater to warm to the target temperature. The *Current Temperature* will increment as the plate heater warms, so you can use it as an indicator to determine when the plate chamber has researched the target temperature.
- *CO<sub>2</sub> humidifier* To enable the humidifier, click the **Turn On CO<sub>2</sub>** button. Allow the  $CO<sub>2</sub>$  humidifier to run for a minimum of at least 1 hour before beginning any experiments. Verify  $CO<sub>2</sub>$  humidifier operation by confirming slow bubble production in the humidifier bottle and bubbles moving through the tubing at approximately one bubble every three seconds.

#### **Refer to** *11.2* **before turning on the humidifier.**

4 Basic IN Cell Analyzer 6000 user interface 4.6 Workspace components

# 5 Assay Development mode designing experiments

In general, an experiment is a series of imaging tasks. The experimental design defines the acquisition process and resulting images. The acquisition protocol establishes the plates and wells to be imaged, wavelengths and exposure times to use, and other parameters.

When the predefined protocol is launched, the system works without user input to complete the experiment, which can last from seconds to days.

To begin designing an experiment, open *Assay Development* by clicking the *Main* toolbar *Assay Development* icon.

The *Plate View*, the *Protocol Designer*, and the *Panel View* all open as the *Assay Development* workspace.

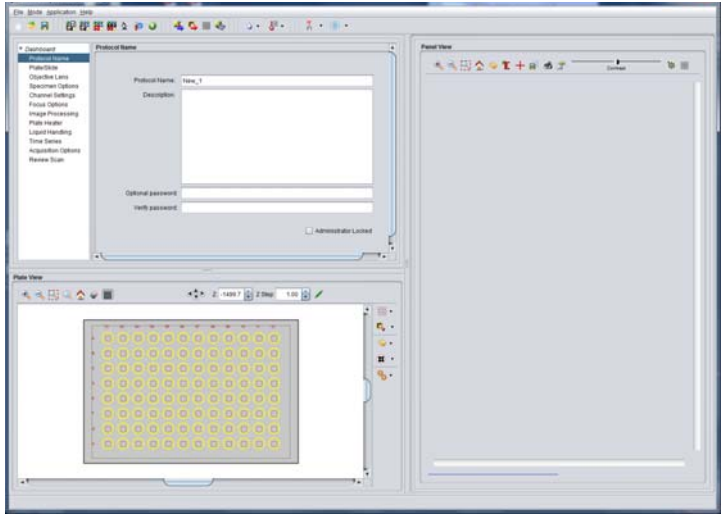

**Fig 5-1.** Assay Development mode

# 5.1 Loading a sample

To begin designing your protocol, a microplate should be loaded so you can preview the acquisition results. The plate access door is allowed to open only when the plate carrier is in the load/unload position.

To load a plate into the *IN Cell Analyzer 6000*:

- **1** Click the *Main* toolbar *Eject* icon. The access door on the top left of the instrument slides open.
	- **Fig 5-2.** Plate Access Door.

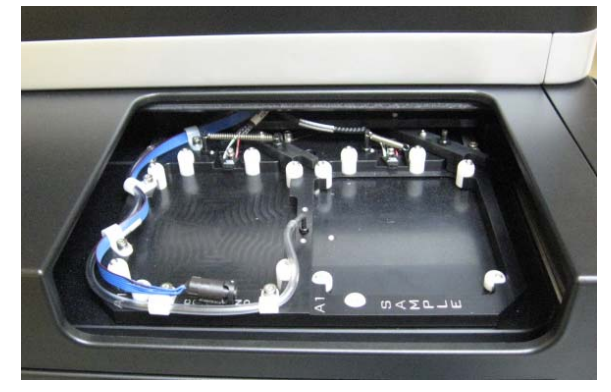

**2** Place the plate into the plate carrier. The plate should be firmly seated.

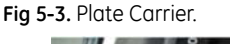

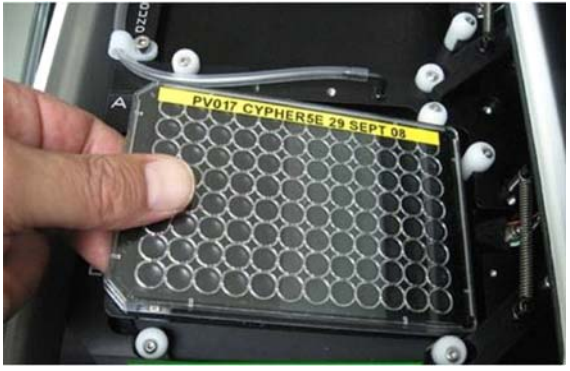

**3** To close the access door, click on a well location within the *Plate View* window. The plate is automatically positioned for imaging.

# 5.2 Establishing protocol settings

The steps to designing a successful experiment include:

- Define wavelengths, imaging modalities, and exposure times.
- Define your focus strategy for the experiment.
- Determine the general location of the region of interest within the sample you want to image.

Define the wells and field locations to acquire.

The settings you choose in this operation will determine the images, and the quality of those acquired images.

# 5.3 Designing the experiment - the Protocol Designer

The *Protocol Designer* is used to define each of the parameters of an imaging experiment, and is located at the upper-left of the *Assay Development* workspace.

The Protocol Designer wizard allows you to define your protocol. Progression through the Protocol Designer can be sequential or random.

### **5.3.1 Protocol Name card**

On opening the *Protocol Designer*, the *Description* card and *Protocol Name* window displays.

**Fig 5-4.** Protocol Name card

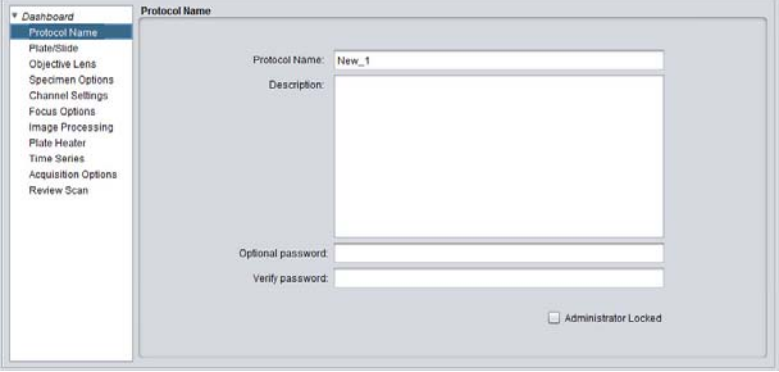

- **1** Enter a name for the protocol in the *Protocol Name* field,
- *Note: The special characters /, \, and | are not supported, and should not be used as part of the protocol name.*
- **2** In the free-form text entry *Description* field, document the particular protocol and its purpose. For example, you may want to include the date, the name of the person designing the protocol, and details about the experiments performed.
- **3** *Optional*: Use the *Password* field to enter a password for this protocol. Verify the password in the *Verify Password* field.

**4** *Optional:* If using *IN Cell Analyzer 6000* with *IN Cell Compliance Manager*, use the *Locked* checkbox to prevent the protocol from being edited.

# **5.3.2 Plate/slide card**

Clicking the *Plate/Slide* card option opens the *Plate/Slide Selection* window.

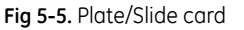

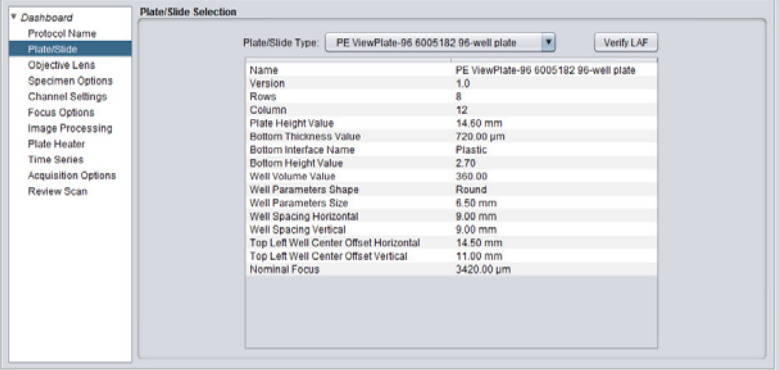

- **1** Mark either the *Plate* or *Slide* radio button, and select a plate or slide holder from the drop-down list. The grid below the drop-down will display the characteristics of your selection.
- *Note: To define a new plate/slide holder type, if you cannot locate the type you need, use the Plate/Slide Manager, accessed from the Main menu|Applications |Plate/Slide Manager. See Plate/Slide Manager.*
- **2** Click the *Verify LAF* button to display a laser trace based on the plate type selected along with the expected peaks. Clicking the *Apply Calculated Parameters* button will automatically update the plate parameters to the system calculated values.

# **5.3.3 Objective Lens card**

Clicking the *Objective Lens* card option opens the *Objective Lens* window.

#### **Fig 5-6.** Objective Lens card

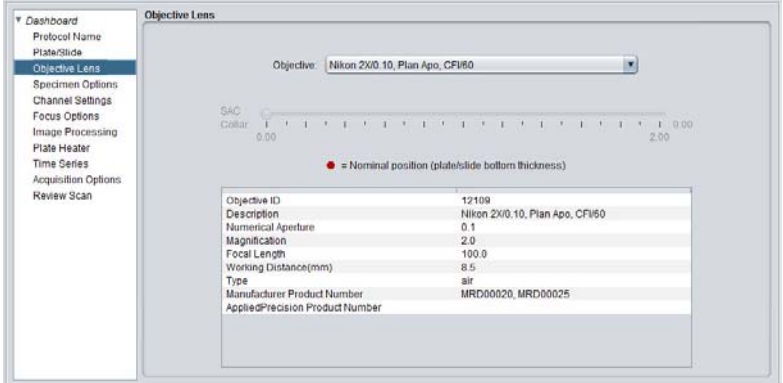

- **1** From the *Objective* field, select an appropriate objective type from the drop-down list. The grid below the drop-down will display the details of the selected objective.
- **2** If the selected objective is equipped with a *SAC collar* (Spherical Aberration Correction), the *SAC Collar* slider is enabled. If necessary, the *SAC collar* can be adjusted by moving the slider left or right, to the value of the plate bottom thickness, and minimize any observed effects of spherical aberration.

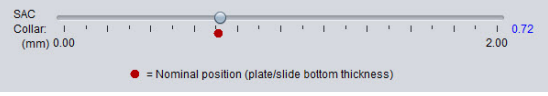

### **Objectives Available for IN Cell Analyzer 6000**

A range of standard and high NA lenses are available for the *IN Cell Analyzer 6000* as shown in the tables below. The ASAC range determines the device (plate/slide) that can be used with these lenses, for example the  $60 \times 0.7$  NA objective can be used with devices of plate bottom thickness of 0.1–1.3 mm (100–1300 μm).

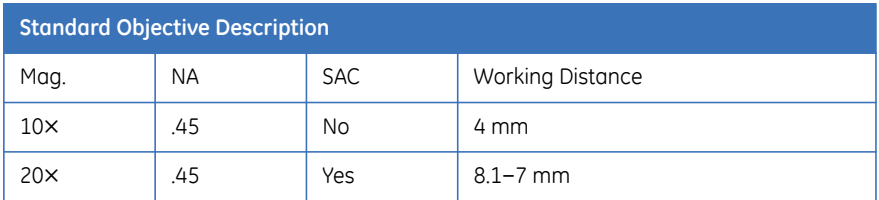

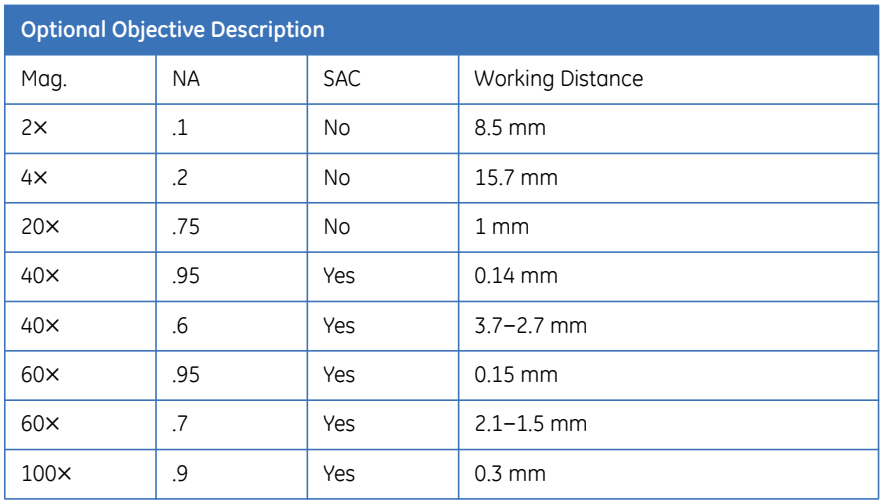

High NA lenses are only compatible with thin plates and coverslips. The thickness is defined by the ASAC range;  $100 \times 140 - 200$  µm and  $40 \times / 60 \times 110 - 230$  µm. From this distance you then only have the working distance to travel before the objective touches the bottom of the plate/coverslip – maximum distance  $100 x = 300 \mu m$  and  $40 \times / 60 \times = 150 \mu m$ . Flat substrates such as the coverslip or thin glass plates are ideally suited to use with this category of lenses.

**Fig 5-7.** Objectives.

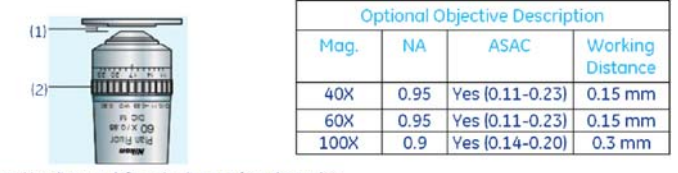

Working distance defines the distance from the top lens  $(1)$ of the objective and the surface of the coverslip  $(2)$ 

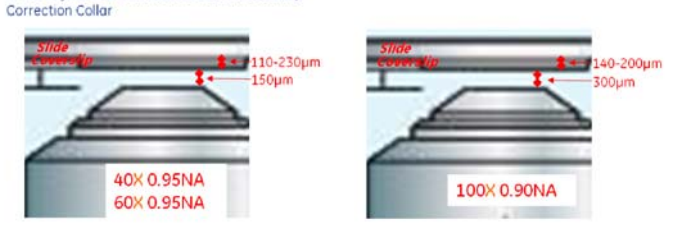

# **5.3.4 Specimen Options card**

*Note: Parameter selection on this card is enabled when the slide type is selected from the Plate/Slide Selection card.* 

Clicking the *Specimen Options* card option opens the *Specimen Options* window.

**Fig 5-8.** Specimen Options card

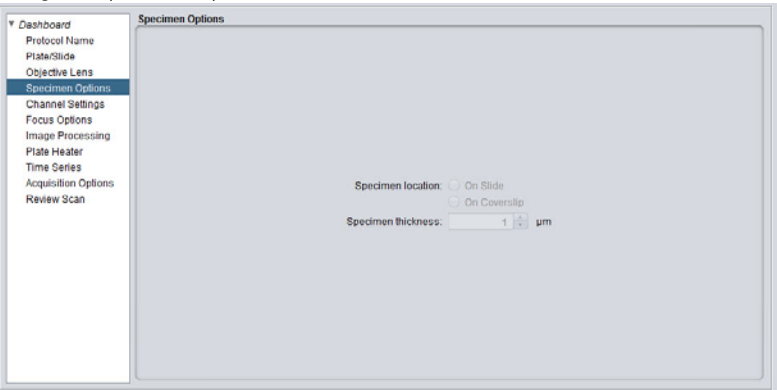

- *Note: The options on the Specimen Options window are active only if you selected to use a slide in the Plate/Slide window.*
- **1** In the *Specimen location* field, mark either the *On Slide* or *On Cover Slip* radio button to indicate the location your specimen.
- **2** Enter the thickness of the specimen into the *Specimen thickness* field. You may enter a value or use the arrow keys.

### **5.3.5 Channel Settings card**

Clicking the *Channel Settings* card option opens the *Channel Settings* window.

**Fig 5-9.** Channel Settings card

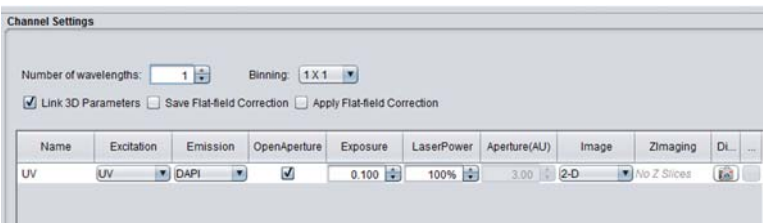

**1** Set the number of wavelengths that will be used in the *Number of wavelengths* field. The grid will update to provide a row for each wavelength to be defined for the protocol.

Alternatively, additional wavelengths can be added by selecting *Insert Channel* from the right-click menu and selecting a wavelength from the

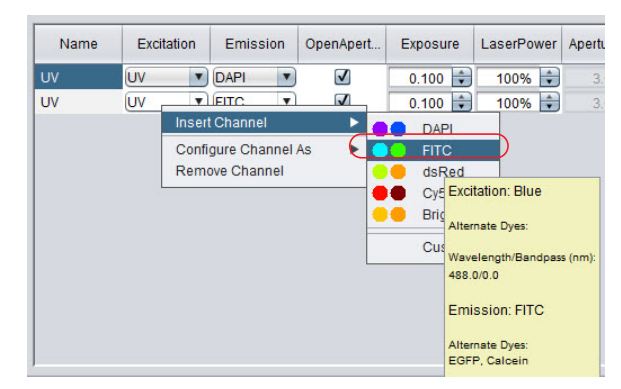

#### Channels list.

The order of the channels selected can be done by the drag and drop method. Right-click on the channel to move and while holding the mouse button drag the channel to the desired location.

To view the details of a wavelength, hover the mouse near the wavelength name in the Channel list.

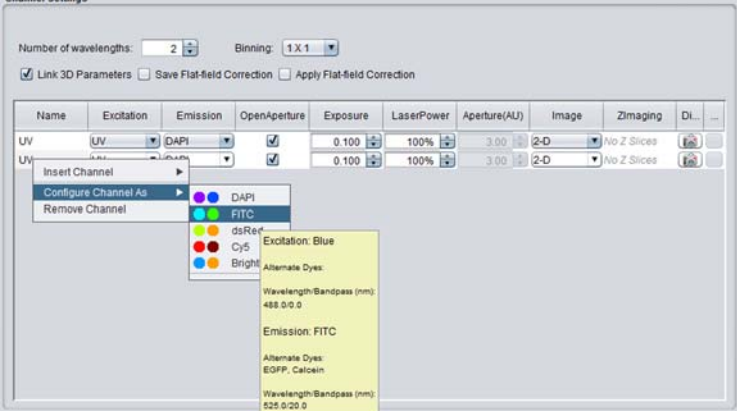

To define new wavelength pairs (shortcuts), select *Custom* from the Channel list (described below) or open the *User-defined Wavelength Manager* window. Refer to *Chapter 4, Applications menu, User-defined Wavelength Manager.* 

**2** Confirm that the *Link 3D Parameters* checkbox is marked.

Mark the *Link 3D Parameters* checkbox if you want to link the selected 3D parameters. With the *Link 3D Parameters* checkbox marked, the parameters selected for the *Z Imaging* of the first 3-D image selection are replicated in all subsequent 3-D image selections.

 $F: \mathbb{R} \to \mathbb{R}$ 

**Fig 5-10.** Link 3D paramenters .

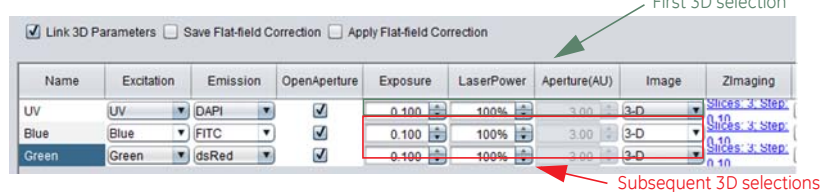

- **3** Mark the *Save Flat Field Correction* checkbox to save the flat field correction files as part of the experimental data.
- **4** Mark the *Apply Flat Field Correction* checkbox to apply the flat field correction to the experimental data.

Define the wavelengths to be used in the experiment in the grid. Wavelength definitions can be added 'on-the-fly' by selecting *Custom* from the list.

- **1** To change the wavelength from DAPI (the default) to another wavelength click on the channel name and choose C*onfigure channel as* from the menu and then select from the Channels list. The pre-defined and user-defined wavelengths are included in the dropdown list.
- **Fig 5-11.** Channel Settings card select wavelength

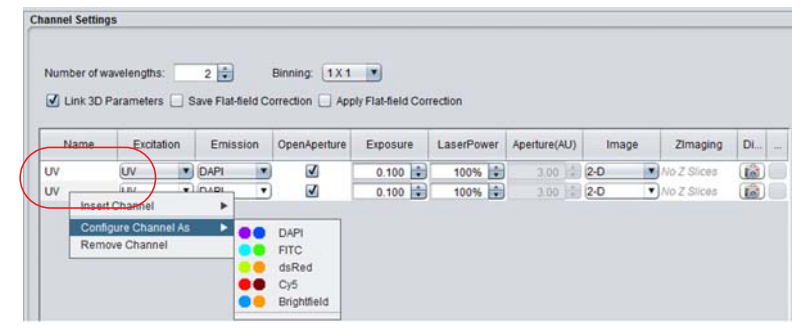

*Note: The wavelength name can be changed by double-clicking in the name field and typing the new name in the field. The Channel list will not be updated*

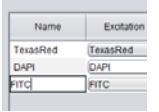

Alternatively, the *Excitation* and *Emission* filters can be set independently by click on the *Excitation* and *Emission* names and choosing C*onfigure channel*  *as* from menu and select from the Channels list.

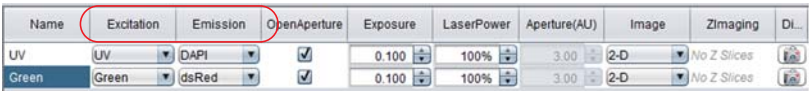

Select the imaging modality, for each wavelength, from the *Image* field drop-down list.

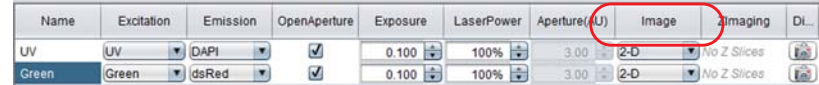

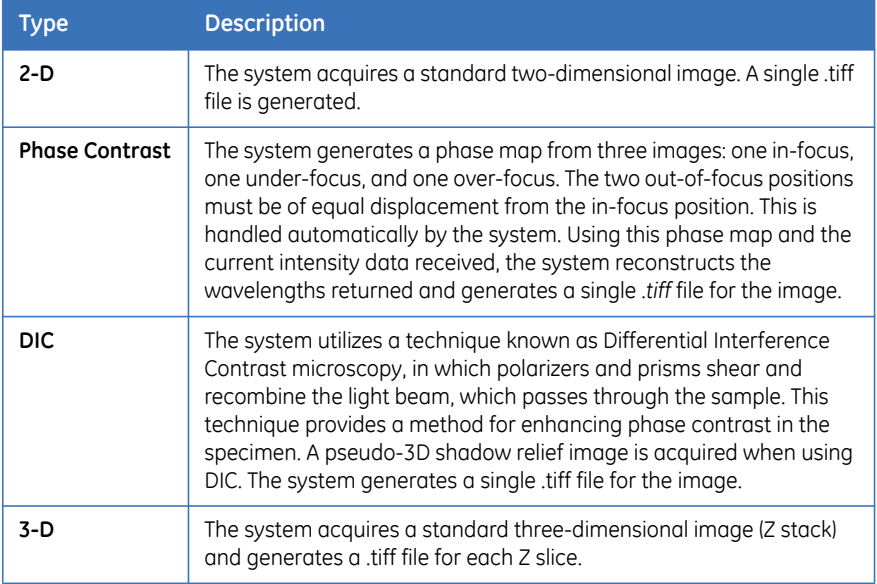

- *Note: If the 3-D Deconvolution option is unavailable, you may not have a license for using the 3-D Deconvolution feature. See Configuration options for more information.*
- *Note: If you open a protocol that specifies 3-D Deconvolution image mode for one or more wavelengths, 2-D image mode will be substituted for the wavelength(s).*
- **2** By default, the *Open Aperature* checkbox is marked to disable confocality, and open the aperture to it's widest setting (wide-field imaging).
- **3** In the *Laser Power* field, use the arrow keys to set the percent age of the laser power that is applied to the sample being acquired. By default, the laser power is set to 100%.
- **4** In the *Aperture (AU)* field, use the arrow keys to select the size of the aperture. When the *Open Aperature* checkbox is marked, this field is disabled. By default, the channel aperture value is set to 3.0.
- **5** Set the exposure time for each wavelengths in the experiment in the *Exposure* field.

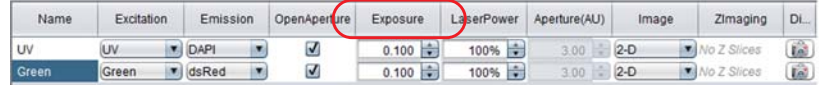

**6** In the *Z Imaging* field, click on a set of parameters for a wavelength. The *Z Imaging Parameters* dialog opens.

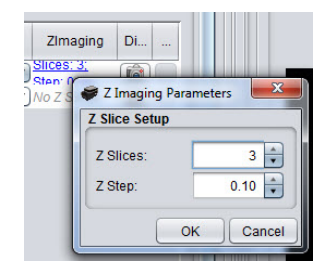

*Note: The Z Slices and Z Step fields are only available if you selected 3-D for that wavelength's imaging type.* 

Click *OK* complete and close the dialog.

### **Previewing the settings - Digitize**

Use the **Digitize** button **of the Channel Settings** card to view a 2D image from the selected wavelength, using all of the settings currently configured in the *Protocol Designer*. The resulting image is displayed in the *Panel View* window. The *Digitize* button will take an image at the current Z-position shown in the *Z position* box on the *Main* toolbar. When you initially click on a well to select an imaging position the objectives are in the default home position, -1500. To capture an image of your biology in focus, energize the laser autofocus  $\mathcal{T}$   $\cdot$  to give coarse focus, then software autofocus  $\circ$  to give fine focus.

At any point from the *Channel Settings* card, you can sample for the selected wavelength, and the resulting image is displayed in the *Panel View* window.

**1** Click  $\begin{bmatrix} 1 & 0 \end{bmatrix}$  to the right of each row in the *Wavelength* grid to view a 2D image of the selected wavelength. The image is generated using the settings currently configured in the *Protocol Designer*. The resulting image is displayed in the *Panel View* window.

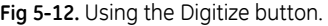

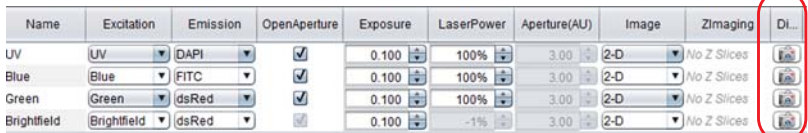

- *Note: Selecting the Digitize button in the Panel View window will not generate an image based on the current protocol. Rather, this button generates an image based on the current settings.*
- **2** On digitizing a wavelength, the *Flat Field Correction* status will update and display in the last column of the grid.

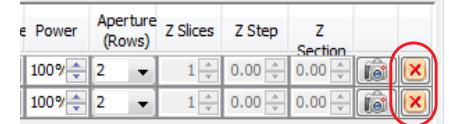

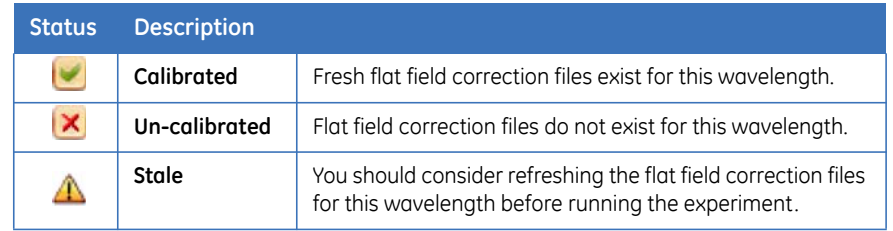

### **Custom option**

Channels can be defined 'on-the-fly' using the *Custom* option on the *Channel* list or the right-click menu.

The *Insert a Custom Channel* dialog opens. Name the channel, select the *Excitation* and *Emission* filters, set the *Exposure*, *AF Offset*, and *Imaging Mode*. If required, set the *Z Imaging* parameters.

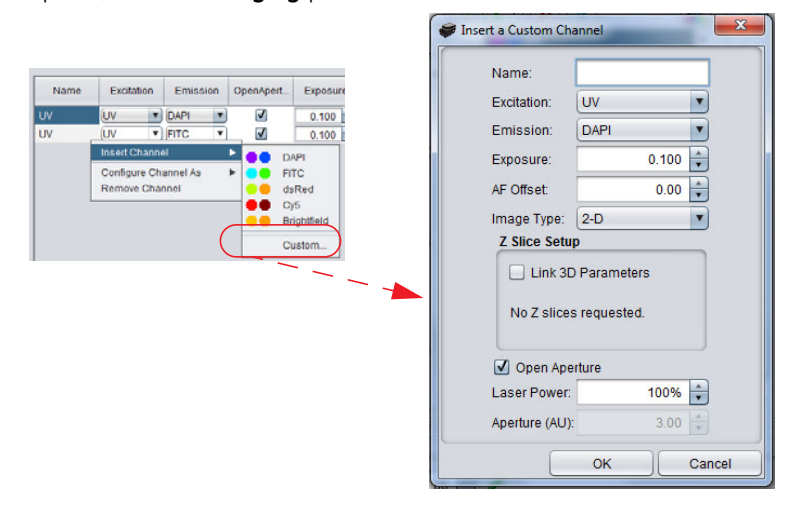

### **5.3.6 Focus Options card**

Multiple focus methods are available on the *IN Cell Analyzer 6000*. The method you choose will be dependent on the experimental sample, the imaging modality selected, and the types of images to be acquired. The Focus window options change as you select different types of focus strategies.

- Perform Laser Autofocus only automatically finds the interface between the air and the glass surface underneath the slide or cover slip or solid/liquid interface of a microplate. However, this may not be the optimal plane of focus for imaging the samples. The hardware autofocus offset uses a software algorithm to finely focus your image, taking you to a slightly different plane of focus, which could be a few microns above or below the calculated position.
- Perform Software Autofocus only uses software algorithms to automatically find the Z-axis position with the sharpest focus. This software-based autofocus feature can be used instead of, or combined with, the laser-guided system. It will add considerable time to the image acquisition process.
- Perform Laser Autofocus in combination with Software Autofocus performs the laser autofocus operation to find the solid/liquid interface, then performs a software autofocus operation using that plane as a reference. In this mode, the software autofocus settings are grayed out (predetermined).

Clicking the *Focus Options* card option opens the *Focus Options* window.

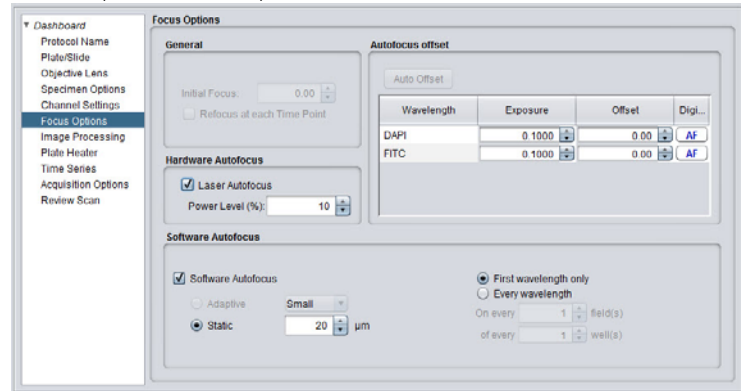

**Fig 5-13.** Focus Options card (all options enabled)

#### **Hardware Autofocus search**

**1** In the *Hardware Autofocus* section, use the *Laser Autofocus* checkbox to enable the Laser Autofocus feature The *Auto Offset* button, in the *Focus Offset* section, will be enabled.

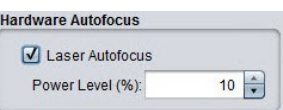

**2** In the *Autofocus Offset* section, the *Auto Offset* button is only available if you selected to use the *Laser Autofocus* without using the *Software Autofocus*. Use this button to have the system automatically set the autofocus offsets for this experiment. When you click the *Auto Offset* button, an auto-focusing status window is displayed.

The *Auto Offset Results* window displays. Click *OK* to update the A*utofocus Offset* panel with the offset for each selected wavelength pair, its exposure time, and its offset.

**Fig 5-14.** Auto Offset dialog.

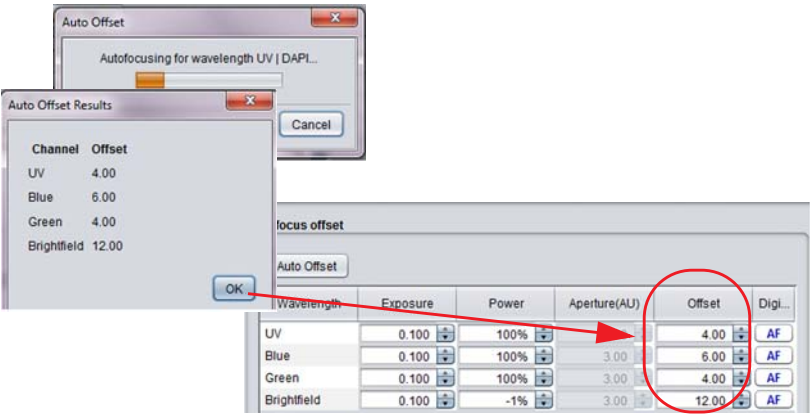

*Note: When Laser Autofocus is selected, all wavelengths are set to Digitize with the Autofocus displayed in the far-right column.* 

When *Hardware Autofocus* is selected, clicking the icon will take you directly to the focus position (found interface + the offset position).

This is extremely useful when checking exposures times; entering a new exposure time in the exposure box and then pressing the *AF* icon for that wavelength will display an in-focus image with the new exposure settings applied in the *Panel View* window.

The returned offset value can manually be edited by inserting a new offset into the box, and pressing *Return* or *Enter*, or by using the up/down arrows. A new image using these settings can be visualized in the *Panel View* window by pressing the *AF* button.

#### **Software Autofocus search**

The *Software Autofocus (SWAF)* search feature uses software algorithms to automatically find the Z-axis position with the sharpest focus for each acquired image. The maximum search distance, relative to the current stage position is specified. The Initial step setting specifies the gross increment for the acquisition of an initial test image set. Once the best test image is found, the *IN Cell Analyzer 6000* searches between adjacent focal planes until the specified accuracy level is reached.

- *Note: When using SWAF ensure all offsets are set to zero as SWAF will find optimal focus but then add the offset which may result in an out of focus image.* 
	- **1** In the *Software Autofocus* section, mark the *Use Software Autofocus* checkbox to enable the software autofocus features.

**Fig 5-15.** Software Autofocus.

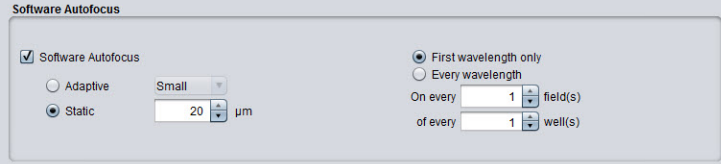

**2** Choose the autofocus increments to use for this experiment. Note that using higher increments will decrease the experiment's duration. In the Mode section, select either the *Adaptive* or *Static* mode by marking the radio button. Make your selection based on the following:

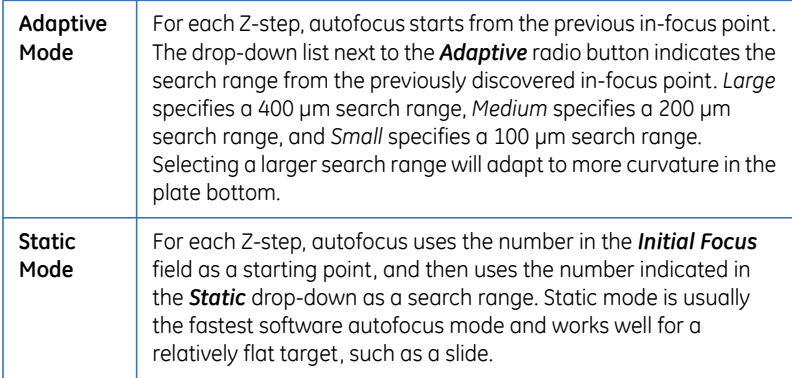

- **3** Use the next radio buttons to indicate whether you want the selected software autofocus settings to operate on the *First wavelength only* or on *Every wavelength* in the experiment.
	- When you use *Software Autofocus* only (without using *Laser Autofocus*) and you select the *First wavelength only* radio button, the *Focus Offset* table displays *the AF* icon in the far-right column only in the first row of the *Autofocus Offset* table. The **button** is displayed for the remaining rows.

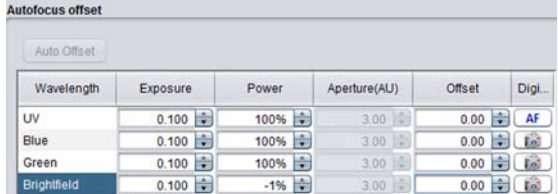

• If you have selected the *Every wavelength* radio button, the *Focus Offset* table displays **AF** in all rows of the far-right column.

Since the hardware and software focusing features function in tandem, you can enable both the *Laser Autofocus* and the *Use Software Autofocus* checkboxes simultaneously.

**1** Set the *Initial Focus* field to match the initial focal plane for this experiment.

**Fig 5-16.** Initial Focus

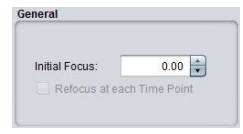

*Note: For Software Autofocus to work effectively the biological sample needs to be within the Software Autofocus range (see Table below).* 

For example starting from home position -1500 μm, energize *Laser Autofocus* to give coarse focus and then *Software Autofocus* to give fine focus. Alternatively, manually enter the nominal focus position (this can be found in the plate description) or manually adjust the Z focus position using the up/down arrows and then finely focus using the *Software Autofocus*.

**2** Use the  $\begin{bmatrix} \mathbf{F} \end{bmatrix}$ ,  $\begin{bmatrix} \mathbf{F} \end{bmatrix}$  buttons in the table to preview the result of the offset for the wavelength using all of the settings currently configured in the *Protocol Designer.* The number in the *Initial Focus* field and the indicated offset are used for focus.

The resulting image is displayed in the *Panel View* window. Based on this image, you can manually adjust the exposure time and offset for the wavelength as necessary.

### **Determining the optimal focus settings**

To generate the highest quality images from the *IN Cell Analyzer 6000* system, it is important that you use all of the information available to attain the best focus possible. This section outlines one method for determining optimal focus. For additional information on setting up focus strategies, refer to the beginning of this section (*Focus Options card*).

To determine optimal focus:

**1** From the *Main* toolbar, click the *Software Autofocus* icon to perform the software autofocus. To refine the autofocus, click the arrow to the right of the icon associated with the software autofocus to select a *Software Autofocus Range* from the dialog.

**Fig 5-17.** Software Autofocus Range slider.

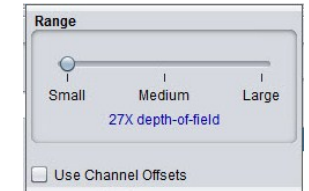

The scale is defined as follows

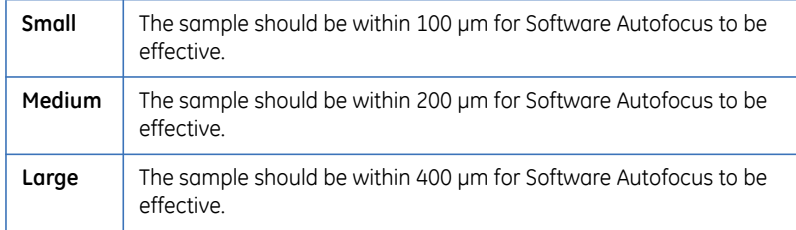

- **2** From the *Protocol Designer* window, select the *Focus* card.
- **3** Set the *Initial Focus* field to match the initial focus for this experiment.
- **4** In the *Mode* section, select either the *Adaptive* radio button, and small, medium, or large for the focus range. Or select *Static* and indicate the size of the search range by entering a value in the field or using the arrow keys.
- **5** In the *Software Autofocus* section, use the radio buttons to indicate whether you want the selected software autofocus settings to operate on the *First wavelength only* or on *Every wavelength* in the experiment. Note that selecting *First wavelength only* will decrease the experiment's duration.

Choose the fields and/or wells in which to autofocus. Note that using higher increments in these fields will limit the number of autofocus tasks and decrease the experiment's duration.

- **6** Click the **i**con on the *Main* toolbar to save the settings in the currently active protocol file.
- *Note: If the currently active objective is equipped with an SAC Collar, the SAC Slider settings are also saved.*

### **5.3.7 Image Processing card**

Clicking the *Image Processing* card option opens the *Image Processing* window.

#### **Fig 5-18.** Image Processing card .

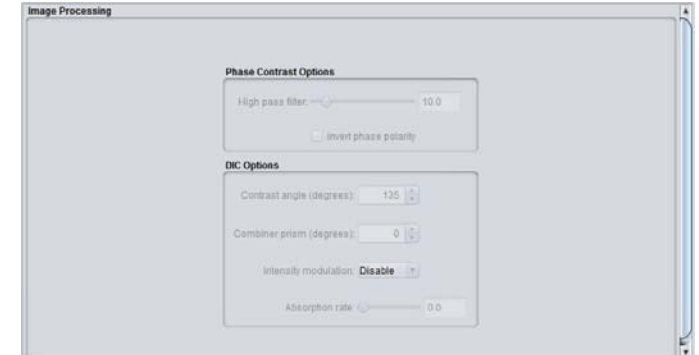

This window is divided into two sections:

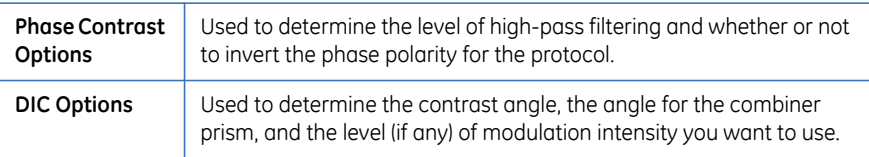

#### **Phase Contrast Options**

- **1** Use the slider to select the level of *High-pass filtering* for this experiment.
- **2** If you want to invert the phase polarity, activate the *Invert phase polarity* checkbox.

### **DIC Options**

- **1** Use the up/down arrows to indicate the degree of the *Contrast Angle*.
- **2** In the *Combiner prism* field, use the up/down arrows to select the degree of the angle of the combiner prism.
- **3** In the *Intensity modulation* field, select from the drop-down list:

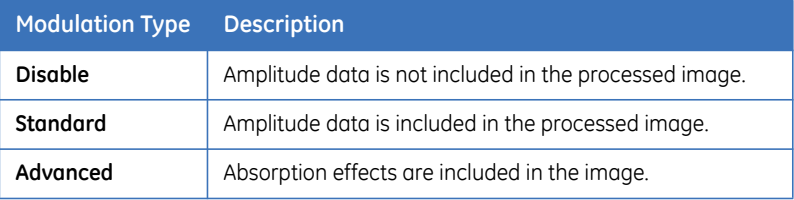

If *Advanced* is selected as the intensity modulation, use the slider in the *Absorption rate* field to indicate the desired level of absorption.

# **5.3.8 Plate heater card**

Clicking the *Plate Heater* card option opens the *Plate Heater* window.

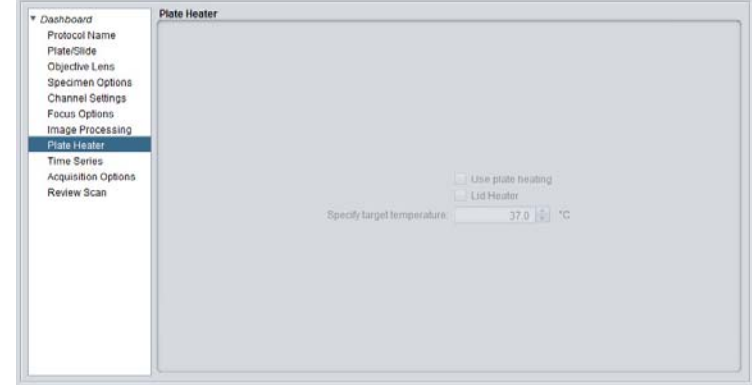

**Fig 5-19.** Plate Heater card

- **1** Check the *Use Plate Heating* checkbox to enable the plate heating unit.
- **2** Set the target temperature (°C) in the *Specify Target Temperature* field by either entering a value in the field or using the arrow keys.
- *Note: The plate heating unit must be allowed to reach the Target Temperature specified.*
- *Note: Unmarking the Plate Heater checkbox will disable both the plate and lid heaters.*
- *Note: Allowable temperature range is 5°C above ambient temp to 42°C.*
- **3** Mark the *Lid Heater* checkbox to switch on the lid heater.
- *Note: This option is only enabled when the Plate Heater is enabled.*
- *Note: This option is only used with Environmental Control.*

# **5.3.9 Liquid Handling card**

*Note: If the Liquid Handling card is unavailable, this optional feature is not installed on your system. See Configuration options for more information.* 

Use the *Liquid Handling* card to define a sequence of events that occurs at a particular time point (referred to as a *block*). No two blocks can occur at the same time point.

**1** In the *Protocol Designer* window, click on the *Liquid Handling* card. The *Liquid Handling* window is displayed.

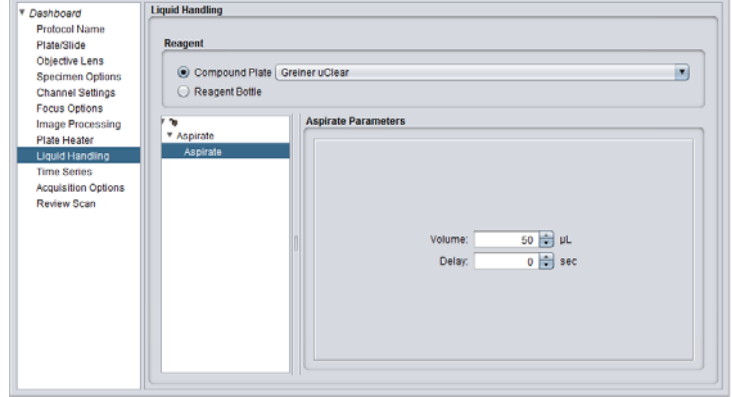

- **2** In the *Reagent* section, mark the radio button for either:
- *Compound Plate* select the type of compound plate you will be using for this experiment from the dropdown list.
- *Reagent Bottle*
- *Note: The plate size must be the same for both the sample and compound plates.*
- **3** Place the mouse cursor on the root node  $\blacktriangle$  icon in the panel below the *Reagent* section.
- **4** Click the right mouse button, and then click *Add New Operation*.

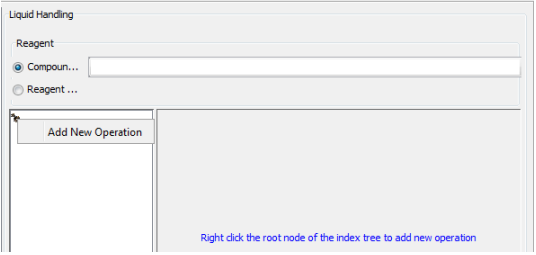

- *Note: Each operation you define will be available when you set up time points on the Time Series card.*
- **5** An operation node is added to the tree. By default it is labeled *New Operation*. The *Operation* panel displays.

**6** Enter a name for the operation/task in the *Name* field. This name will appear in the tree.

To remove an operation/task from the tree, right-click on the operation name, and select *Delete Operation* from the context menu.

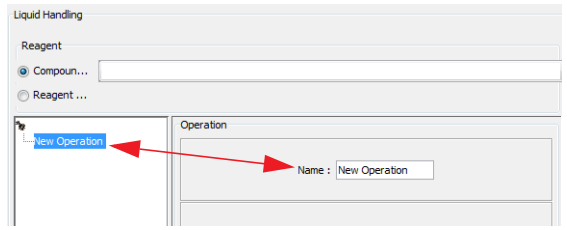

- **7** To add the events to occur fo[r the operation/t](#page-103-0)ask:
- Highlight the operation in the tree, and right-click the mouse.
- Select *Add New Event* from the context menu, and select an event to add from the dropdown list.

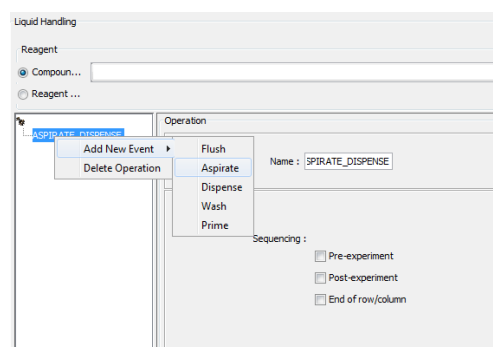

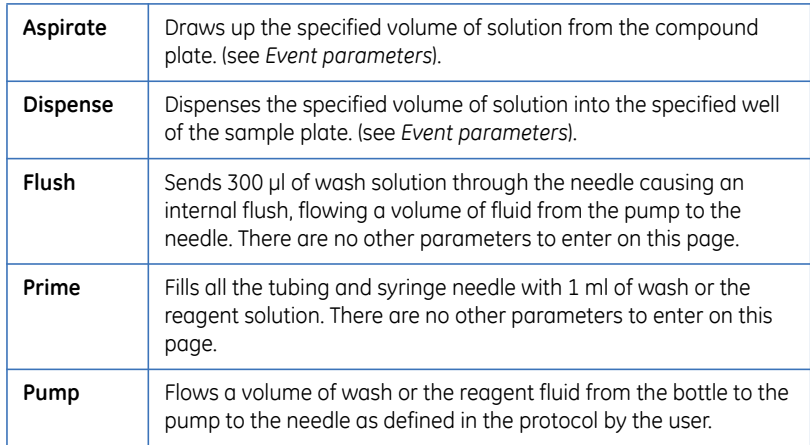

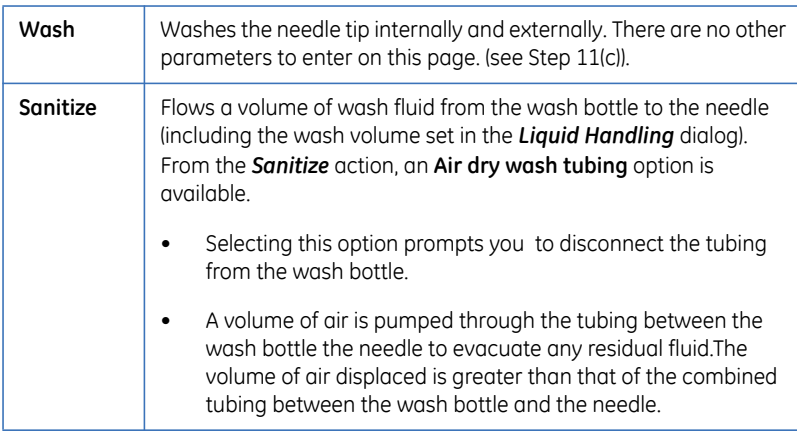

**8** In the *Sequencing* section of the *Operation* panel, select from the three sequencing options:

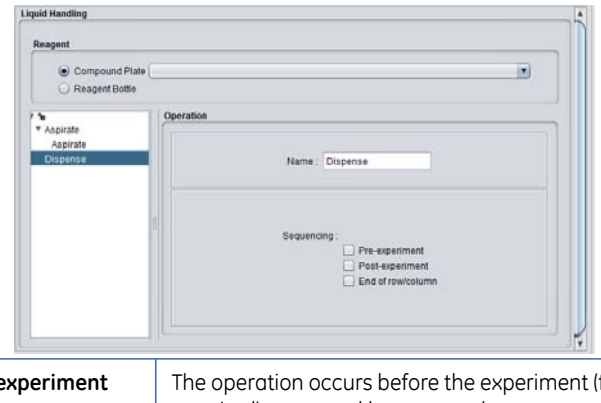

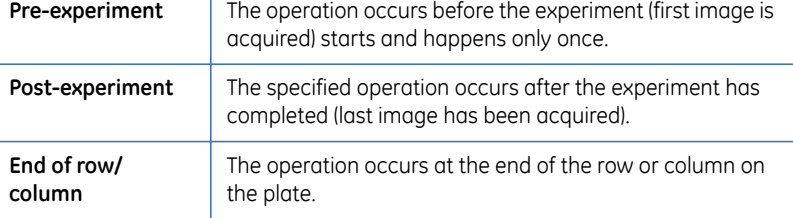

- **9** To add more operations, repeat from Step 3.
- **10** Refer to *[Event parameters](#page-103-0)* for instruction on completing the *Aspirate, Dispense,* and *Wash* parameter options.

5.3 Designing the experiment - the Protocol Designer

### <span id="page-103-0"></span>**Event parameters**

#### **Aspirate Parameters**

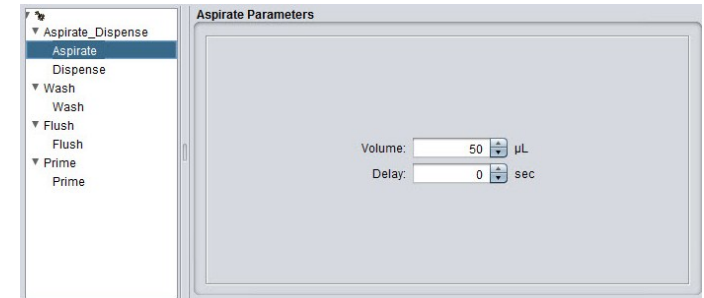

- **1** In the *Volume* field, enter the volume (in μL) to be aspirated from the reagent bottle or compound plate. The volume range is 10 - 100 μl dispensed in 10 μl increments.
- **2** In the *Delay* field, enter the time (in secs) that the needle remains in the well to allow more viscous solutions to be completely aspirated.

#### **Dispense Parameters**

*Note: The needle will not dispense from a depth closer than 1mm from the bottom of the well.* 

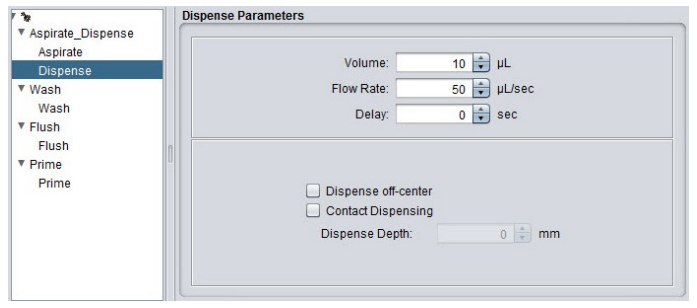

- **1** In the *Volume* field, enter the volume (in μL) to be dispensed into the sample well. The volume range is 10 - 100 μl dispensed in 10 μl increments.
- **2** In the *Flow Rate* field, enter the amount of liquid (in μL) to be dispensed per second.
- **3** In the *Delay* field, enter the time (in secs) that the needle remains in the well to allow more viscous solutions to be completely dispensed.
- **4** The pre-set, normal dispensing depth places the needle at the midpoint of the well. To have the needle dispense:
- Closer to the edge of the well, mark the *Dispense off-center* checkbox.

• At a specific depth, mark the *Contact Dispensing* checkbox, and enter a value in the *Dispense Depth* field. This will cause the needle to drive into the selected well to a dispensing depth just above the well bottom.

#### **Wash Parameters.**

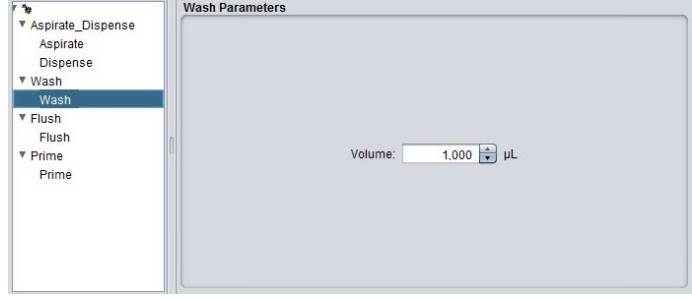

**1** In the *Volume* field, enter the volume of wash fluid (in μL) to use for each wash event.

### **Modifying the index tree operations and events**

**1** To remove operations from the index tree, right-click on the operation name, and select *Delete Operation* from the context menu.

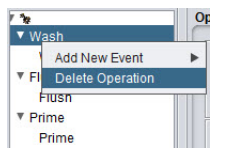

**2** To remove an event from the index tree or to reorder an event within the tree, right-click the mouse on the event and select the desired function. You can *Delete* the event entirely, or select *Move Up* or *Move Down* to change where the event will fall within the sequence.

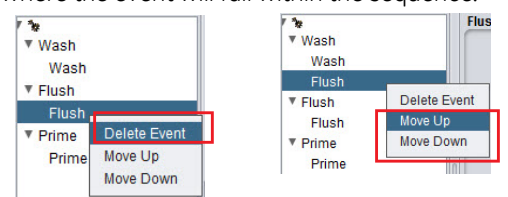

# **5.3.10 Time Series card**

The *Time Series* card is used to specify the time intervals between 1) image acquisition and 2) liquid handling operations. There should be sufficient time between image acquisitions to enable any liquid handling procedure to be completed.

*Note: When adding liquid handling procedures, the liquid handling operations MUST BE defined before the time series can be specified (see Liquid Handling card).* 

Clicking the *Time Series* card option opens the *Time Series* window.

**Fig 5-20.** Time Series card

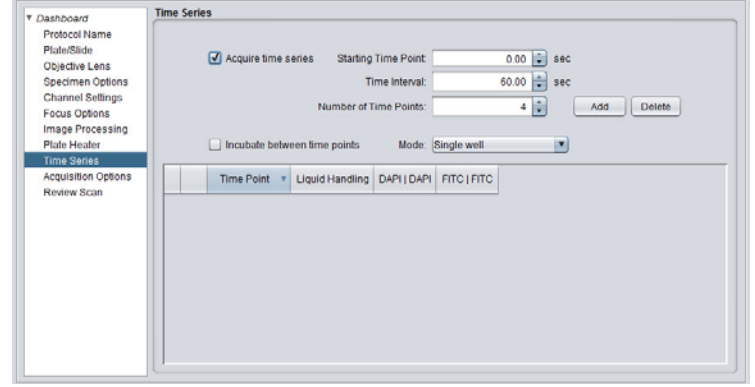

- **1** Mark the *Acquire time series* checkbox to enable the *Time Series* card options. Column headings will appear for each defined wavelength in the time point table.
- *Note: There is an option on the Focus Options card to re-focus between timepoints. Ensure this option is checked when using multi-well mode with more than one timepoint or the images acquired for the second timepoint will be out of focus. Do not select this option for single-well mode as it will add extra time and is not required.*

If the experiment does not require a time series, do not mark the *Acquire time series* checkbox, and proceed to the next card.

- **2** Enter the *Starting Time Point* for the experiment where the unit of measure is seconds.
- *Note: The first time point is usually 0.0, but may also be set to any time point within the range of the experiment.*
- **3** Provide the *Time Interval* if you plan to add a series of time points. This is the amount of time the system will wait between each defined event, and is calculated in seconds.

*Note: Timepoints can be inserted between existing timepoints in the series.* 

**4** Specify the *Number of Time Points* to be included in the series.

Enable the *Incubate between timepoints* checkbox when running long time courses using live cell assays to return the plate to the load position (optimal incubation conditions) between timepoints.

- *Note: Do not use if running fast kinetic imaging.*
- **5** Click the *Add* button. Rows are added to the table for each time point in the defined series.
- *Note: Note If the more than two or three wavelengths are specified in the Channel Settings card for the experiment, it is recommended that you enlarge Protocol Designer|Time Series window to view the entire table.*
- **6** In the *Mode* field, select the type of time series to be executed from the dropdown list. There are two modes available:
	- Single well used for short experimental time periods. In this mode, the *IN Cell Analyzer 6000* captures the complete time series from one well before moving to the next well.
	- Multi-well useful when considering assays over a longer time period. In this mode, the *IN Cell Analyzer 6000* calculates the optimum order for the specified operations to minimize the time taken. For example, this may result in dispensing operations taking place in several wells before the instrument returns to the first well to acquire images.
	- As fast as possible used for single well fast kinetic assays to acquire multiple images/second. In this mode, you can only define the number of timepoints and at which timepoint a Liquid Handling and/or imaging event. is required. You may not set the time intervals.
- **7** In the time series table:
	- a. Under the *Time Point* column, unmark the checkbox, to the left of each time point to deselect and exclude them from your experiment.

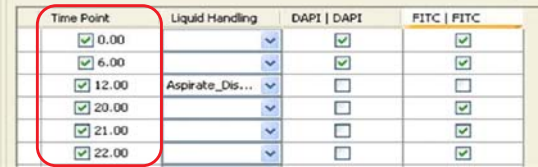

b. In the *Liquid Handling* column, select a liquid handling instruction for the time point you require the operation to occur from the dropdown list. If the *Liquid Handling* option is not installed on the instrument, the fields in this column will appear disabled.

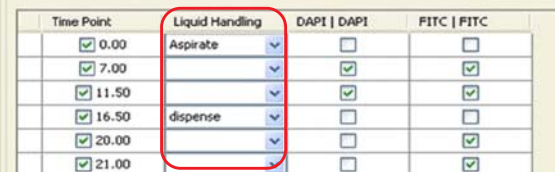

- *Note: The liquid handling instructions are defined on the Protocol Designer| Liquid Handling card.* 
	- c. For each timepoint in the time series, unmark the checkboxes for each wavelength you do not want to image. By default, all the wavelengths are selected and need to be deselected if not required for a certain timepoint.

To select multiple, contiguous rows use the *SHIFT+Left Mouse*  combination, or to select specific rows use the *CTRL+Left Mouse*  combination.

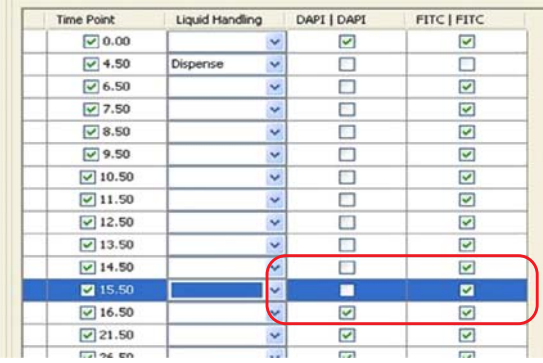

**8** To delete any timepoint from the series, highlight the row to delete and click *Delete*. To delete multiple, contiguous rows use the *SHIFT+Left Mouse* combination, or to delete specific rows use the *CTRL+Left Mouse* combination.

# **5.3.11 Acquisition Options card**

Use the *Acquisition Options* card to define how the target plate will be acquired. You can also setup the *Cell Counting* feature which will acquire the set number of images to match the criteria.

Clicking the *Acquisition Options* card option opens the *Acquisition Options* window.
#### **Fig 5-21.** Acquisition Options card

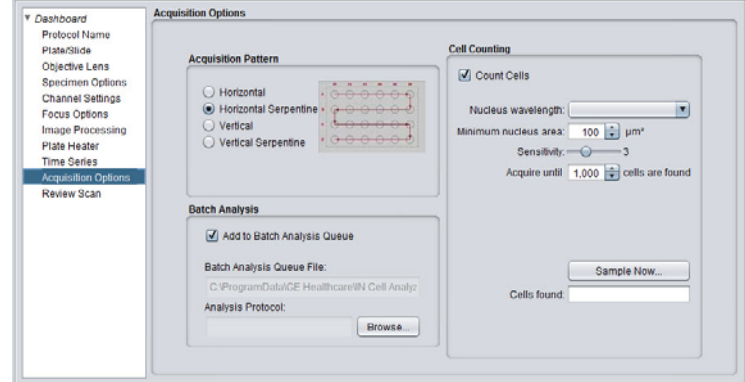

- **1** In the *Acquisition Pattern* section, mark the radio button of the acquisition pattern to use when traversing the plate wells. Selecting an option will show the acquisition pattern in graphical form.
- **2** In the *Batch Analysis section*, mark the *Add to Batch Analysis Queue* checkbox to add the experiment defined by this protocol to the batch analysis queue. The request will be added to the batch queue file specified in the *Batch Analysis Queue File* field. Click the *Browse* button to select a different location to save the analysis protocol file (*.xanp*).

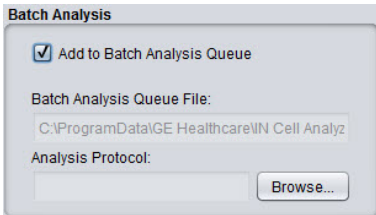

*Note: It is important to select the IN Cell Developer Toolbox or IN Cell Analyzer Workstation to ensure that the output of the batch analysis is formatted properly.*

**3** In the *Cell Counting section*, mark the *Count Cells* checkbox to enable the cell counting feature.

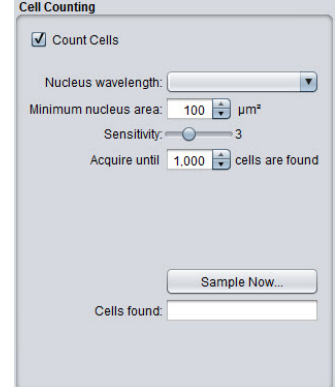

- In the *Nucleus Wavelength* field, select a wavelength from the dropdown list.
- Select the *Minimum Nucleus Area* from the dropdown list, or enter a value in the *Minimum Nucleus Area* field.
- Use the *Sensitivity* slider to optimize nucleus identification.
- In the *Acquire Until* field, enter a value, or use the arrow keys, to set the upper limit for the number of cells acquire.
- **4** Click *Sample Now* to sample the cell counting parameters and preview the results in the *Panel View* window. The *Cells found* field will update with the number of cells found in the sampled image.

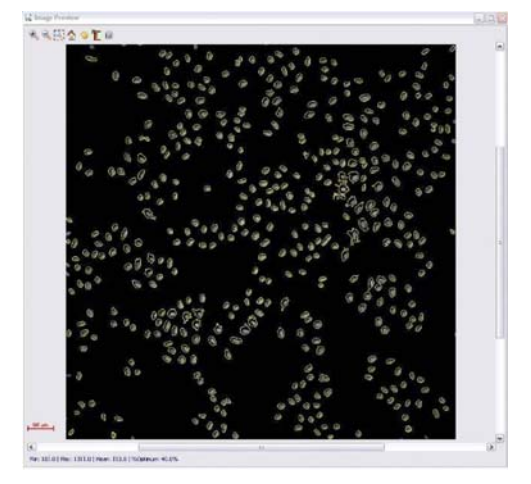

**Fig 5-22.** Cell Counting results in Panel View Window.

### **5.3.12 Review Scan card**

Use the *Review Scan* card to select a protocol for a follow-on scan on wells meeting a certain criteria. Clicking the *Review Scan* option opens the *Review Scan* card.

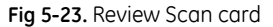

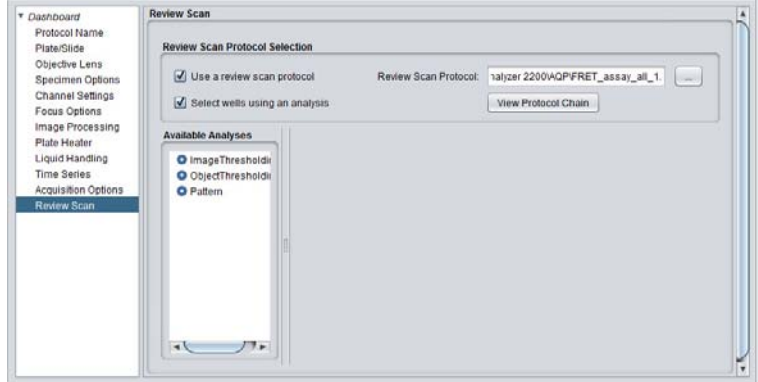

- **1** Mark *Use a review scan protocol* and select a protocol to use for the followup scan on the selected wells. Use the *Review Scan Protocol* field *Browse* button to navigate to the protocol location.
- *Note: The follow-up protocol should use the same plate selected as the current protocol.*
- **2** Mark *Select wells using an analysis* to have the wells selected as defined by the analysis parameters.

**3** Select any of the available analyses from the *Available Analyses* pane. Measures, criteria, image flatness and wavelength can then be set.

# 5.4 Aligning the plate

The *Fine Tune* option allows the positioning of the upper left and right, and lower left corner wells required of this additional angular control, as necessary.

Large format plates (e.g., 384 well and larger) and custom arrays may show variation in their well/spot layout that cannot be compensated in the X-Y movement of the well layout.

To perform the plate map alignment:

**1** Click the *Fine Tune* icon to open the *Alignment* dialog.

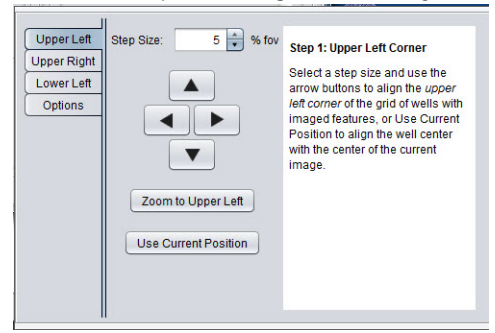

- **2** Navigating through Steps 1-3 align the plate.
	- Adjust the upper left corner to align the plate in the X and Y orientations.
	- Next, align the upper right corner of the plate to adjust well spacing and rotate the plate around the upper left corner.
	- Lastly, align the lower left corner to adjust the spacing of the wells and rotate the plate around the upper left corner as well.
- **3** On each dialog, set the percent rotation in the *Step size* field. This is the movement about the FOV for each mouse click.

Clicking the *Zoom to Upper Left* button will enlarge the upper left well for clear visualization. Clicking *Use Current Position* will align the well center with the center of the current image.

*Note: This alignment is saved independently of the protocol and plate map, and is loaded each time a protocol is opened.*

# 5.5 Previewing plate/slide regions

In image processing, the desirable areas of the sample plate are typically those that contain cells at a desired level of confluence. In many cases, consistent wellto-well growth patterns are observed. For example, compound additions may tend to ablate cells in the center of the wells more readily than at the edges. To help identify such patterns to locate the best area for imaging, use the *Preview Scan* feature to view a selected region of the plate or slide with the current protocol before initiating an acquisition run (i.e., preview a user-selectable region of the plate or slide to test the settings in your protocol). This feature is useful when designing your protocol to explore the output of your settings before finalizing them.

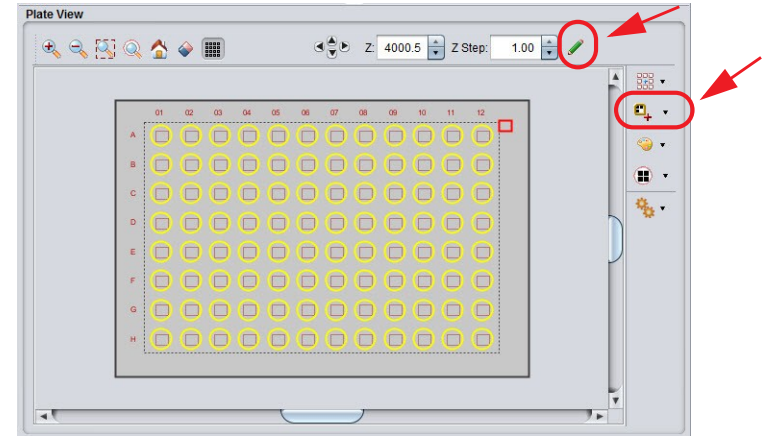

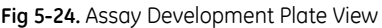

#### **Set up preview scan area**

The *Preview Scan* feature allows a low resolution view of a user-defined region of the plate/slide, providing the ability to pre-scan for sample position and refine the position of the fields-of-view to acquire the best possible images.

To perform a preview scan:

- **1** Select a well on the plate to be imaged.
- **2** On the *Protocol Designer|Objective Lens* card, select a low magnification objective to view a larger area of the sample.
- **3** Refocus, if necessary.
- **4** In the *Plate View* window, click the well in which you are interested to take a snapshot. The image will display in the *Panel View* window. Use this image to determine the best possible targets for imaging.

**5** Clicking the arrow to the right of the *Preview Scan* icon opens the *Set Up Preview Scan* window. From here, set the *Exposure Time* and *Resolution* for the preview.

**Fig 5-25.** Setup Preview Scan

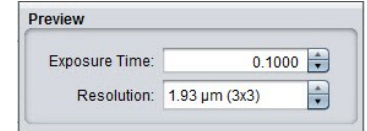

- Use the arrow keys to set the exposure time for the scan.
- Select the binning for the scan from the dropdown list.
- **6** Close *Set up Preview* window. Hold down the left mouse button and drag across the *Plate View*, a brown box outline defines the region for previewing.
- **7** Click on the *Preview Scan* icon in the main toolbar to start. Images will populate the box.
- **8** If the resulting images are out of focus, use the *Z* and *Z Step* fields to improve the clarity.
- *Note: If you are using Phase Contrast or DIC imaging, however, you'll need to set the exposure times in the Channel Settings card and Digitize each wavelength to preview your images.*
- **9** Use the Save to protocol icon **the same settings to the protocol.**

# 5.6 Selecting fields of interest

You can acquire multiple fields of view within each well of a plate. The *Fields to Acquire* allows you to position the defined fields over your region of interest where you can set up fields of view for the wells in your selected plate, for image acquisition on specific regions of interest within the sample. The software gives you flexible control over positioning, so that fields of view can be grouped together or distributed throughout the well.

**Fig 5-26.** Assay Development Plate View

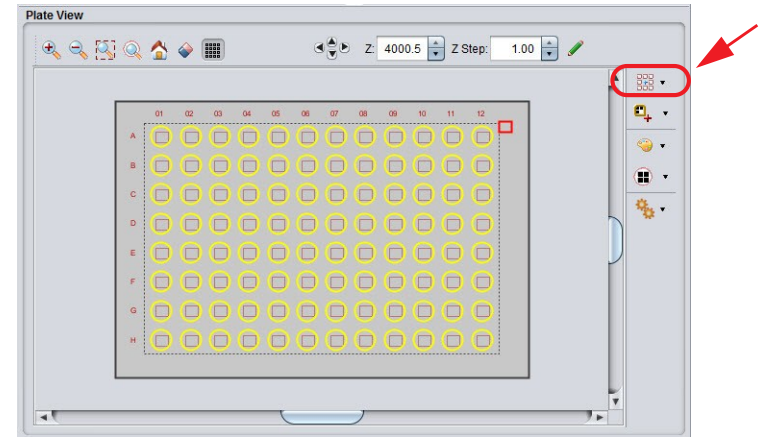

#### **Fields to acquire option**

To define the fields for acquisition:

- **1** Click the *Fields to acquire* icon on the *Plate View* toolbar. The *Fields to Acquire* window opens**.**
- **Fig 5-27.** Fields to Acquire

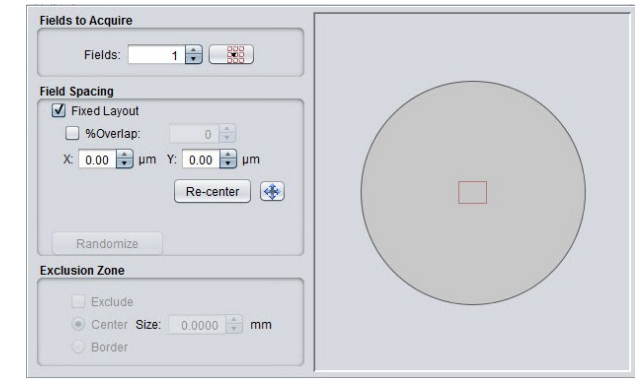

**2** In the *Fields to Acquire* section, use the arrow keys to select the number of fields to acquire, or click the *Setup rows/columns* icon to set up fields of view in a specific number of rows and columns.

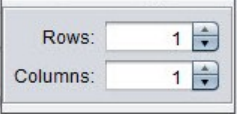

**3** In the *Field Spacing* section, choose between a fixed or random layout.

• Mark the *Fixed Layout* checkbox to define the distance between the fields.

a. Use the *X:* and *Y:* field arrow keys (or enter a value in the text box) to specify the vertical and horizontal location of the fields. The well graphic on the right side displays your selections.

**Fig 5-28.** Set up field spacing.

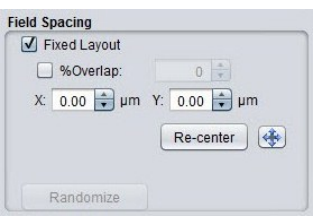

b. If overlapping images are required to accommodate image stitching, marking the *% Overlap* checkbox allows you to specify the amount of overlap. Image stitching can be particularly useful when relatively large features (for example, neurites) are likely to extend across field boundaries. Generally, the more separate objects there are in the image, the greater degree of overlap will be required in order to ensure accurate alignment at the boundaries to be stitched.

c. The location of the fields to be acquired within the well can be adjusted by clicking the **Filed mover ex** button and using click-anddrag to move the group of fields to the desired location.

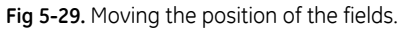

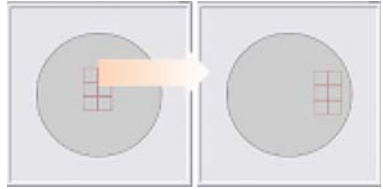

d. To return the grouping to its original centered position, click the *Recenter* button.

- *Note: You can view the fields as they move over the preview scan in the Plate View window.*
- **4** Clicking the *Randomize* button will set the acquisition pattern randomly. The fields in the *Exclusion Zone* section will also be enabled.
- **5** Use the *Exclusion Zone* section to define the regions of the well to be excluded:
- Mark the *Exclude* checkbox to enable the exclusion options. If you unmark the option your settings will be retained.
- Select either the *Center* or *Border* radio button to exclude either a portion of the center or a portion of the edge of the well.
- Specify the size of exclusion area in the *Size* field. Clicking *Randomize* a second time will activate the exclusion zone as shown below.

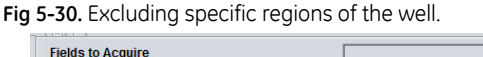

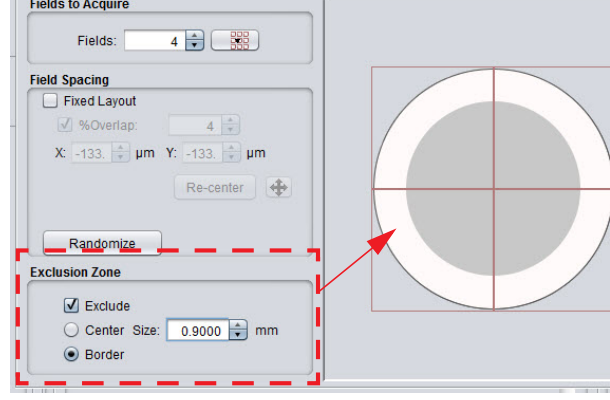

**6** When you are satisfied with the settings, close the *Set Up Fields to Acquire* window.

# 5.7 Choosing wavelengths

During the protocol design process, use the *Protocol Designer|Channel Settings*  card to help define the wavelength settings or monitor the wavelength settings during image acquisition in the Acquisition Workspace. Changes to the wavelength settings can be included in the protocol by clicking *Save to protocol* . The settings will display on the *Protocol Designer|Channel Settings* card.

*Note: Higher binning levels combine pixels in the image, so exposure time may need to be lowered as binning is increased.* 

### 5.8 Previewing the image

In the right-hand portion of the *Assay Development* workspace, the *Panel View* window is displayed. Images acquired using *Preview Scan* or *Protocol Designer* will display in this window. Click on a well in the *Plate View* window, and then click the *Digitize* button to acquire the image based on the current protocol settings. Refer to the *Panel View* for detail.

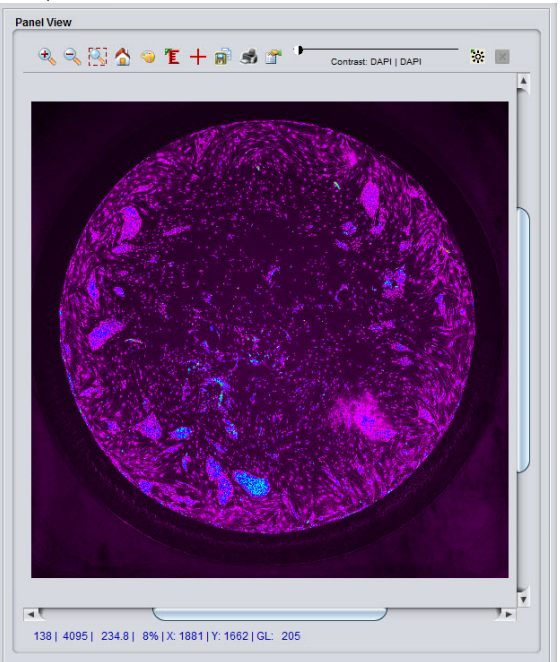

**Fig 5-31.** Assay Development Panel View

### 5.9 Saving the protocol

After completing the *Protocol Designer*, you will want to save the protocol.

- Save the protocol for future use.
- Save a protocol with a different name (as when modifying any protocol settings).

### **Save a protocol without running the acquisition**

**1** Choose **File|Save** from the *Main* menu bar, or click the **in** icon on the *Main* toolbar.

#### **Save a protocol using another name**

**1** Choose *File|Save As* from the *Main* menu bar. The *Save Protocol File* window opens.

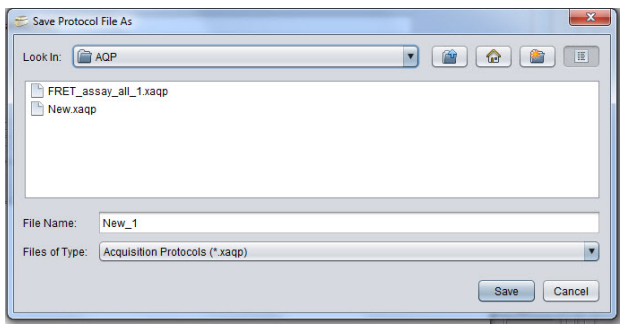

- **2** Browse to the desired location and enter a name for the protocol file (*.xaqp*).
- **3** Click *Save*.

# 5.10 Editing protocols

#### **Protocol Designer**

The *Protocol Designer* allows previously created protocols to be modified. From the *Main* menu, click *Open*, or the *Open* toolbar, select a protocol from the *Open Protocol File* dialog to display the *Protocol Designer* with the selected protocol settings. Go to *Mode|Assay Development* to open the *Protocol Designer* window.

- **1** From the left-hand panel of the *Protocol Designer*, select the card that you want to modify from the list, and double-click to display the card.
- **2** Make your changes as necessary.
- **3** Repeat steps 1 and 2 as necessary.
- **4** On completion, save your changes by choosing *File|Save As* from the *Main* menu bar.

#### **The Dashboard**

The Dashboard can be used to modify protocols by providing access to the most commonly used parameters. Refer to *Chapter 6 Using the Assay Development Dashboard*.

# 6 Using the Assay Development Dashboard

Dashboard can be used by intermediate and advanced users of the *IN Cell Analyzer 6000* system to create and modify settings of the currently open protocol. It represents the most commonly used settings in a protocol allowing the user to modify them. Changes will be updated in the *Protocol Designer* on the corresponding cards. Future snapshots/acquisition runs will use these settings.

#### **Fig 6-1.**

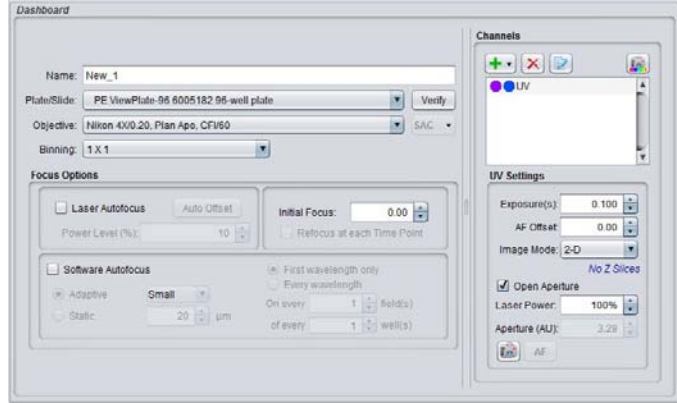

*Note: Dashboard can be set as the default start page in the Protocol Designer from File|Preferences. On the Preferences window, click the User tab and select Dashboard from the Start Page dropdown list.*

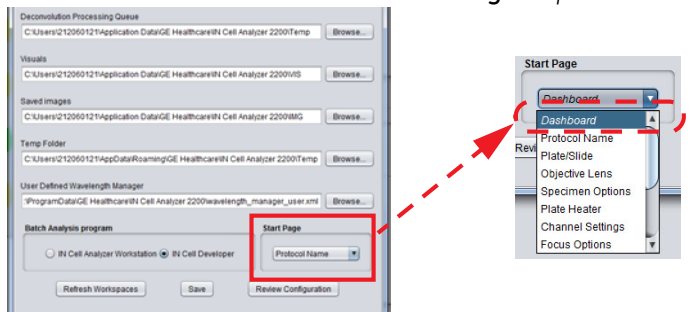

# 6.1 Creating the protocol

### **General**

In the *General section*, change or update the protocol name, sample holder and optics information. These fields correspond to the *Protocol Name*, *Plate/Slide*, *Objective Lens*, and *Channel Settings* cards in the *Protocol Designer*.

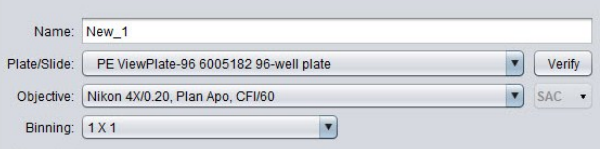

- **Name** Provide a name for your experiment.
- **Plate/Slide** Choose a plate from the drop-down menu. Click the *Verify* button to use the LAF to get plate/slide information about the nominal focus position (Z) at the solid/liquid interface.
- **Objective** Choose an objective from drop-down menu.
- **Binning** Select binning options from drop down menu.

#### **Focus options**

In the *Focus Options* section, manipulate the Hardware Autofocus and Software Autofocus settings. These items will be enabled when the checkboxes are marked on the *Protocol Designer|Focus Options* card.

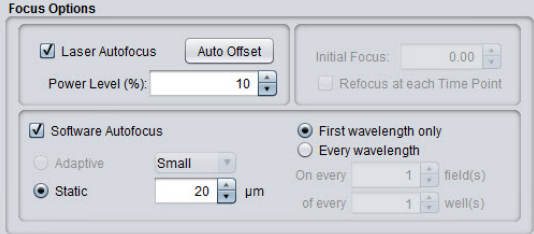

Clicking the *Auto Offset* button will calculate the *Hardware Autofocus Offset*. A completion dialog will display the channels and their offset settings in the *Focus Options* card *Offset* table. When the HWAF Offset calculation is requested, a progress window displays and on completion a *Channel Offset Results* dialog

opens. Review the offsets for the wavelengths and click *OK* to apply the settings (visible on the *Protocol Designer|Focus Options* card).

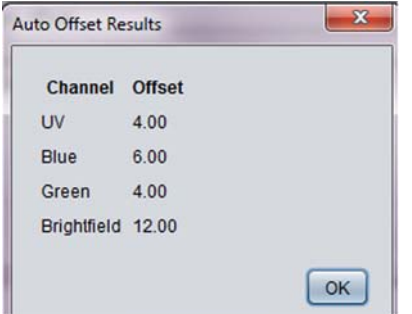

### **Channels**

In the *Channels section*, a number of actions are available. As on the *Protocol Designer|Channel Settings* and *Focus Options* cards, wavelengths can be added/ edited/removed from the protocol and their parameters modified.

• **Channels –** Hovering the mouse over a wavelength pair opens the information window where you can view *Excitation/Emission* channel information.

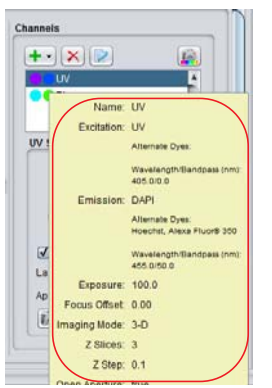

Add channels appropriate to your experiment by clicking the *Add Channel* icon. Modify or remove channels from the Channels list using the toolbar buttons.

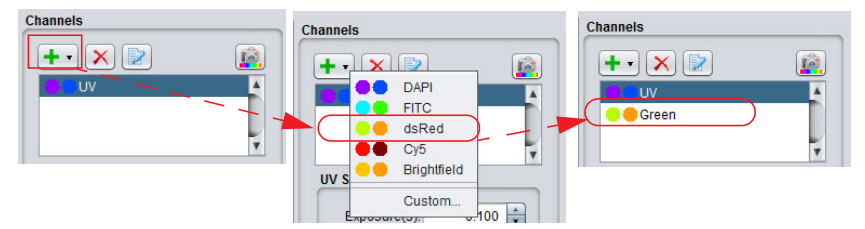

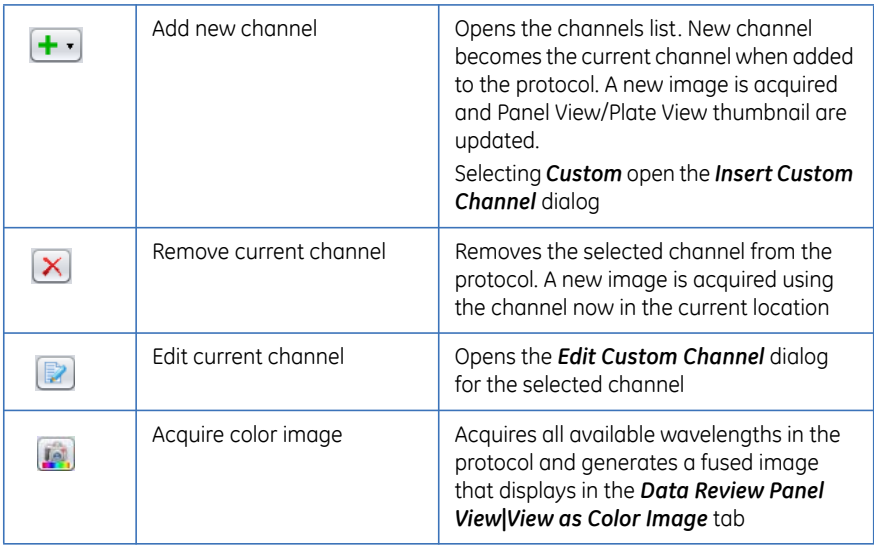

The following actions are available:

Alternatively, the right-click menu can also be utilized directly from the Channels list to perform these functions.

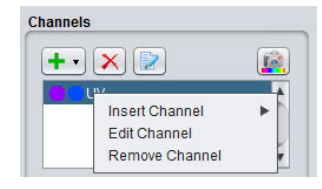

- Use the *Custom* option on the Channels list to create custom channels with the desired Excitation-Emission combination. See *Creating/editing channels* below.
- **Channel Settings** Click on each of the channels in the list to display it's *Exposure*, *AF Offset*, and *Imaging Mode* settings. Use the dropdown lists to modify the settings.

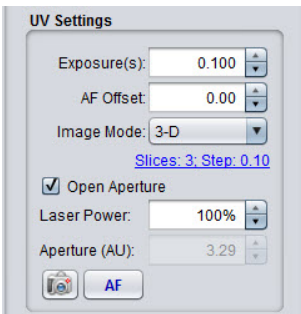

When *3-D* is selected as the *Imaging Mode*, the *Z Slices Setup* dialog can be opened by clicking on the *Slices* hyperlink.

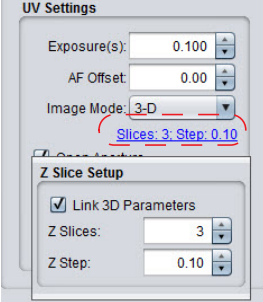

Double-clicking on a channel name will perform an autofocus and snap an image. Single-clicking on a channel will capture an image without applying autofocus.

After optimizing exposure times for all channels, get an offset value for each wavelength by clicking *Auto offset* in the *Focus Options* panel. Single-click on a channel name (e.g., Texas Red) and click *AF* to see focus with offset added. Repeat to optimize the focus in other wells.

#### **Creating/editing channels**

As on the *Protocol Designer|Channel Settings* card, channels can be defined 'onthe-fly', using the *Custom* option on the *Channel* list. In addition, existing channel definitions can be modified by selecting the *Edit* option. These features are available from both the toolbar and right-click menu.

Selecting the *Custom* option opens the *Insert a Custom Channel* dialog. Name the channel, select the *Excitation* and *Emission* filters, set the *Exposure*, *AF Offset*, and *Imaging Mode*. If required, set the *Z Imaging* parameters.

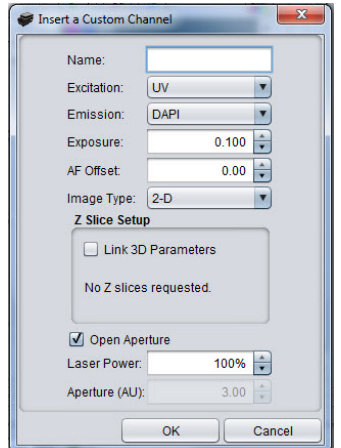

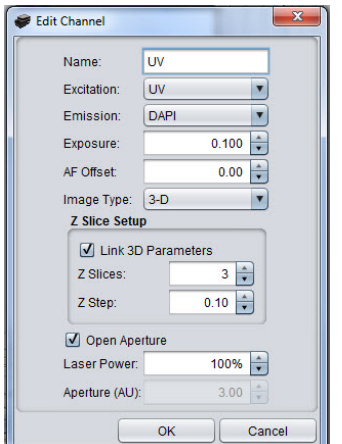

Selecting the *Edit* option opens the *Edit Channel* dialog. Modify the parameter settings as necessary.

### **Acquiring a color image**

**1** Click the **Acquire color image b** button to generate a colored (fused) image that will display in the *Panel View* window.

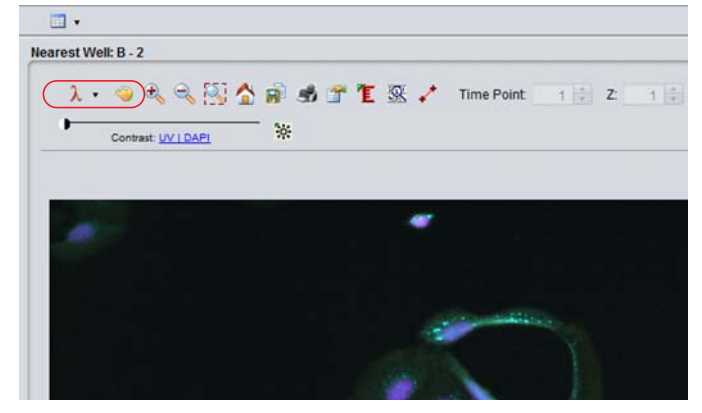

- **2** In the *Panel View* window, click the *Wavelength* toolbar icon to change the color options and the *Visuals* toolbar icon to adjust the contrast for each wavelength.
- **3** To save the colored image, click on **in** icon. The image is saved as a JPEG file.

# 6.2 Saving the protocol

After completing the protocol, you will want to save it.

- Choose *File*|Save from the *Main* menu bar, or click the **in** icon on the *Main* toolbar.
- Choose *File|Save As* from the *Main* menu bar. The *Save Protocol File* window opens. Browse to the desired location and enter a name for the protocol file (*.xaqp*). Click *Save*.

6 Using the Assay Development Dashboard 6.2 Saving the protocol

# 7 Acquisition mode - conducting experiments

The purpose of conducting experiments is to collect data on the samples being imaged. The user has previously defined the necessary parameters of the experiment using the *Protocol Designer*. In general, an experiment is a series of imaging tasks. When the pre-defined experiment is launched, the *IN Cell Analyzer 6000* system works without user input to complete the experiment which can last from seconds to days.

### 7.1 Load the sample

To begin designing your protocol a microplate should be loaded so you can preview the acquisition results. The plate access door is allowed to open only when the plate carrier is in the load/unload position.

To load a plate into the *IN Cell Analyzer 6000*:

**1** Click the *Eject* icon on the *Main* toolbar. The access door on the top of the system slides open.

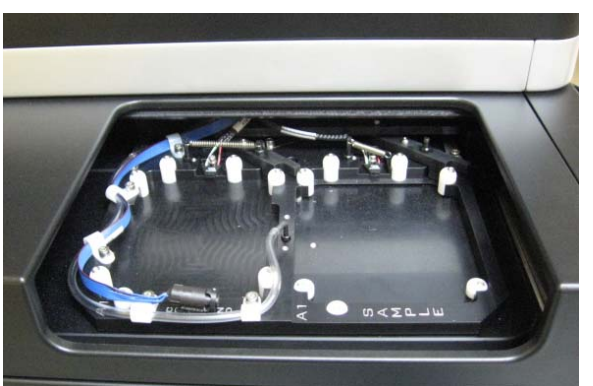

**Fig 7-1.** Plate Access Door.

**2** Place the plate into the plate carrier. The plate should be firmly seated.

**Fig 7-2.** Plate carrier.

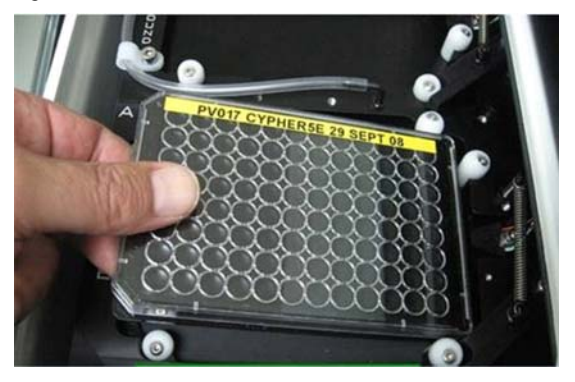

**3** To close the access door, click on a well location from the *Plate/Slide View* window. The plate is automatically positioned for imaging.

# 7.2 Opening a protocol

After the sample is loaded, open the acquisition protocol for the experiment. If an acquisition protocol has not already been designed for this experiment, refer to *Designing the Experiment - The Protocol Designer* for instruction on creating a protocol.

- **1** Open the acquisition protocol file from either:
	- *Main menu|File|Open*
	- Clicking the *Open* icon on the *Main* toolbar.
- *Note: If starting the acquisition from the currently open protocol, click Run Protocol. The plate from which images are to be acquired must be loaded.*
- **2** Select the protocol you want to use from the *Open Protocol File* dialog.

**Fig 7-3.** Open protocol File dialog.

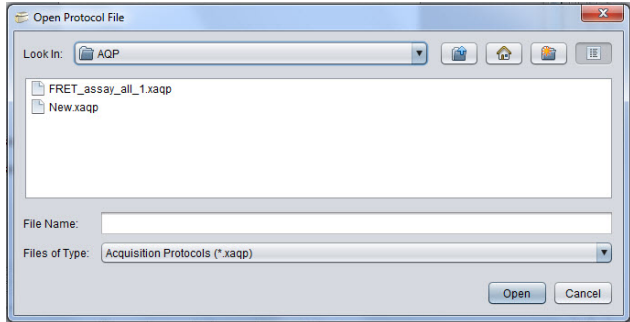

**3** Click *Open*. The selected acquisition protocol is loaded into the system and the protocol file name is displayed in the top left corner of the *IN Cell Analyzer 6000* main window.

**Fig 7-4.** Acquisition Protocol name displaying in title bar.

IN Cell Analyzer 6000 : UVLaser100

- **4** Review the parameters of the acquisition protocol in the *Protocol Designer*. Make any necessary adjustments.
- **5** If changes are made to the existing protocol, you may want to save it under a new name, using *Main menu|File|Save As.*

### 7.3 Run the acquisition

To start an acquisition:

- Click the *Run protocol* toolbar icon. The *Acquisition Session* window is displayed.
- **Fig 7-5.** Acquisition Session

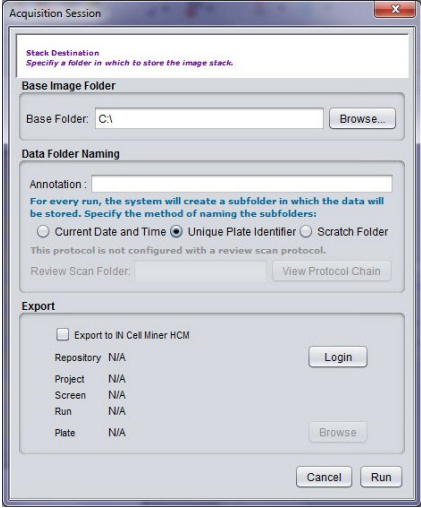

**1** In the *Base Image Folder* section, click the *Browse* button and navigate to the base image folder location. This is the folder for all of the images you acquire using the *IN Cell Analyzer 6000* system.

**2** In the *Data Folder Naming* section, select a method for naming subfolders for the images to be acquired.

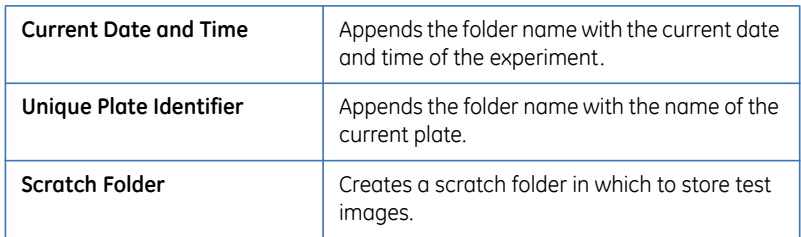

- **3** In the *Export* section, mark the *Export to IN Cell Miner* checkbox.
- Click the *Switch* button to open the Log in to *IN Cell Miner HCM* dialog (refer to *section 4.1.1.5.2*). Enter the user credentials, repository name and server IP address.

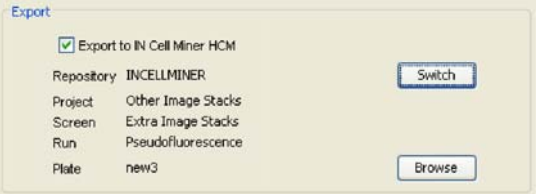

- *Note: The IN Cell Miner HCM software application must be purchased and the user must have a valid IN Cell Miner HCM user account.*
- Click *Login* to log in to the *IN Cell Miner HCM* application. Return to the *Acquisition Session* dialog.
- Click *Browse* from the *Acquisition Session* window to select the target project within *IN Cell Miner* where the acquired images are to be stored.

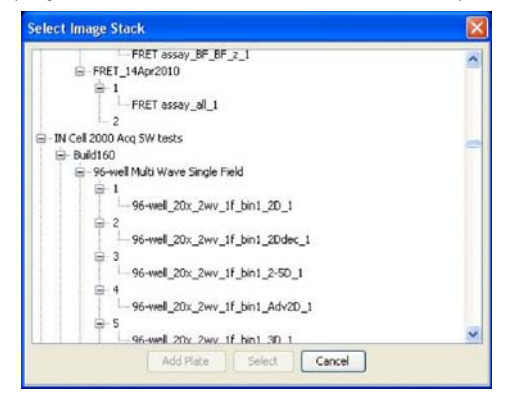

**4** Click the *Run* button to start the acquisition session.

#### **Monitor the acquisition session**

In the upper-left portion of the Activity Workspace use the Plate View window to monitor the acquisition process. Use the toolbar options to manipulate the wells. Refer to *Plate View* for detail on the toolbar options.

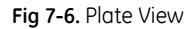

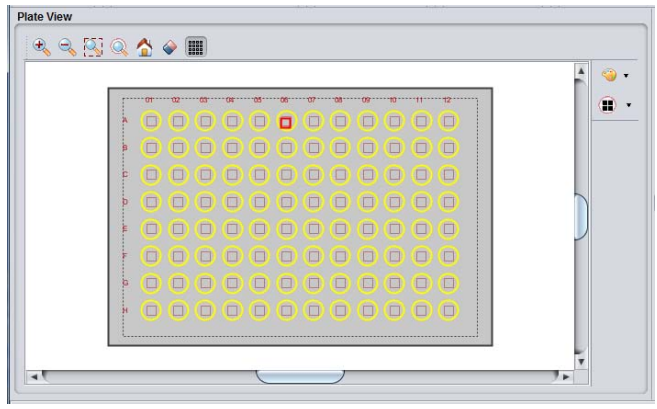

While the acquisition progresses, each acquired field is denoted by a black square, whereas the field currently being acquired is outlined in red, as shown below.

**Fig 7-7.** Plate View (enlarged)

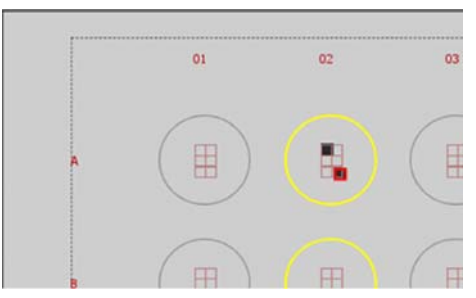

### **Monitor the wavelength settings**

While the wavelength choices cannot be changed during acquisition, it can be useful to track the image acquisition from select wavelengths. This information can then be used to modify the protocol. The settings will display on the *Protocol Designer|Channel Settings* card.

#### **Viewing acquired images**

The *Panel View* window allows you to view images that are acquired. Each of the wavelengths defined for an acquisition (up to a maximum of 13 simultaneously) is displayed in a separate frame for the field being acquired. You can configure the

**Panel View** window to display as few or as many single-wavelength images as necessary for your experiments.

Use this window to define how each wavelength is displayed and to monitor the progress of image acquisitions. Refer to *Chapter 4 Panel View* for detail on the common toolbar options. Toolbar features specific to *Acquisition Panel View* are described below.

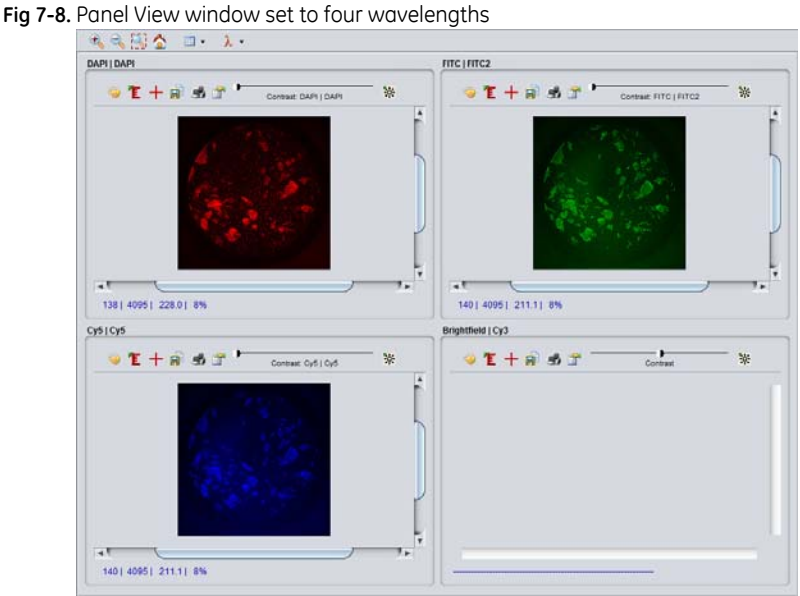

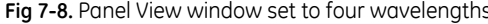

#### **Panel View layout**

The *Panel View Layout* tool is used to define the number of images to display in the Panel View window.

- **1** Click the *Panel View Layout* icon to open the *Panel Viewer Layout Setup* window.
- **2** Holding down the left mouse button, drag over the number of images to display in the window. The status bar displays the dimensions of the viewing area.

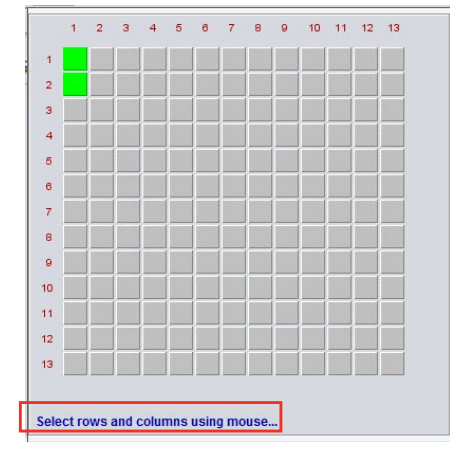

#### **Fig 7-9.** Panel View Layout Setup defining a 1x2 grid

#### **Wavelength selection**

To define the wavelengths that you want to display in the *Panel View* window:

**1** Click the *Wavelength Selection* icon on the toolbar. The *Wavelengths* window opens.

**Fig 7-10.** Wavelengths window.

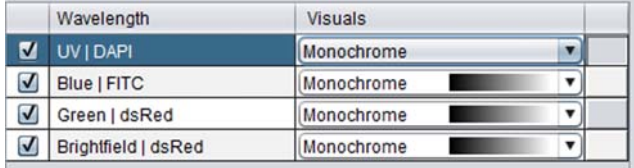

- **2** Mark and unmark the checkboxes of the wavelengths to display in the *Panel View* window.
- **3** Open dropdowns in the *Visuals* column to set user defined colors or a LUT for each wavelength in the view. These settings will not be saved.

7 Acquisition mode - conducting experiments 7.3 Run the acquisition

# 8 Data Review mode - reviewing collected data

The *Data Review* mode allows you to review acquired image stacks and their associated data.

*Note: If the data from your recent scan do not appear to be available for viewing in Data Review Mode, check the Processing Queue from the Main Menu (Application|Processing Queue) to determine whether a previous scan is currently being processed. Processing for any previous acquisition must finish completely or be stopped from the Processing Queue (see the Processing Queue section) before a subsequent acquisition's processing can begin.* 

### 8.1 Viewing acquired images

After acquisition, *Data Review* mode will open automatically. To view previously acquired data, open Data Review mode by either:

- Choose *Mode|Data Review* from the *Main* menu bar.
- Click the *Data Review* icon on the *Main* toolbar.

**Fig 8-1.** Data Review mode

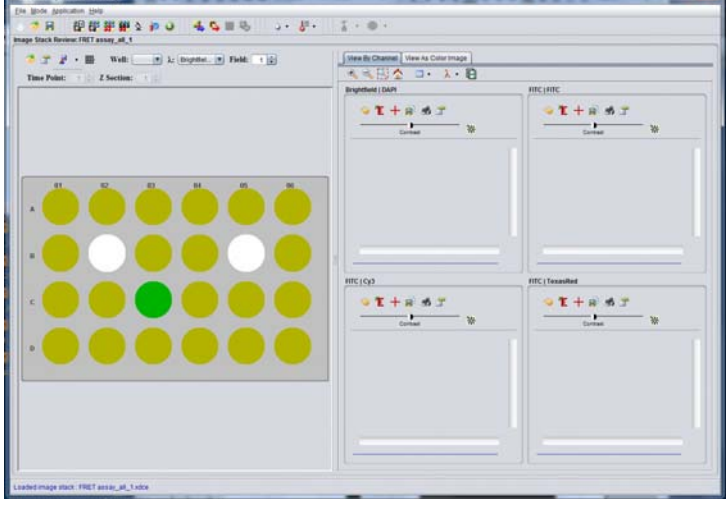

### **8.1.1 Opening an Image Stack (.xdce)**

- **1** From the *Image Stack Review* window toolbar, click the *Open* icon. The *Open Image Stack File* window is displayed.
- **Fig 8-2.** Open Image Stack File Window.

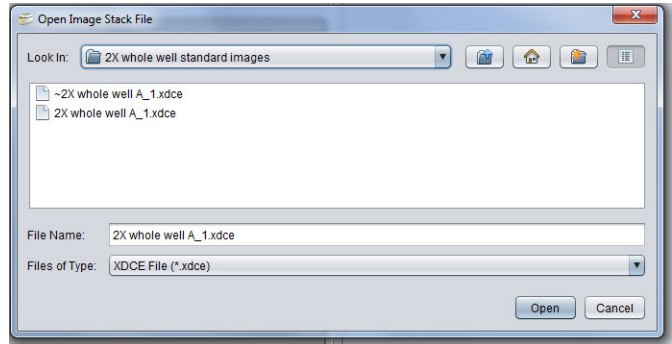

**2** Browse to the location of the image stack file *(.xdce)* and select *Open*. When the image stack file is finished loading, a status message is displayed at the status bar of the *IN Cell Analyzer 6000* application window. It represents the name of the image stack that has been opened.

Loaded image stack: New\_1\_2.xdce

### **8.1.2 Image Stack Review window**

The *Image Stack Review* window is designed to show you the acquired image data in relation to the plate, wells, and fields defined for the experiment. The common toolbar feature are described in *Chapter 4, Image Stack Review.* Features specific to the *Image Stack Review* window are described below.

**Fig 8-3.** Image Stack Review window

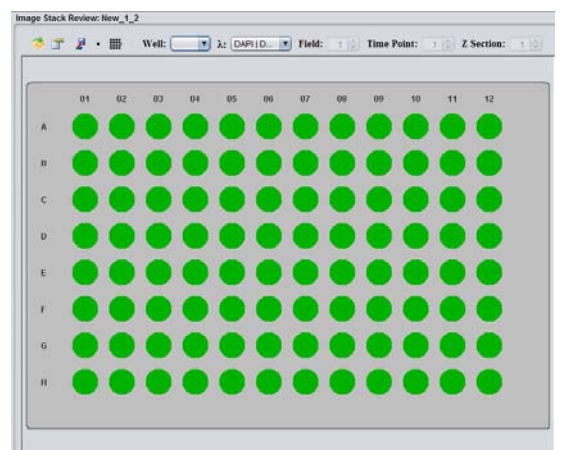

### **Fused image**

Fused images are created from multi-wavelength assays. Image fusion allows color composite images to be created from individual, colored wavelength images.

For example, if an image shows both a blue nuclear and a green cytoplasmic counter-stain (such as Hoechst 33342 and Green Fluorescent Protein (GFP)), using image fusion a blue LUT can be assigned to the Hoechst image and a green LUT to the GFP image. The two images are then fused together into a single, 213-bit color image with green cytoplasm and blue nuclei.

To define the fused image:

- **1** Select the image to fuse by selecting a well in the *Image Stack Review* window.
- **2** Click the arrow to the right of to the *Fused Image* icon. The *Fused Image Definition* window opens.

**Fig 8-4.** Fused Image Definition Window.

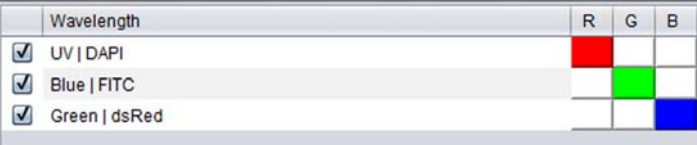

- **3** Select the type of fused image to create:
	- *RGB* has a three wavelength maximum.
	- *Blended Colors* has a five wavelength maximum.
- **4** Mark the checkboxes of the wavelengths to use for the fused image definition.

Next, generate and save the fused image. Once the wavelengths to be included in the fused image are defined:

- **1** On the *Image Stack Review* window, select the well(s) for which to save as a fused image.
- **2** Use *CTRL-click* to select the wells to fuse. They will be marked as shown below.

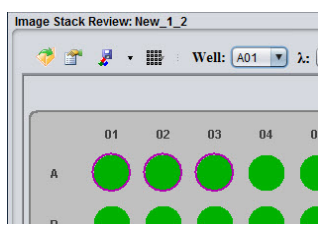

**3** Click the *Fused Images* icon on the *Image Stack Review* toolbar. The fused images for the selected wells, are generated. Alternatively, fused images can be generated using the right-click context menu and selecting *Save Fused Images*.

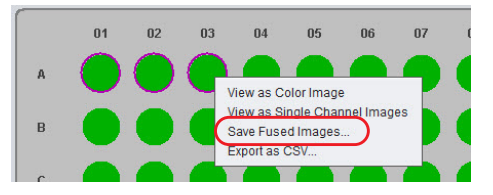

*Note: Fused images are always saved for the middle Z slice for 3D stacks.* 

### **Display type**

In addition to the standard Acquisition state and Thumbnail views, new diagnostic tools can be used to review an image stack and it's associated autofocus (intensity) metadata. These complement the standard image display whereby the output can be viewed as heat maps of whole image intensity, Z focus position, laser AF peak separation and found peaks.

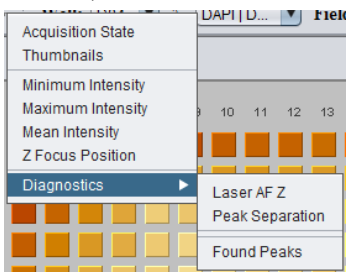

in this bound bearing.)<br> $\mathbf{B} = \mathbf{B}$  . We can be proposed by Detail in (2) These Point . . . . . 2 Section .  $\overline{B}$   $\overline{B}$   $\overline{B}$   $\overline{C}$  . We can be contribed by the fields of  $\overline{B}$  ( Fields  $\overline{C}$  )  $\overline{D}$  final Points <u> Elizabeth i de l</u> <del>. . . . . . . . . . . . . . . .</del> H. H. H. H. H. H. H. H <u> 4111.11111</u> Minimum Intensity **Maximum Intensity Maximum Intensity** Mean Intensity

Minimum, maximum, and mean intensity heat maps are available that provide a graphical view of the acquired image intensity.

The Diagnostic tools provide yet more interrogation of the output.

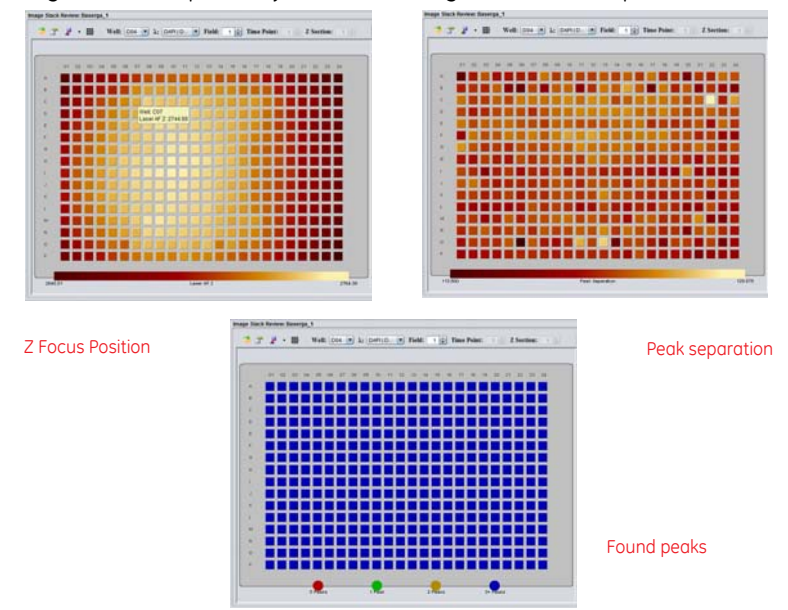

### **8.1.3 Panel View**

The *Data Review Panel View* window shows the acquired image data from each of the defined wavelengths or can show a fused (combined wavelength) image. For common feature descriptions refer to *Chapter 4, Panel View.*

Specific information about fields or wells can be displayed.

Use the features in the *View as Color Image* tab to manipulate the fused image, measure distances between points, and generate movies from Z stacks.

In the *View by Wavelength* tab, when multiple views are set up in the *Panel View* window, each of the views will contain individual Visuals and Ruler tools.

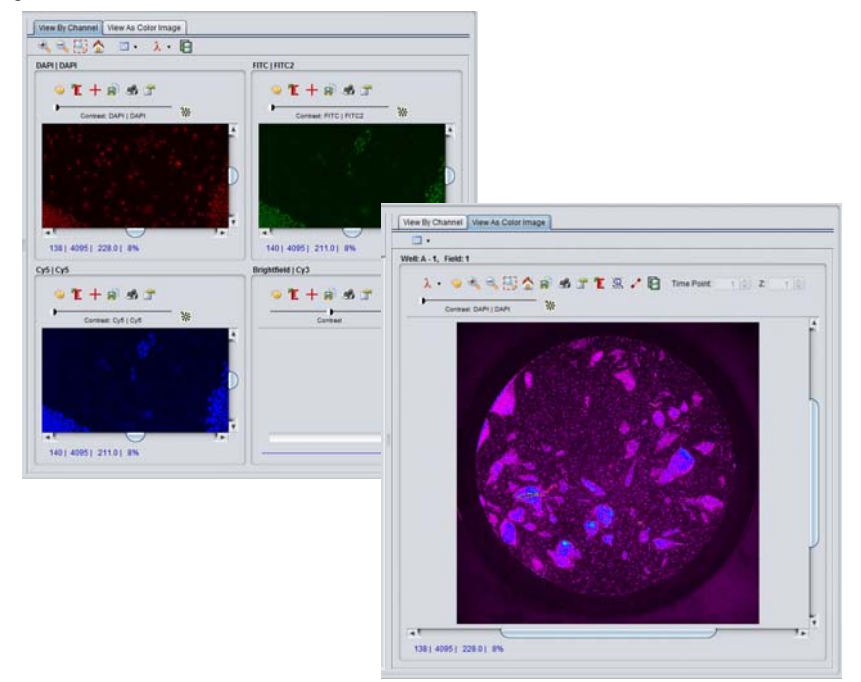

**Fig 8-5.** Data Review Panel View tabs

### **Point values**

#### **(Capturing wavelength intensities of points within an Image)**

An object within an image can be identified by determining the relative density of it's surrounding area. By calculating the wavelength intensities of a series of points within the image, the *Point Value* feature captures the intensity values for selected 'points' and formulates a representation of a 3D image.

To capture a series of wavelength intensities within the image:

**1** Click the *Point Values* icon to open the *Point Values* window.

#### **Fig 8-6.** Point Values window.

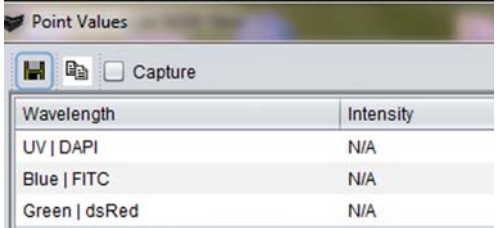

- **2** Mark the *Capture* checkbox to enable the collection of the wavelength intensities for selected points.
- **3** Click the mouse cursor on the point of interest within the image (the cursor changes to an orange reticle). The wavelength and corresponding intensity values are reported in the *Point Values* window.

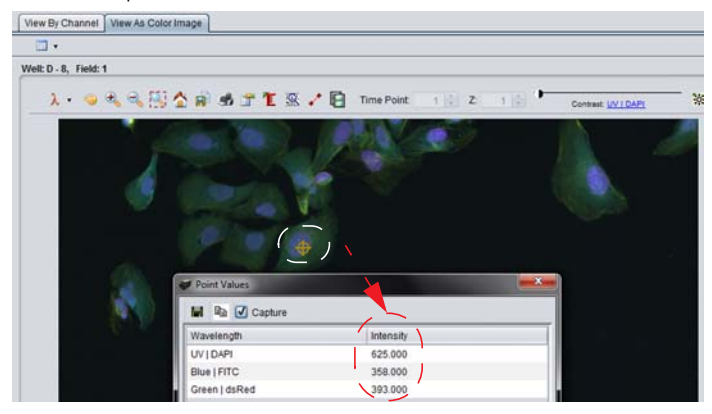

**4** On completing your investigation, you can click the *Save* icon to save the values to *\*.CSV* file for future use.

#### **Measure option**

#### **(Calculating distances between points in an image)**

The measurement of distances between points within the image can be valuable for determining the location of objects in an image or the distance or location of objects relative to one another. The *Measure Distance* feature uses various methods to calculate distance between points. The dialog lists *XYZ* coordinates, the distance form point to point, and the total distance measured.

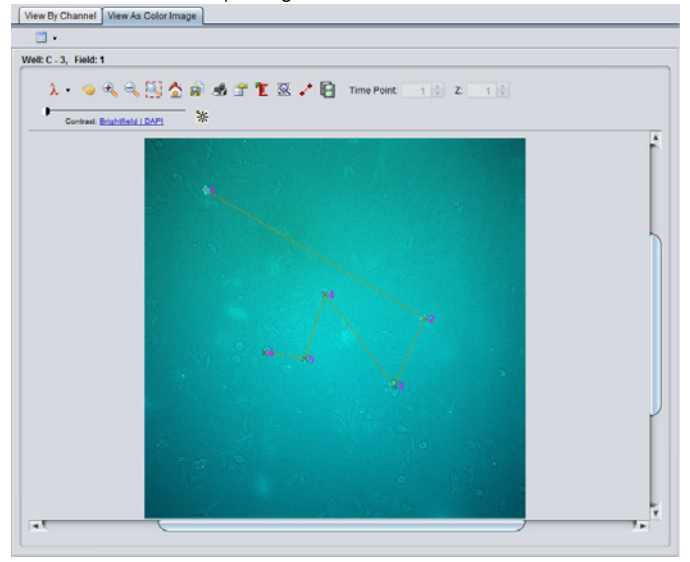

**Fig 8-7.** Measure tool with a Multiple Segment measurement

**Fig 8-8.** Measure Distance window with mutlple point distance calculations for 6 points

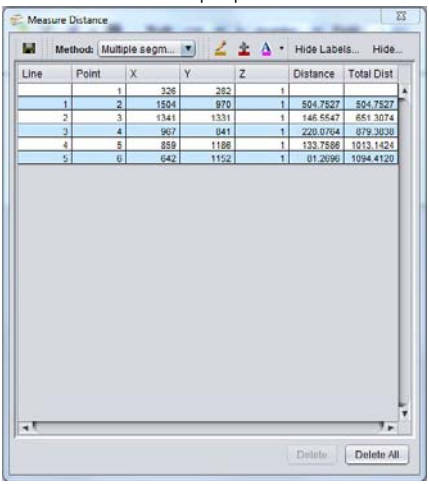

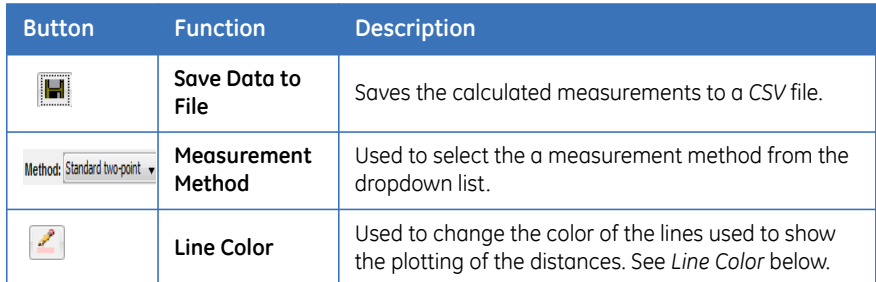
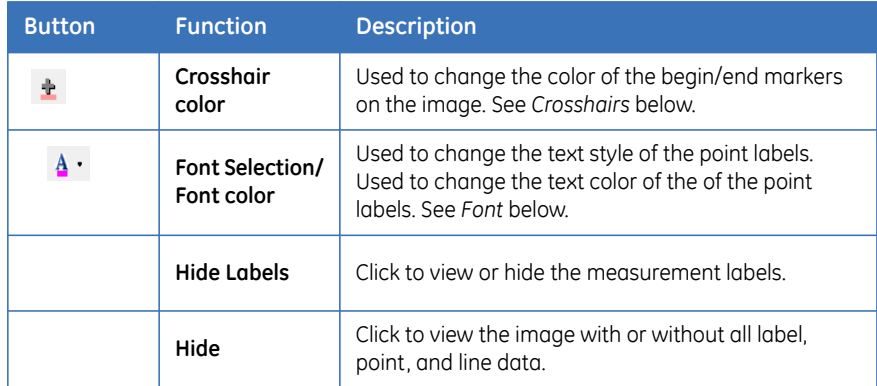

### **Calculating Distances Between Points in an Image**

- **1** Click the *Measure* icon on the *Image Explorer* toolbar. A blank *Measure Distance* window opens.
- **2** From the *Method* dropdown list, select a measurement method. The measurement methods available are:

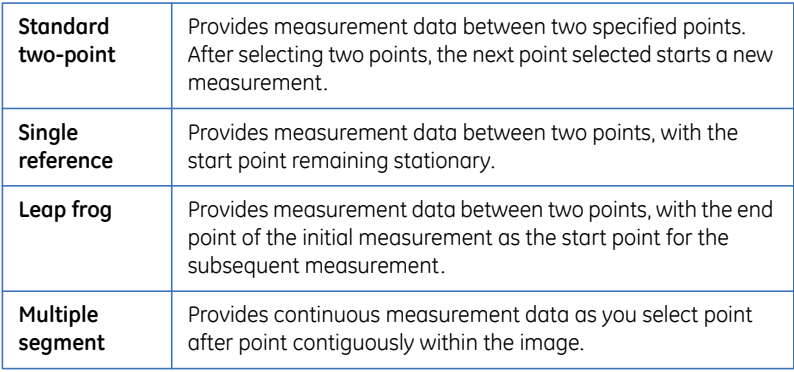

- **3** To collect your measurement begin/end points, click the mouse cursor on the point of interest in the image. The data is displayed in the *Measure Distance* window-Line #, Point#, X-Y coordinate, and the distance between points.
- **4** Values may be removed from the calculations by either:
	- Select individual lines of data and click the *Delete* button to remove the selected line from the *Measure Distance* window and from the image.
	- Click the *Delete All* button to clear all the data in the window and from the displayed image.

**5** The collected values can be saved by clicking the *Save* button. The data is saved to a *CSV* file.

### **Customizing the point/measure descriptors**

• *Line Color* option - Click the *Line Color* icon to change the color of the connecting lines used to denote a measurement on the image. From the *Choose Color* window, select a color from the palette, using any of the tabs to define the color, as described previously in *Visuals option*.

**Fig 8-9.** Choose Color window.

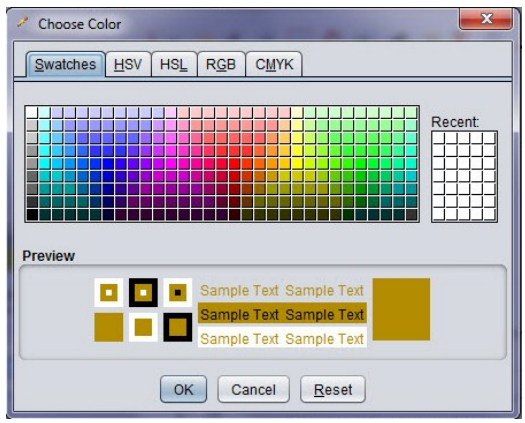

- *Crosshair Color* option Click the *Crosshairs* icon to change the color of the crosshair start/end markers for the measurements. On the *Choose Color* window select a color for the crosshair markers as described above.
- *Font* option Click the *Font Selection* icon to change the label text style used to identify the measurements on the image. On the *Font* window, select the font, font style, and size to use for the label text. Click *OK* to accept the change and close the dialog.

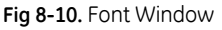

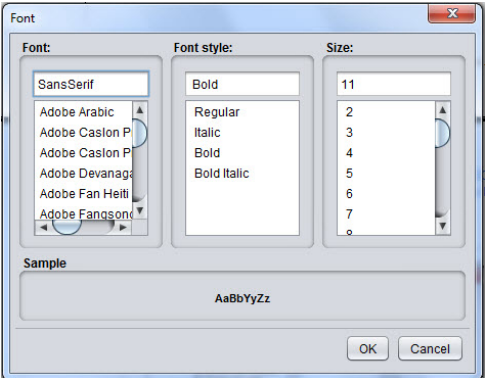

Clicking the arrow to the right of the *Font* icon opens the *Choose Color* window from where you can select a color for the label text as described above under *Line Color*.

8 Data Review mode - reviewing collected data

8.1 Viewing acquired images

# 9 Review Scan mode - focusing on wells of interest

Review Scan mode allows you to scan a plate with more than one protocol. The Review Scan feature can be used to acquire valuable data, for example:

• the first protocol could use a low magnification objective, and the second protocol could use a high magnification objective

To help make the Review Scan feature even more useful, it is also possible to use image analysis between scans to automatically select the wells that should be scanned by the second protocol.

In some cases, the plate may contain control wells that need to be rescanned regardless of the analysis results. To define control wells, open the right-click menu over the appropriate well(s) in the *Plate View* and select the *Control Well* option.

### **Create the analysis protocol**

- **1** Create the analysis protocol for the follow-on high magnification scan (e.g., 10x objective).
- **2** Create a protocol for the first-pass scan to be used to define the thresholding.
- **3** On the *Protocol Designer|Review Scan* card for the *first-pass* scan protocol, check *Use a review scan protocol* and *Select wells using an analysis*. The *Available Analysis* list is enabled.

Click the *Browse* button to the right of the *Review Scan Protocol* field to select the Review Scan protocol to use.

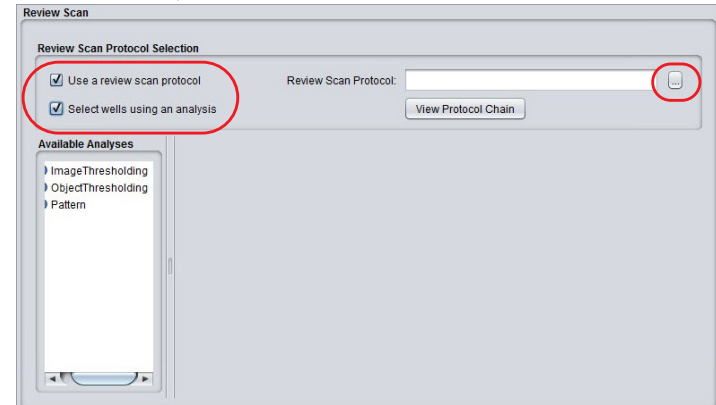

**Fig 9-1.** Protocol Designer|Review Scan card

- *Note: The user may choose to select only Use a review scan protocol and not check Select wells using an analysis. In this case, all the wells scanned in the first-pass protocol will be selected for review scan with the followon protocol. This allows, for example, for automated imaging of all wells with a combination of objectives.*
- **4** Right click on an entry under *Available Analysis* to create a new threshold measure.

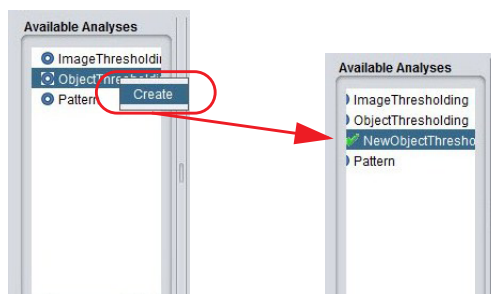

**5** The *Object Measurements* table opens. Select *Add New Measurements* from the right-click menu and select a measure to add from the list.

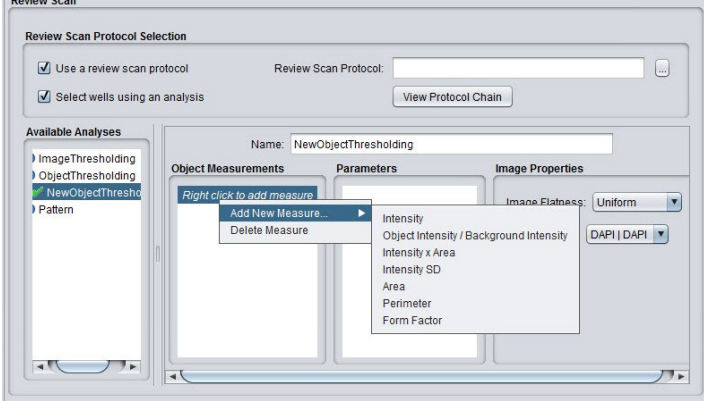

**6** Under *Parameters*, set the criteria by which to calculate the threshold from the dropdown list.

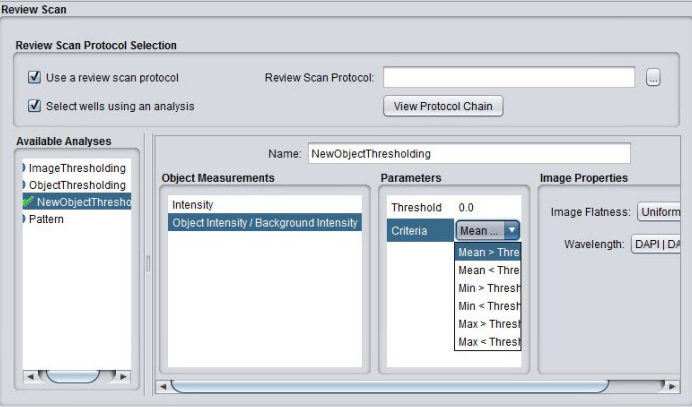

**7** In the *Image Properties* pane, select a wavelength from the *Wavelength* dropdown list. From the *Image Flatness* dropdown select either *Uniform* or *Non-uniform*.

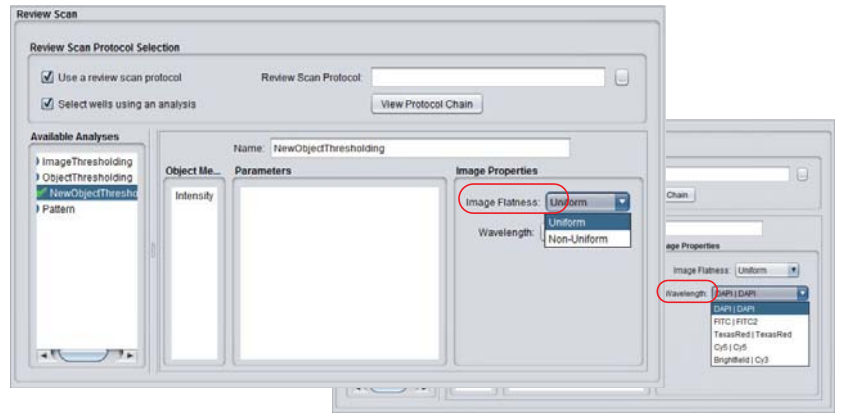

- *Note: Select Non-uniform for image flatness if there are large intensity variations in the image or a large number of bright spots in the image.*
- **8** Navigate to the *Focus Options* card and select wells to image and click *Digitize*. Record the segmentation values from the *Panel View*.

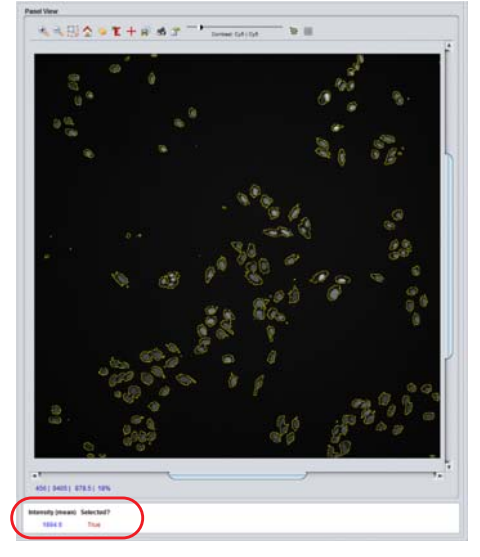

- **9** Return to the *Review Scan* card and enter a threshold value based on the value sampled.
- **10** Use the *Fields to Acquire* option on the *Plate View*.

**11** Save the protocol and click the *Run protocol* toolbar icon. On the *Acquisition Session* window, specify a *Review Scan folder* where all data (including the *Review Scan* output) is to be saved under the *Base Folder* location.

**Fig 9-2.** Acquisition Session dialog opens to run the protocol

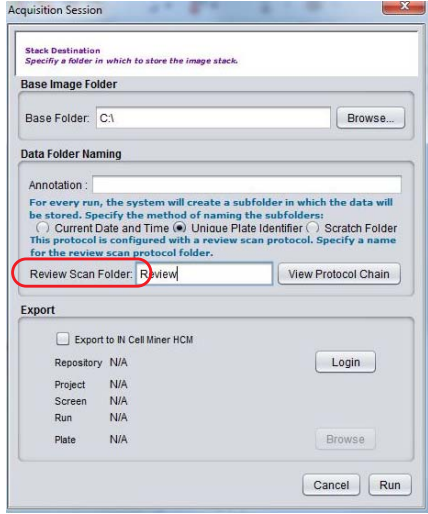

When the protocol is run, the instrument performs the first scan (e.g., with a 4x objective) saves all these images, then automatically re-scans with the followon protocol, imaging only those wells exceeded the user-defined threshold in the first pass.

*Note: Click the View Protocol Chain button to view all the protocols that will be run in the Review Scan sequence (i.e., protocol chain).* 

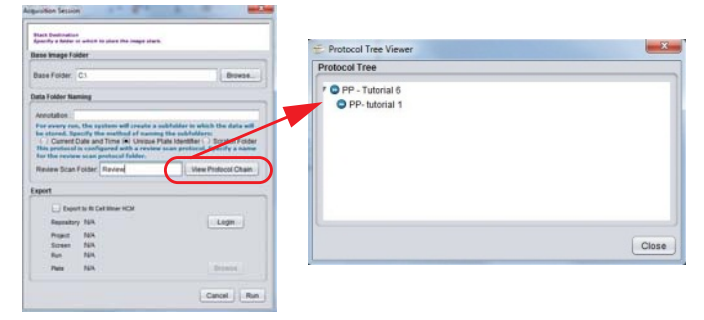

## **Viewing the review scan results**

Upon completion of the image analysis, wells that meet the threshold criteria display in the *Plate View* window. The plate is now scanned with the review scan (high magnification) protocol.

**1** When the review scan run completes, the results of the first scan (low magnification) display in *Data Review* mode. Double-click on individual wells to review data

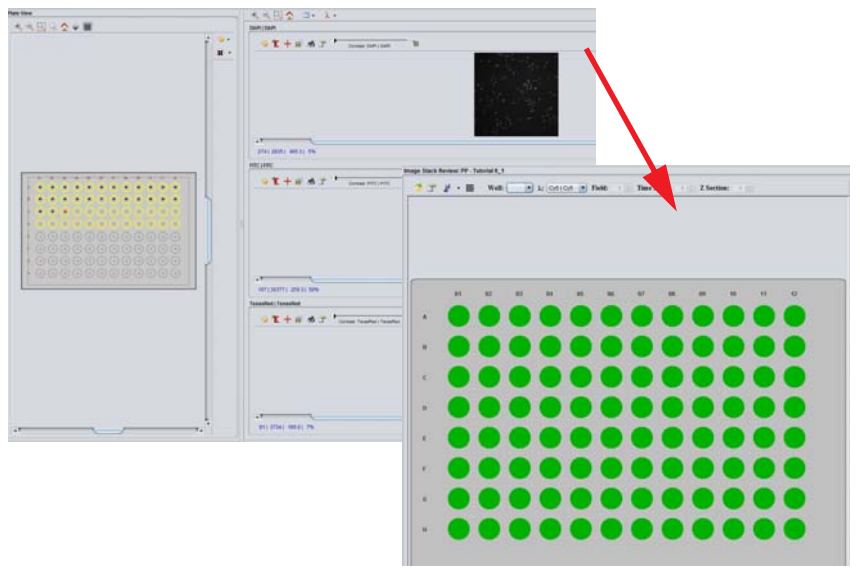

- **2** Click the *Analysis mode* toolbar icon to open the *Analysis Manager*. The *Analysis Manager* has three display modes: *Table*, *Graph* and *Measurement* view.
	- Table tab the wells selected for review scan and measure values are displayed. The data table can be exported as a CSV file for further analysis. Right-click anywhere within the data table and select *Export as CSV.*

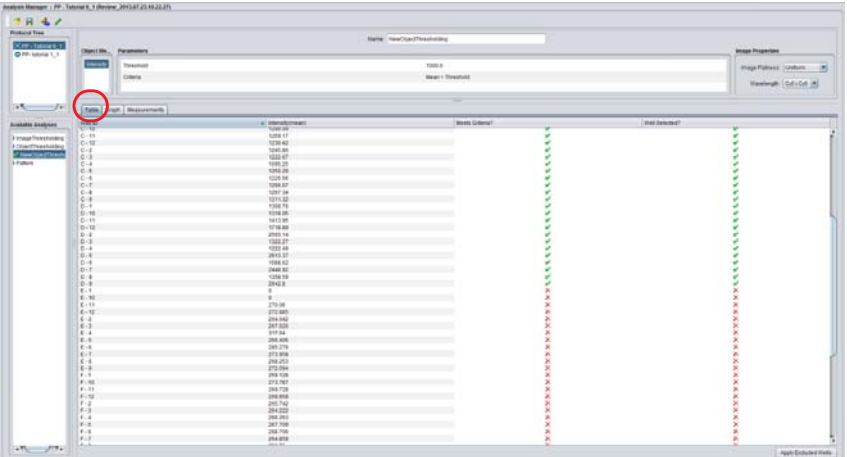

• Graph tab - displays a plate map showing the wells with values that meet the object threshold criteria (greater than the user-defined threshold (*green*) or lower than the user defined threshold (*red)*.

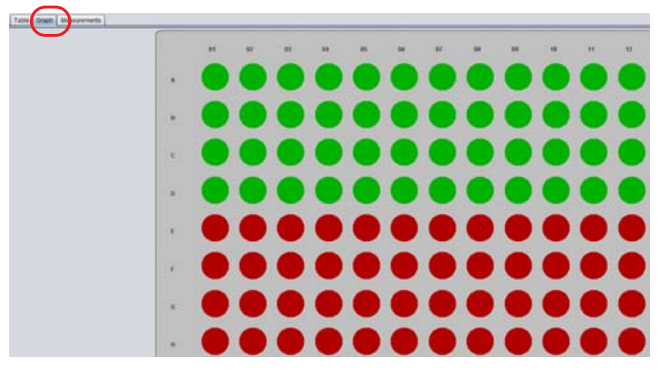

• Measurements tab - view the wells meeting the parameters of the threshold criteria. Click on the measures in the *Object Measure* panel to show the wells associated with that measure.

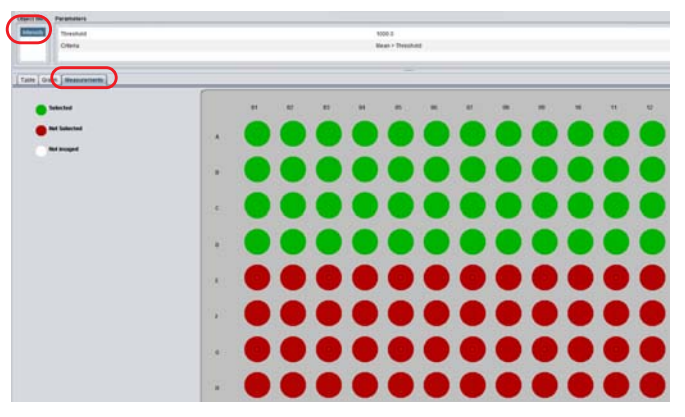

**3** To view the review scan protocol data, select the review scan protocol from the *Protocol Tree* panel in the upper left of the *Analysis Manager* window and then select the *Data Review* mode toolbar icon.

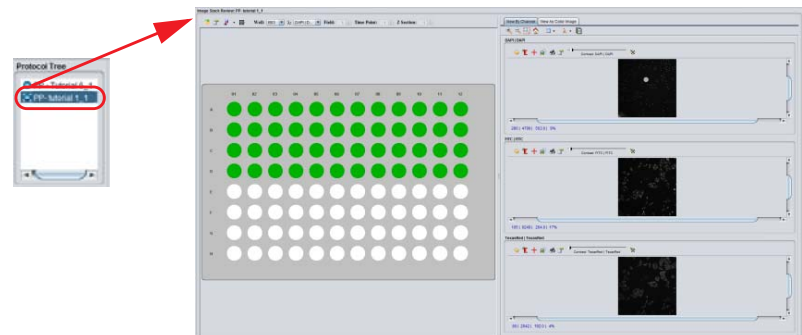

## **Changing threshold values**

Threshold values and criteria, as well as the addition of new measures for well selection can be done post-acquisition. The new set of selected wells can then be rescanned.

**1** To change threshold value, open *Analysis mode* from the main toolbar. Double-click on the threshold value and enter the new value. Click on the *Run analyses* icon on the *Analysis Manager* toolbar to reanalyze.

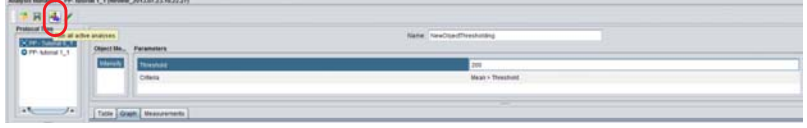

After re-analysis, the wells selected using the new threshold criteria display on the *Graph* tab.

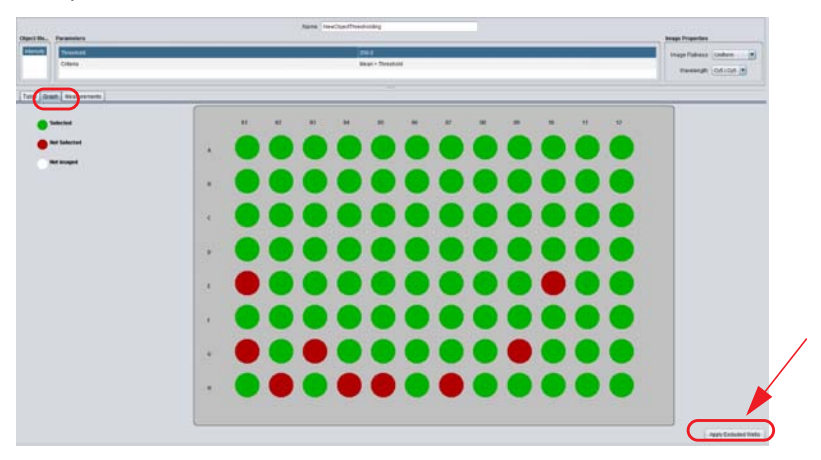

**2** Click the *Apply excluded wells* button to apply the change and rescan the wells with the review scan (high magnification) protocol, Verify that the wells to be excluded are applied to the correct protocol and click *Yes* on the *Apply Excluded Wells* dialog.

**3** Open either *Acquisition* or *Assay Development* mode. The new set of wells displays in the *Plate View* window. Click the toolbar *Run protocol* icon to rescan.

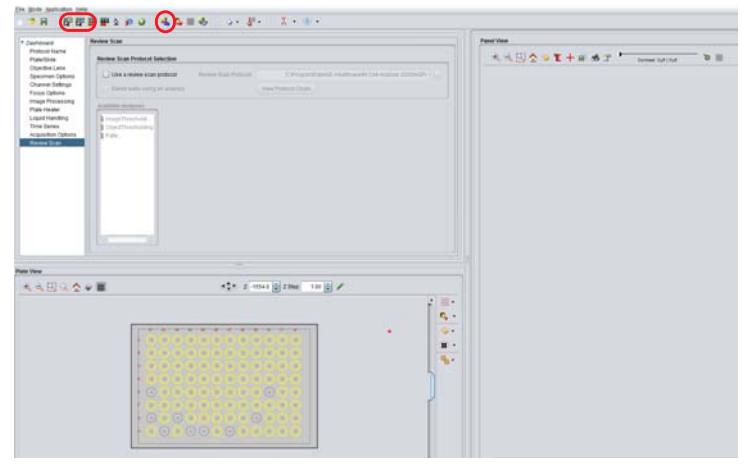

*Note: The changed values do not automatically re-scan the plate. The new threshold values can be transferred to the saved follow-on protocol by clicking the Save to protocol icon.* 

9 Review Scan mode - focusing on wells of interest

# 10 Microscope mode - using IN Cell Analyzer 6000 full-screen

When you switch the *IN Cell Analyzer 6000* system software to *Microscope* mode, you can view images using the full screen. The tools used for defining image acquisition and controlling the display are contained in toolbars hidden from view until you move the mouse to select them. Alternatively, there are a number of keyboard shortcuts available for use while in Microscope Mode.

From the *Main* toolbar, click the *Microscope* icon. The *Microscope Mode* screen is displayed using your entire display area.

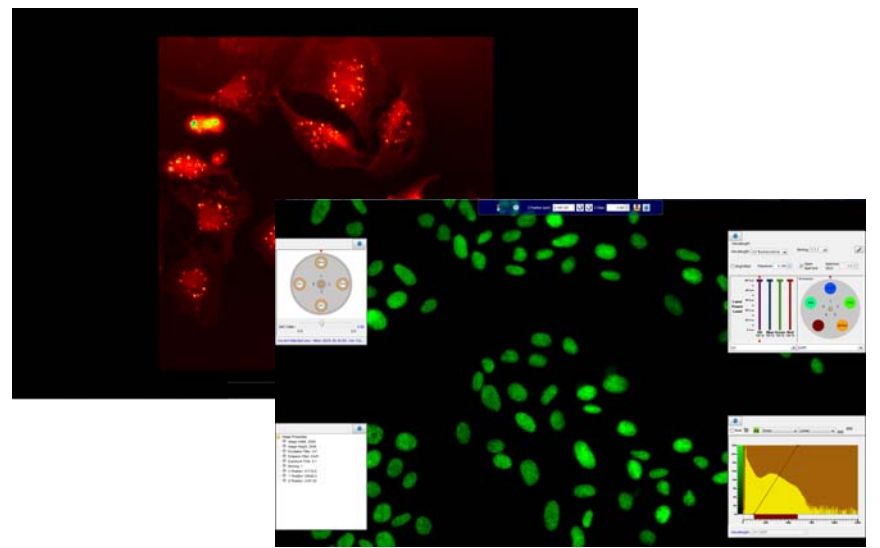

**Fig 10-1.** Microscope Mode

## 10.1 Microscope mode display toolbar

From the *Microscope* mode screen, move the mouse to the bottom edge of the screen to view the *Display* toolbar. The toolbar pops up from the bottom of the viewing area.

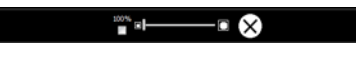

The tools necessary to adjust the displayed image or exit *Microscope* mode are available from the *Display* toolbar.

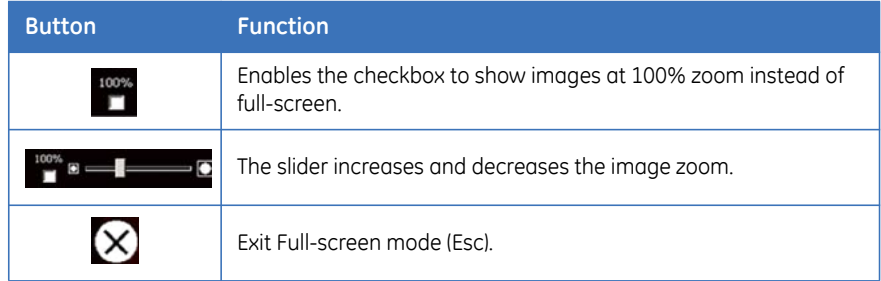

# 10.2 Microscope mode acquisition toolbar

From the *Microscope* mode screen, move the mouse to the top edge of the screen to view the *Acquisition* toolbar. The toolbar drops down from the top of the viewing area.

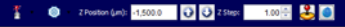

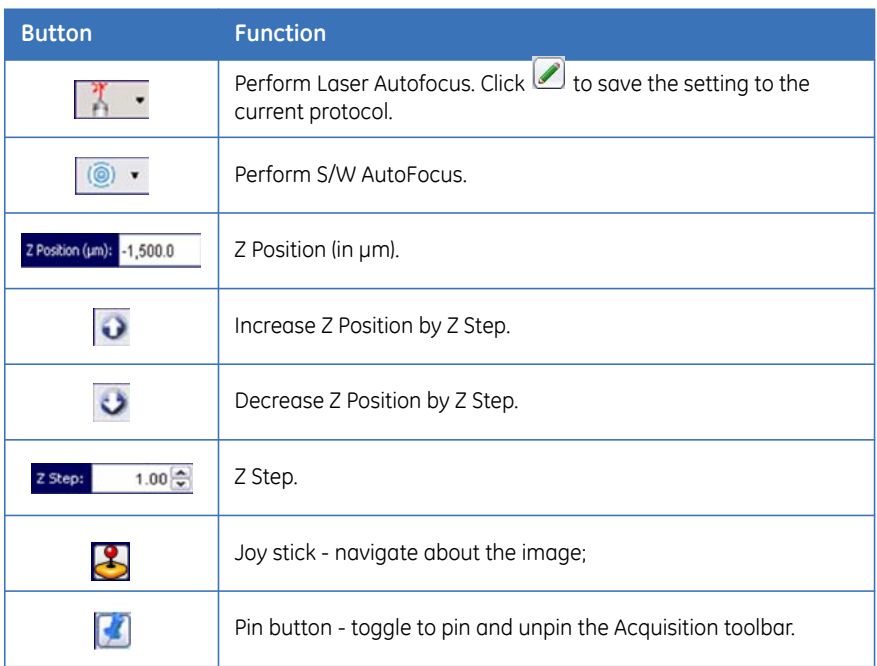

## **Accessing hidden tools**

Pressing the *spacebar* In *Microscope* mode, when viewing an image, converts the standard mouse pointer to a red *reticle*  $\leftrightarrow$  cursor making available the following functionality:

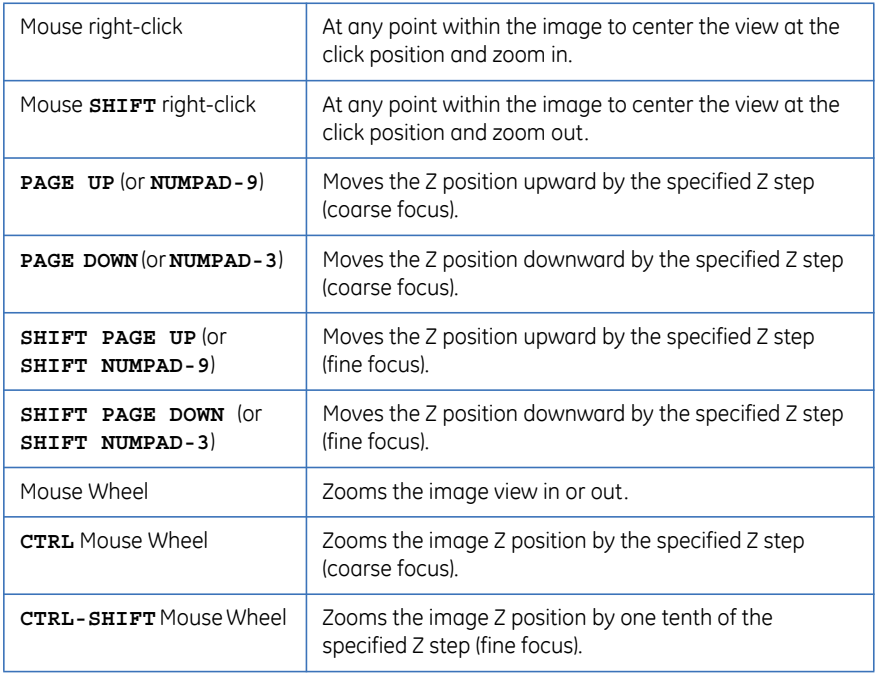

## 10.3 Image viewing tools

Four additional imaging tools are accessible directly from the screen by hovering at the left and right edges. Each can be 'pinned' so as to allow you to use the feature.

**1** Move the mouse to the right or left edge of the screen. The following acquisition tools will pop-up:

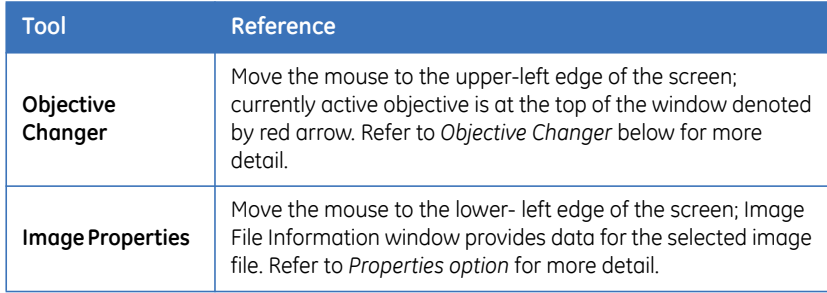

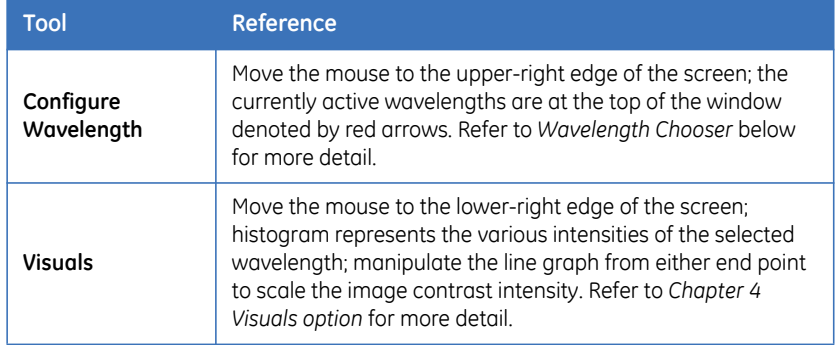

**2** On any window, click the **Pin c** icon to keep the window open. The icon changes to  $\bullet$ . Clicking the icon again unpins the window, allowing it to close when the mouse is moved away.

**Fig 10-2.** Microscope Tools windows.

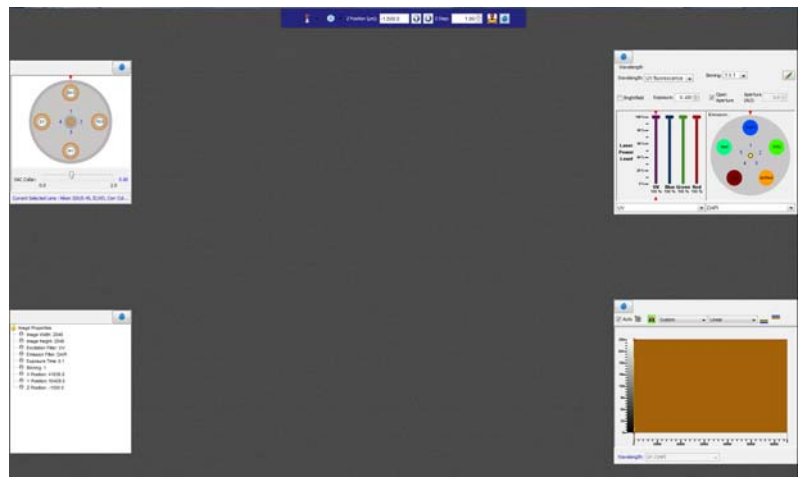

## **Objective Changer**

Use the *Objective Changer* to change the active objective to explore areas of interest with different magnification.

**1** Place the cursor at the upper left margin of the display. This action displays the *Objective Changer* window. Click the *Pin* button to keep the window open, if desired.

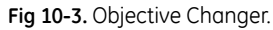

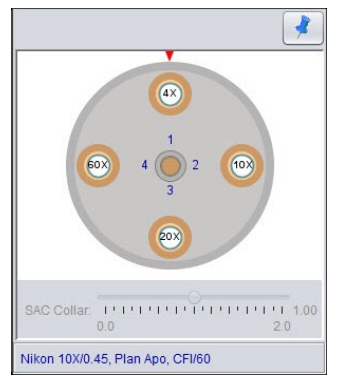

- **2** The active objective is centered at the top of the window, directly below the red arrow. Place the mouse cursor over your selection. Single-click on an objective in the graphic. The instrument will physically rotate the turret to change the objective.
- *Note: Double-clicking on an objective in the graphic will result in no action.*
- **3** Use the *SAC collar* slider to adjust the spherical aberration correction.
- *Note: The SAC Collar slider will only be enabled when the active objective is equipped with a SAC collar.*

### **Wavelength Chooser**

Use the *Wavelength Chooser* to explore the available wavelength pair settings before applying them to the protocol.

- *Note: If the Brightfield checkbox is unavailable, you may not have a license for using the Transmitted Light feature. See Section 2.3 Configuration Options.*
- **1** Place the cursor at the upper left margin of the display. This action displays the *Wavelength Chooser* window. Click the *Pin* button to keep the window open, if desired.

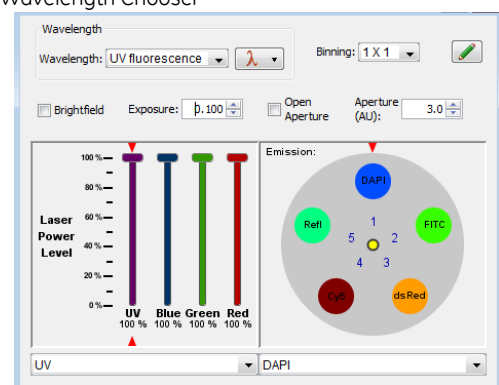

**Fig 10-4.** Wavelength Chooser

**2** In the *Wavelength* group, select a filter pair from the *Wavelength* dropdown list. If the filter pair needed for your experiment does not appearing the list, a new wavelength definition can be defined. Clicking the **ight** icon will save the current settings.

Alternatively, you can manipulate the *Wavelength Chooser* settings manually by setting the *Excitation* or *Emission* filter positions by either:

- Double-clicking on the filter name in the graphic.
- Selecting from the associated dropdown lists.
- To enable the use of the Transmitted Light feature (i.e., Brightfield illumination), mark the *Brightfield* checkbox. The *Excitation filter selector* is disabled.
- **3** In the *Binning* field, use the dropdown to set the image resolution. By combining signals from multiple pixels, binning decreases resolution, but can increase sensitivity and imaging speed. Bin settings range from 1x1 (no binning; full resolution) to 8x8 (combines signal from a 8x8 block of pixels). The higher the bin setting, the lower the resolution.
- **4** In the *Exposure* field, use the arrow keys to set the image exposure time.

**Fig 10-5.** Setting the Binning and Exposure time.

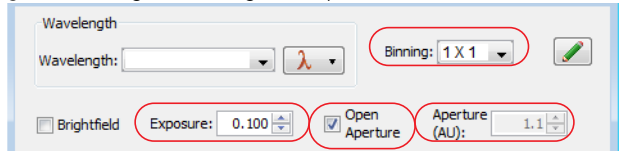

- *5* Mark the *Open Aperature* checkbox to disable confocality, and open the aperture to it's widest setting (wide-field imaging similar to that of the *IN Cell Analyzer 6000* 2D mode).
- **6** In the *Aperture (AU)* field, use the arrow keys to select the size of the aperture. This field is disabled when the *Open Aperature* checkbox is marked.

Alternatively, the exposure time can be adjusted when using the *Preview Scan* feature, See *Set up preview scan:* for detail or in the microscope or focus cards of the protocol designer (see *Focus card* for details).

## **Shortcut keys**

In addition, several keyboard shortcuts keys are available on both the numeric keypad and function keys:

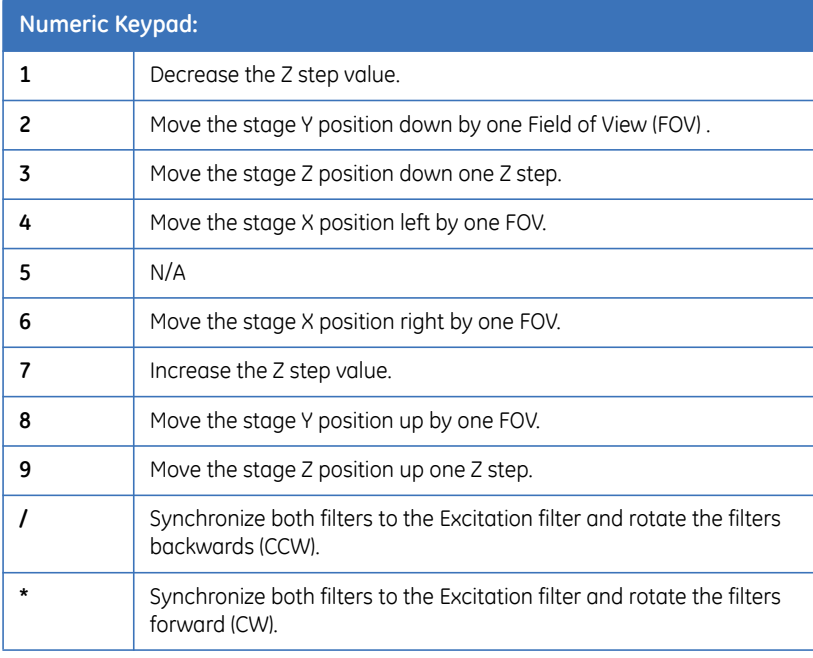

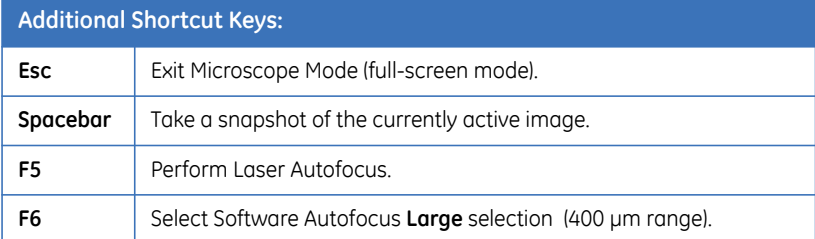

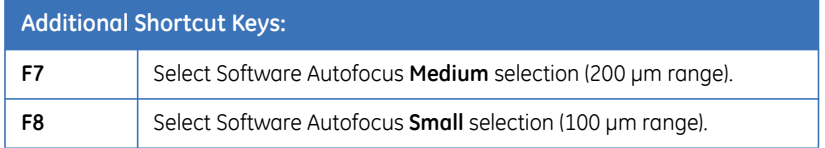

# 11 Creating an image slideshow

This feature is available from the *Data Review mode only*

*Note: Movies cannot be saved if the selected well contains more than 100 timepoints.*

## 11.1 Generating movies

From either of the *Data Review Panel View* tabs you can generate movies from multiple images. This feature is most useful for viewing time series, and serial Zsections.

- *Note: Selecting Movie from the View by Channel tab will automatically switch you to the View as Color Image tab.* 
	- **1** From the *Panel View* toolbar, click the *Movie* icon. The *Play Movie* window opens.
- **Fig 11-1.** Play Movie Window.

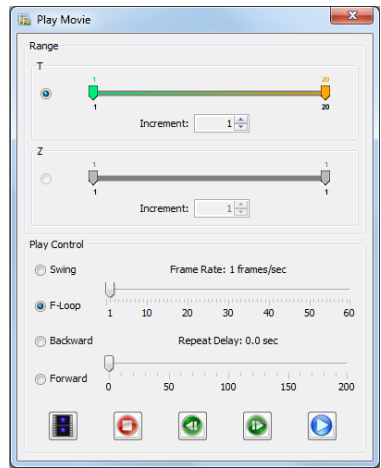

- **2** In the *Range* section:
	- For a time (T) series, set the [*T*] slider for the *T min* and *T max* frames for the movie. You can also use the [Increment] field arrow keys to set the series interval.
- For a Z section series, set the [*Z*] slider for the *Z min* and *Z max* frames for the movie. Set the desired frame increment using the up/down arrows in corresponding the [*Increment*] field.
- **3** In the *Play Control* section of the window, select one of the control options by marking its radio button:

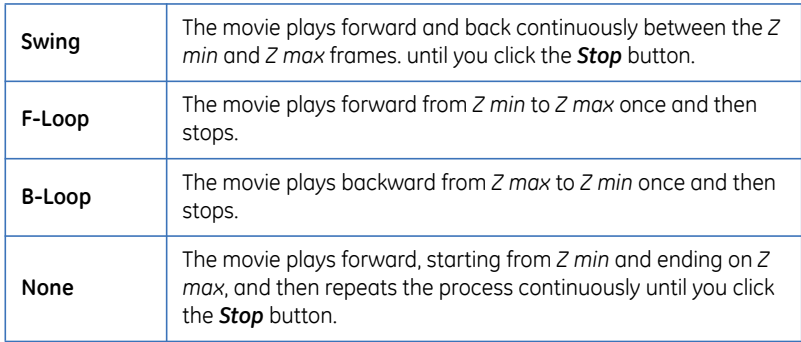

- **4** Adjust the *Frame Rate* slider for the speed at which you want the movie to run.
- **5** Adjust the *Repeat Delay* slider to adjust the amount of delay between replays.
- **6** The control buttons at the bottom of the *Play Movie* window function as follows:

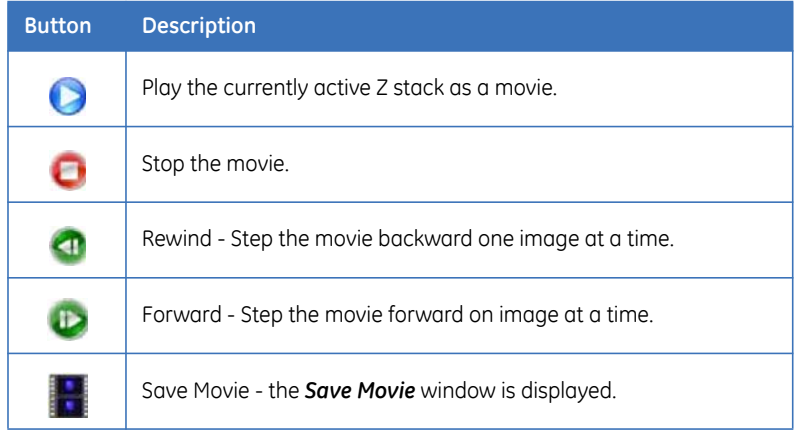

To save a recorded movie, click the *Save* button. The file will be saved as *<format>* in the *<folder>*.

Adjust the *Z Range*, *Z Increment*, *Compression Quality*, and *Frame Rate* as desired. Then click *Save* to save the movie.

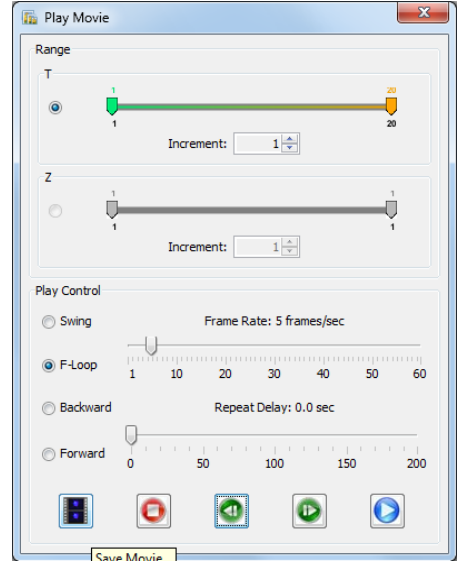

**Fig 11-2.** Save Movie Window when Save Movie icon is clicked.

#### 11 Creating an image slideshow

11.1 Generating movies

# 12 Environmental Control

The *Environmental Control* module delivers humidified CO<sub>2</sub> and is designed to work in conjunction with variable temperature control to enable maintenance and growth of living samples over extended time periods. The *Environmental Control* module consists of a  $CO<sub>2</sub>$  supply line, a regulated humidifier unit, and a purposebuilt lid designed to sit on top of a standard microplate sealed with a Breathe-Easy® membrane. The humidifier is connected by tubing to the environmental control chamber, the user-supplied carbon dioxide source (regulated by a gas flow controller) and a waste bottle.

The system is designed to use pre-mixed 25%  $CO<sub>2</sub>$ . Regulated  $CO<sub>2</sub>$  to the gas flow controller should be at 25 psi. The controller is rated for a maximum inlet pressure of 1.7 bar (~20 psi or 138 kPa). The water bottle is rated for a maximum of 2.1 bar (~30 psi).

## 12.1 Using the Environmental Control module

The supplied carbon dioxide gas (25% mixture recommended) is humidified by a water bottle. The water bottle should be filled with about 100 ml of water. Make sure the water level is at 100 ml before each use. Carbon dioxide is fed into the water bottle from the gas controller. It is recommended that the water bottle be refilled when the level reaches ~75 ml, and refreshed if the instrument has been idle (not in use) for 30 days.

In order to deliver 5% CO2 to the read chamber, the *Environmental Control* module has been validated for use with microplates that have been pre-incubated at 37°C, and with the plate heater pre-equilibrated to the same temperature. The *IN Cell Analyzer 6000* system should be allowed 60 minutes to come to thermal equilibrium. Insert the microplate directly from an incubator into the *IN Cell Analyzer 6000* system after it has come to thermal equilibrium.

To use the *Environmental Control* module:

- **1** Supply 25%  $CO<sub>2</sub>$  at 25 psi to the instrument.
- **2** Turn on the plate heater, lid heater, and CO<sub>2</sub> from the *Environmental Control* window by selecting the *Environmental Control* toolbar icon.
- **3** Insert a dummy plate and cover with the *Environmental Control* chamber lid (with  $CO<sub>2</sub>$  tubing and lid heater electrical connector attached). Allow the system to equilibrate for 60 minutes.
- **4** Dock the stage by clicking the *Eject* icon on the toolbar. The plate access door opens.
- **5** Insert a pre-incubated microplate containing live cells sealed with a Breatheasy membrane (no lid).
- **6** Install the lid of the *Environmental Control* module on top of the microplate.
- **7** Attach the tubing of the *Environmental Control* module to the gas flow tubing connector and connect the lid heater electrical connector.
- **8** Bring the plate into the system. Click *OK*.
- **9** Run the protocol.

#### **Prior to installation of the Environmental Control Module at a customer site, GE Healthcare requires the customer to take responsibility for the following:**

- **1** All items in the *Environmental Control Module Ancillary Parts List* (Table 1) must be supplied prior to installation.
- **2** The provision of a pressured gas supply will most likely be controlled by local Environmental Health Service (EHS) policies at the setup site.
- **3** Correct setup and installation of the gas supply with guidance from your EHS representative.
- **4** Operation of the module requires CO<sub>2</sub> delivery to the *Environmental* **Control** module gas control unit at 25 psi from a 25% CO<sub>2</sub> premix cylinder  $(25\%$  CO<sub>2</sub> premixed in air).
- **5** A dual stage regulator (Table 1) is required to set the 25 psi output pressure from the cylinder to the *Environmental Control* module gas control unit.
- **6** The dual stage regulator requires an outlet fitting (Table 1), a 1/4" FPT fitting with a barbed end to fit 4 mm internal diameter tubing (supplied), which fits directly into the back of the *Environmental Control* module gas control unit.
- **7** The 4 mm tubing supplied for the *Environmental Control* module gas control unit is approximately 1 m therefore the gas cylinder needs to be positioned no more than this away from the *IN Cell Analyzer 6000*.

## **Environmental Control module-Ancillary parts list**

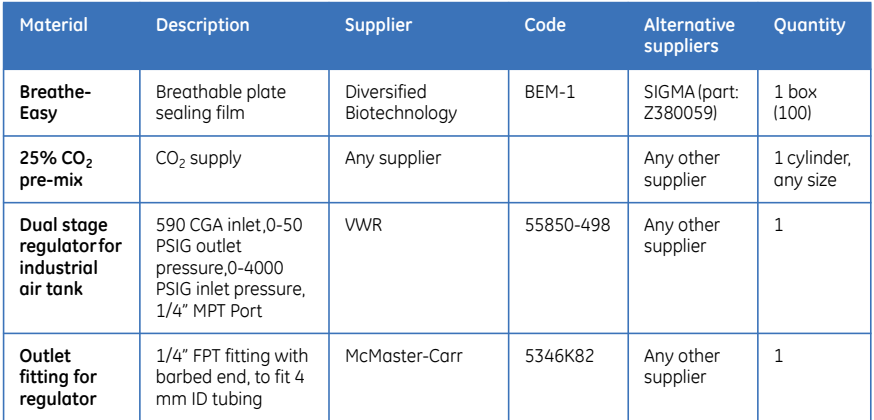

# 12.2 Removing & replacing the CO<sub>2</sub> humidifier

The fluid storage for the CO2 Humidifier is on the side of the *IN Cell Analyzer 6000* system farthest from the access door (outlined in green below).

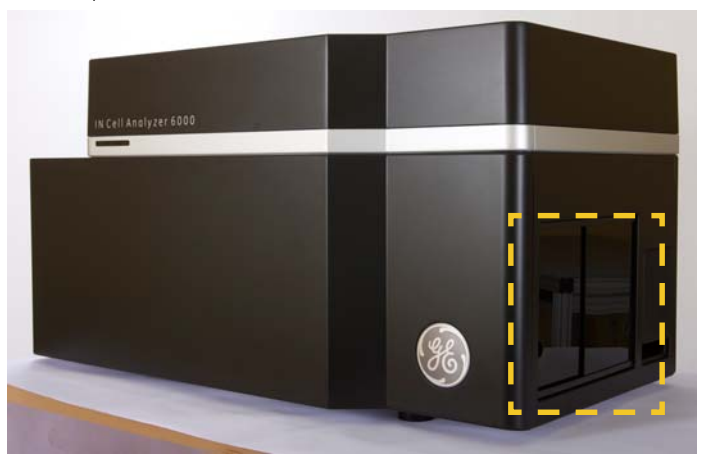

Fig 12-1. CO<sub>2</sub> compartment access door.

The operator slides a door open to access the fluid storage, removes the tubing from the fluid storage bottle, and refills the bottle.

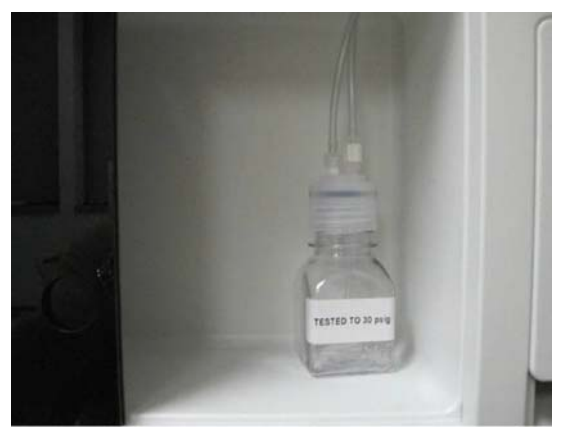

*Note: The laser is not visible during this procedure because the laser optical path is not accessible from this location.* 

## **Removing the CO<sub>2</sub> humidifier bottle**

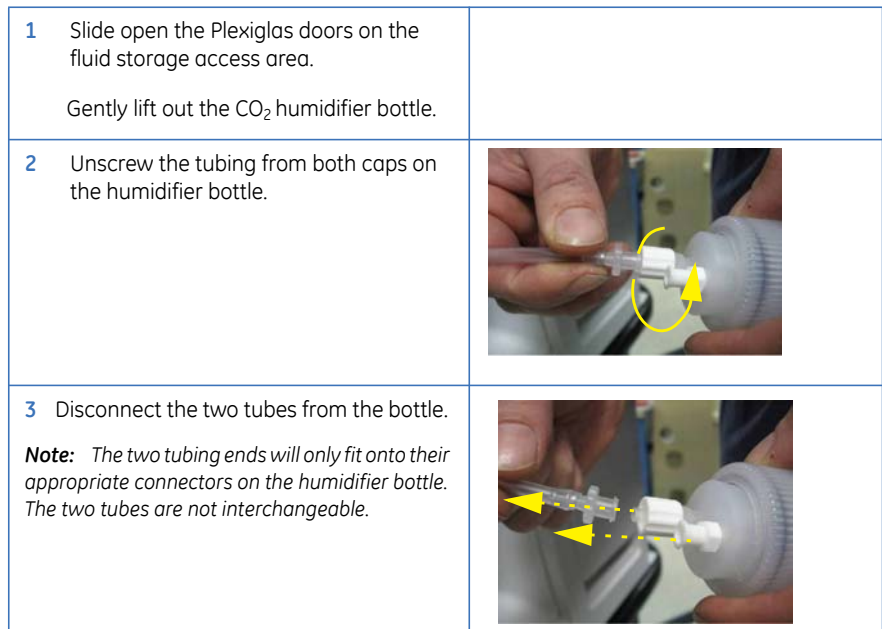

## **Reconnecting the humidifier bottle**

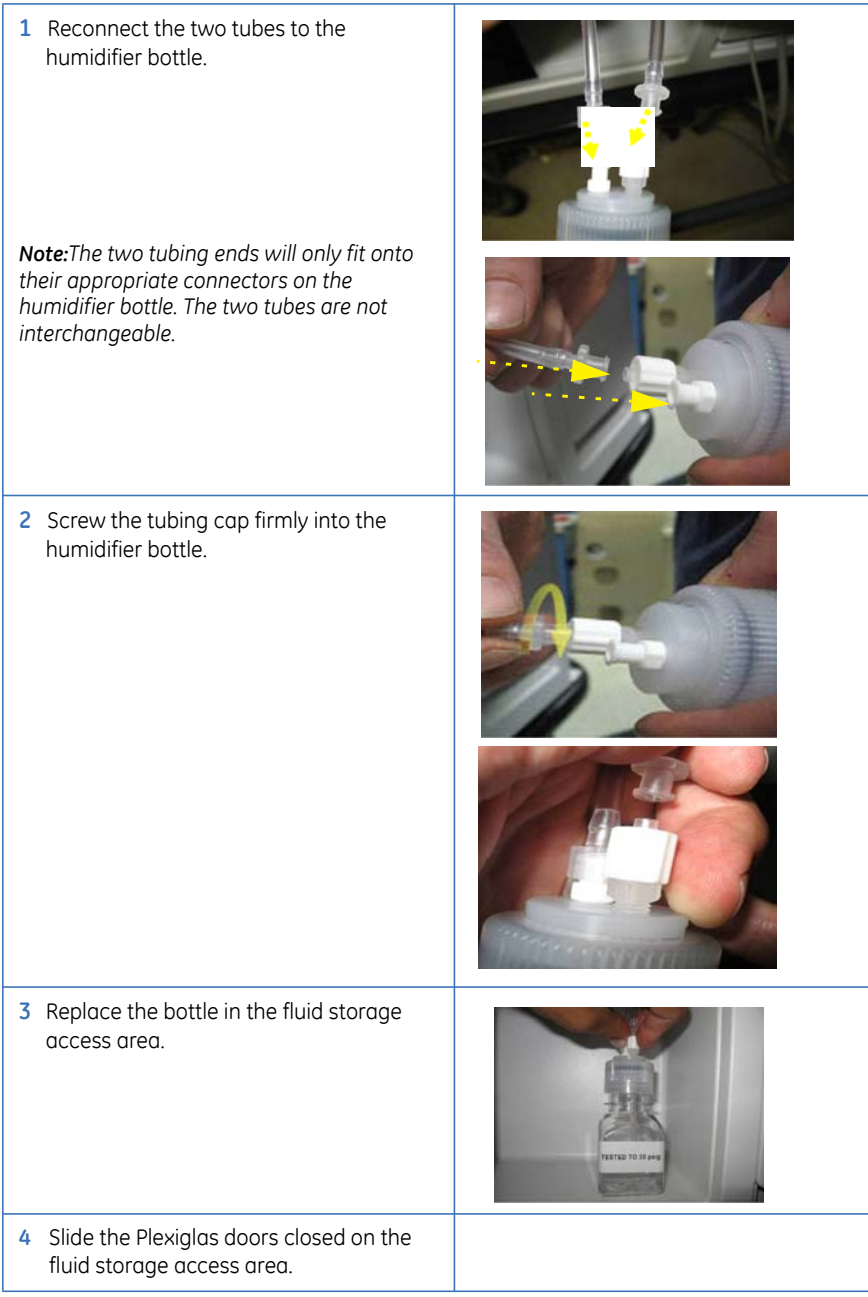

Once the bottle is reconnected, click on the *Environmental Control* main toolbar icon. The *Environmental Control* window is displayed.

**Fig 12-2.** Environmental Control dialog

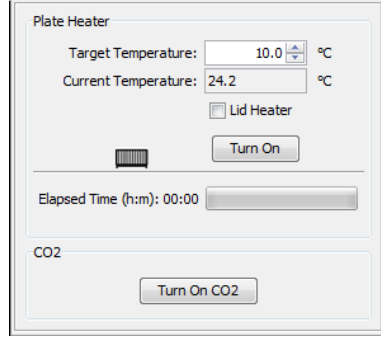

- **1** Click the **Turn On CO**<sub>2</sub> button near the bottom of the window.
- **2** Allow the  $CO<sub>2</sub>$  humidifier to run for a minimum of 10 minutes before beginning any experiments.
- **3** Verify CO<sub>2</sub> humidifier operation by confirming slow bubble production in the humidifier bottle and bubbles moving through the tubing at approximately one bubble every three seconds.

# 13 Basic system maintenance

The *IN Cell Analyzer 6000* system requires some basic maintenance that an operator can perform. This chapter includes these maintenance activities. The tasks described in this chapter should be undertaken only by more experienced users. Special training may be required by your facility before you complete these actions.

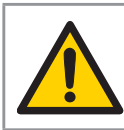

**WARNING!** Some of these tasks involve potential exposure to dangerous levels of laser radiation. These risks can be minimized to a safe level by the customer adhering to all safety recommendations in this manual.

# 13.1 Removing & replacing the air filter

It is necessary to perform this procedure at least every six months (more often if the system is operating in a dirty environment). This will ensure the free movement of air through the system to keep the optics and camera area cool and clean. In this procedure, a portion of the cover is removed and the air filter is removed, cleaned, and reinstalled.

*Note: Even though part of the cover is removed during this process, the laser is not visible during this procedure because that optical path is not accessible.* 

### **Removing the air filter**

- *Note: Even though part of the cover is removed during this process, the laser is not visible during this procedure because that optical path is not accessible.* 
	- **1** Remove the *IN Cell Analyzer 6000* system's left side cover as shown. The cover is held in place with pressure pins that release when pulled.

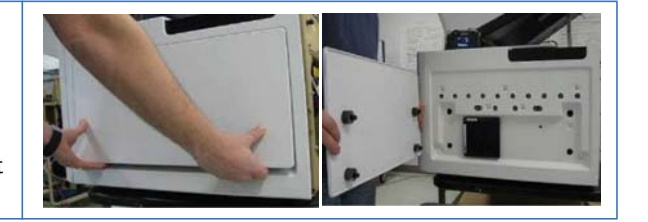

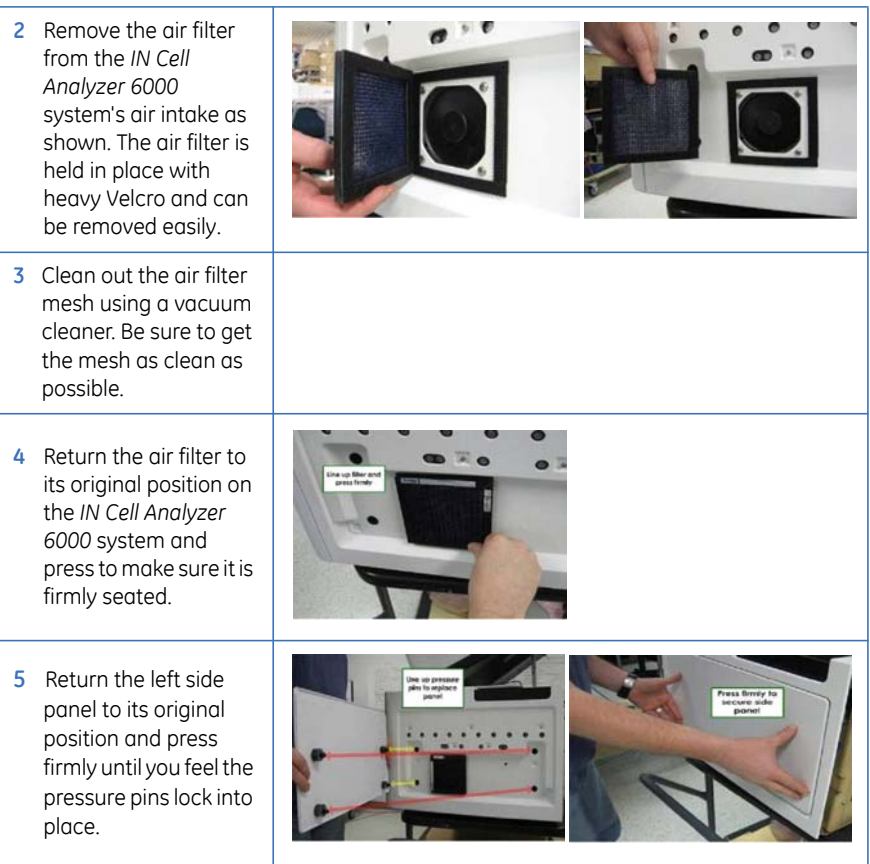

Resume using the *IN Cell Analyzer 6000* system as normal.

## 13.2 Daily checks & routine maintenance

The following should be checked/performed on a regular/daily basis.

## **Data back up**

It is recommended that you back up the data files and programs in the operating computer in accordance with procedures set up by your local data administrator.

## **Environmental checks**

Check that the room where the *IN Cell Analyzer 6000* is being used meets the environmental requirements listed in the *GE Healthcare Site Preparation Guide* which will be provided by the Field Service Engineer prior to installation.

# 13.3 Cleaning the system

Do not try to clean inside any of the component parts of the instrument. Clean off any dust and dirt from the outside of the instrument using a lint free cloth slightly moistened (but not soaked) with 70% ethanol. Wait until all parts are dry.

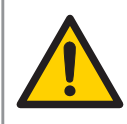

**CAUTION:** If any parts of the system should become wet, immediately close down all parts of the system and disconnect the power cables from the mains outlets. Wipe the wet parts with a lens tissue or lint-free cloth.

# 13.4 IN Cell Analyzer 6000 instrument

If one of the components in an *IN Cell Analyzer 6000* installation does not work, follow the course of action below:

Switch off the unit that is not working using the mains power switch.

- **1** Check that the mains power source is providing power (by connecting another electrical item to the power outlet). If the mains power source does not work, contact your local maintenance department before proceeding.
- **2** Check that the mains power cord is connected correctly and that the plug are firmly located in the wall socket.
- **3** Test the unit again by switching it on.
- **4** If the unit still does not work, contact your local GE Healthcare service engineer.

# 13.5 Operating computer

Please refer to the manual supplied with the operating computer.

#### 13 Basic system maintenance

13.5 Operating computer
# Appendix A Aperture calibration procedure

# <span id="page-180-0"></span>**Load the plate**

• Load the *GE Healthcare Fluorescent Reference Plate* (part # 29-0033-69) as described in *Introduction, Load the plate*. The GE Healthcare Fluorescent Reference Plate was shipped with your *IN Cell Analyzer 6000* instrument.

# **Refresh aperture calibration**

**1** From the *Application* menu, select the *Hardware|Refresh Aperture Calibration* option.

#### **Fig A-1.**

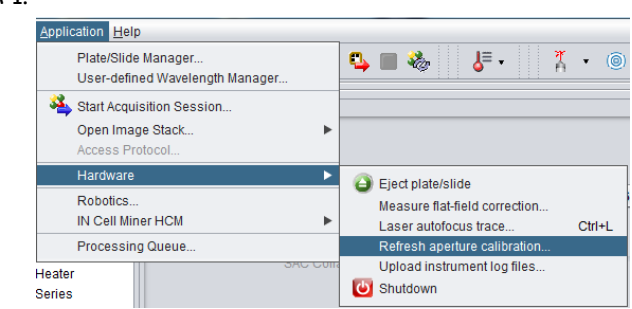

**2** At the following dialogs, click *Yes* to begin the calibration. At the next dialog, if an acquisition protocol is open click *Yes* to save any modifications or else click *No* to continue.

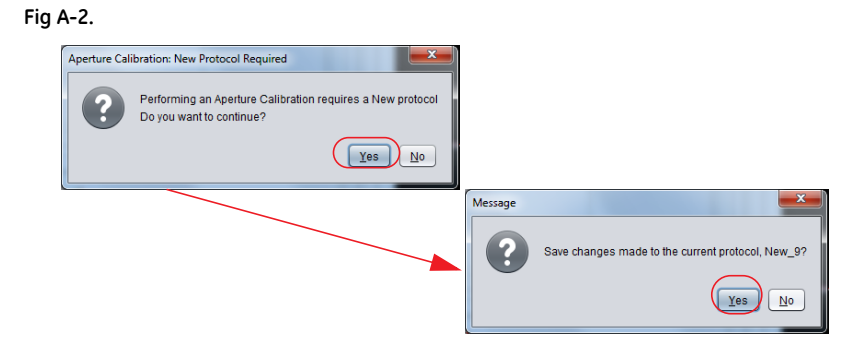

**3** A table listing the available objectives for calibration displays.

• The *Refresh* button objective currently in position will be bordered in blue  $\begin{bmatrix} \phi \end{bmatrix}$ . .

#### **Fig A-3.**

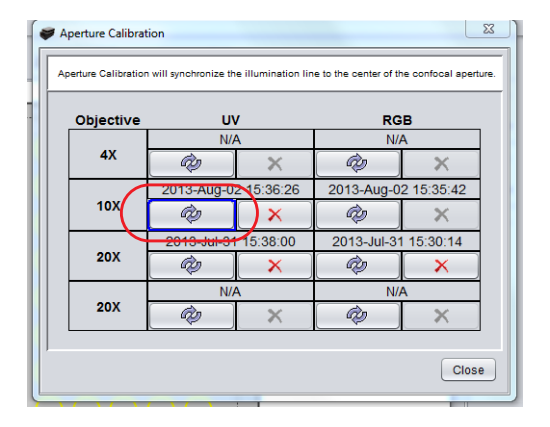

• An entry marked by a red  $X \rightharpoonup x$  indicates that the objective has been previously calibrated. Clicking the button will remove the saved calibration for the objective.

#### **Fig A-4.**

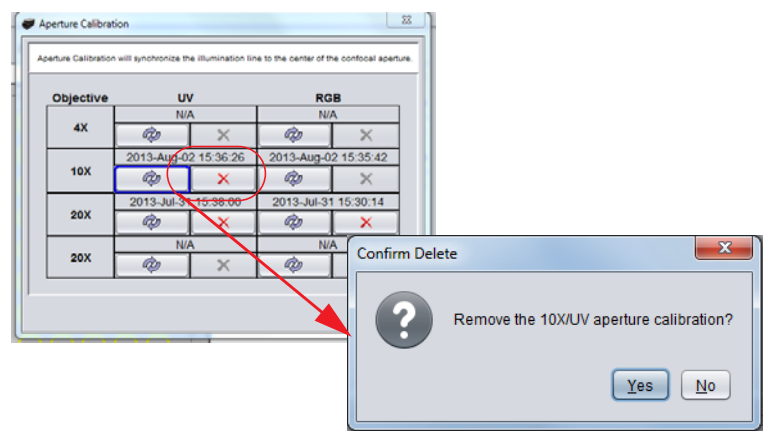

- An objective other than the one in position may be calibrated by clicking its associated **Refresh**  $\Rightarrow$  button. The objective changer will adjust to move the selected objective into position.
- **4** Click the appropriate *Refresh* button to start the calibration (i.e., select *UV* to calibrate the *UV* laser. or select *RGB* to calibrate the red, green, and blue lasers). The *Aperture Calibration* wizard opens. On the *Step 1* window, click *Next* to continue.

*Note: If you had not loaded the calibration plate, load it now. Refer to the section, [Load the plate](#page-180-0) in this chapter.*

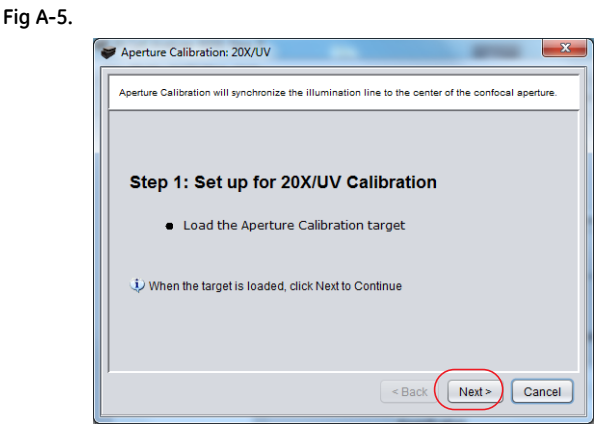

**5** On the *Step 2* window, adjust the Z position, Z Step and Exposure, as necessary to fine tune the cross-hair displayed in the *Panel View* image.

Ensure the image is not saturated by reviewing the values at the bottom of the Image Panel (less than 65,000).

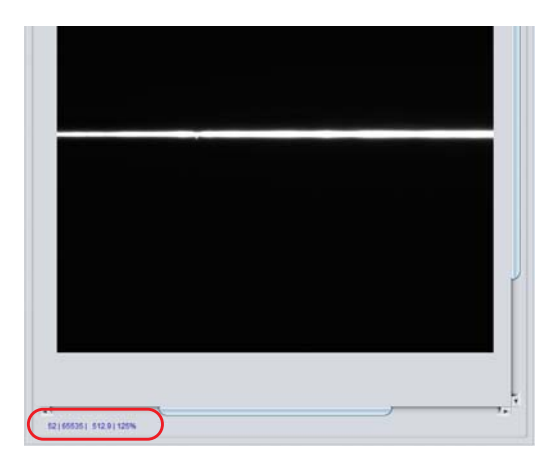

If the image is saturated, navigate to the *Protocol Designer|ChannelSettings* card and reduce the Laser Power setting to ≤50%.

#### **Fig A-6.**

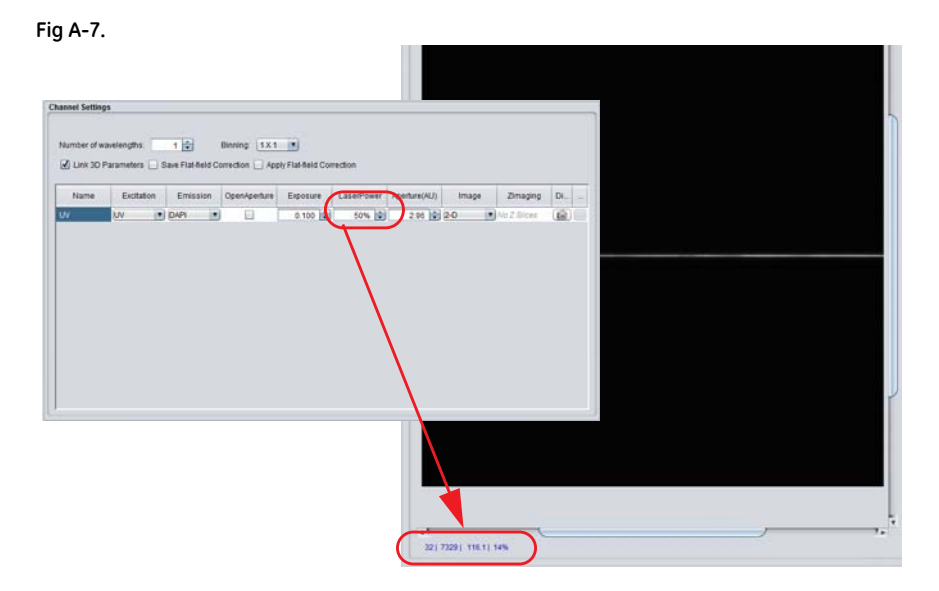

The horizontal white line in the middle of the field of view should be sharp and in focus. Adjust the Z position, Z Step and Exposure, as necessary.

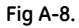

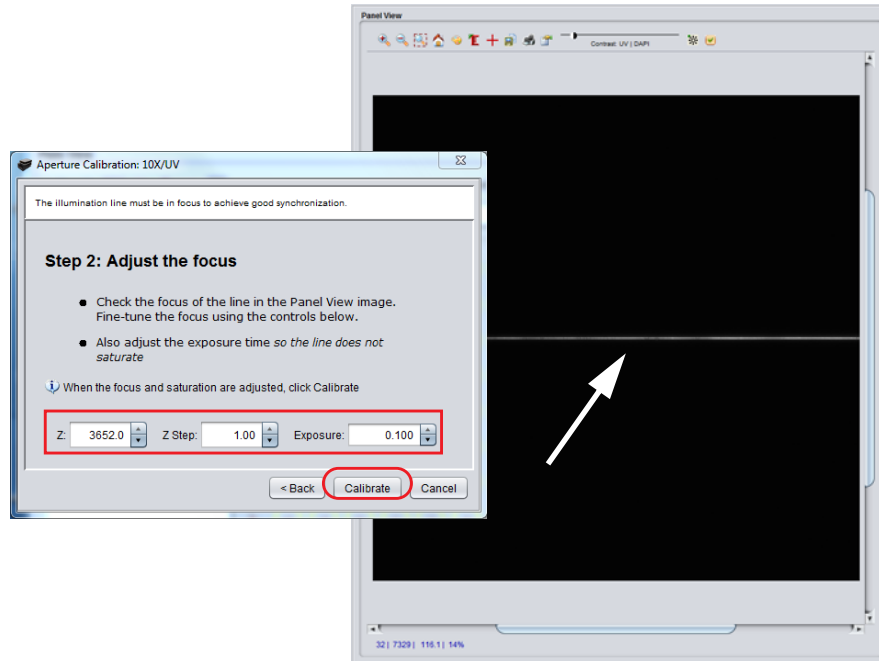

**6** Once the image is sharp and focused, click *Calibrate*.

**7** On completion, the *Aperture Calibration Results* windows displays the calibration settings. Click *Yes* to accept the results or *No* to return to the *Step 2* dialog to change the settings and recalibrate the objective.

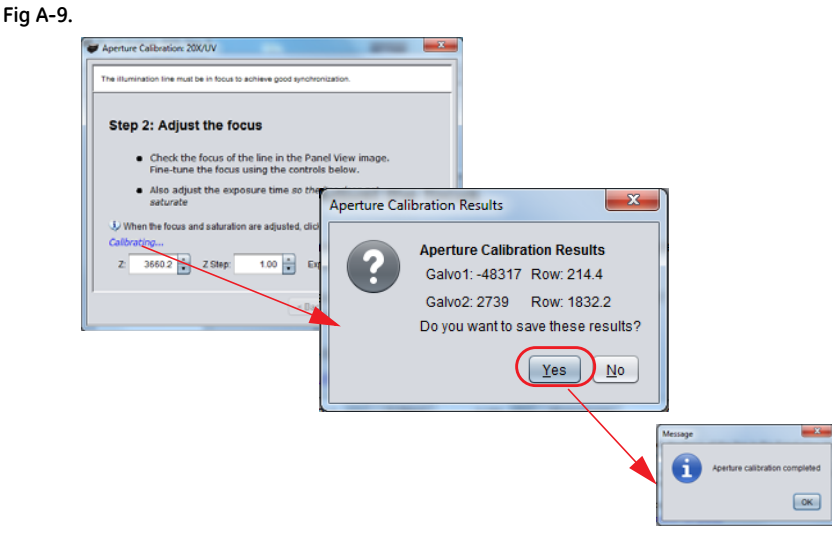

**8** One the calibration results are accepted, the table of objectives will be updated with the calibration date for the calibrated objective.

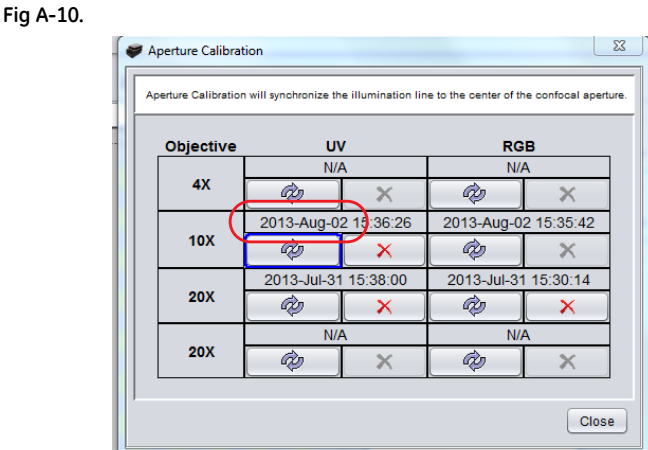

**9** Repeat the calibration procedure for other lasers and objective lenses, as necessary.

# A Aperture calibration procedure

# Appendix B Site requirements

#### **Shipping container**

The *IN Cell Analyzer 6000* is shipped in a container with the following dimensions:

134.5 x 80.6 x 86.4 cm (53 x 31.75 x 34 in) (W x H x D), with a total shipping weight of 187 kg (413 lbs).

The *IN Cell Analyzer 6000* weighs 100 kg (221 lbs).

### **System foot print**

Space and tools needed to uncrate the system:

Floor space  $2.4 \times 1.2$  m ( $8 \times 4$  ft)

Tools needed

- 13 mm (1/2 in) wrench or equivalent
- Knife, or equivalent, to remove stretch film

# **Moving the IN Cell Analyzer 6000**

Doors, corridors, and elevators should have a minimum width of 91 cm (36 in) and a minimum height of 2 m (6.5 ft) to allow transport of the system to its installation location.

### **Lifting requirements**

A forklift or pallet jack capable of carrying up to 200 kg (440 lbs) is required when moving the system while in its shipping crate.

At least four people are required to lift the instrument.

#### **Power requirements**

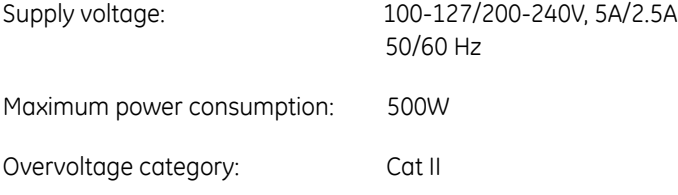

#### **Equipment noise level**

*IN Cell Analyzer 6000* ~58dB

# **Environmental Control Module requirements**

May be used at altitudes up to 2000 m

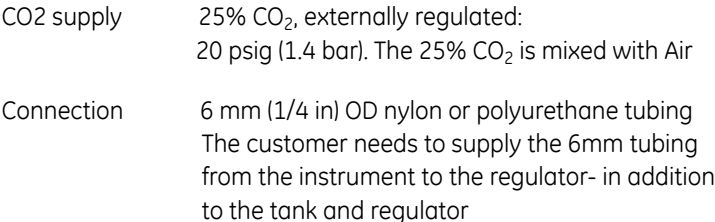

#### **Service access requirements**

During normal operation, the Instrument requires a minimum of 10 cm (4 in) of clearance to the rear. There must be adequate clearance on the right of the system to access and change bottles in the Bottle Holder panel. There must be adequate clearance on the left side of the system to remove the Filter Cover Panel and service the filter.

To allow service and maintenance access, up to 1 m (3 ft) of free space around the system is required.

The *IN Cell Analyzer 6000* dimensions are 112.8 x 63.5 x 59.2 cm (44.4 x 25 x 23.3 in)  $(W \times H \times D)$  ) footprint :  $W \times D$ 

#### **Temperature requirements**

The following are valid for elevations up to 2000 m:

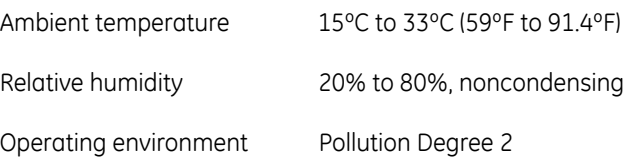

#### **Transport/Storage requirements**

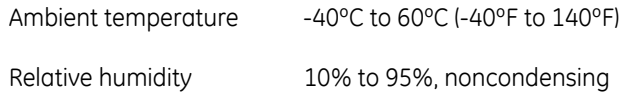

# **Facility connections**

- One RJ-45 for network connection
- Three AC ports (1 for the instrument, 1 for the PC, 1 for the monitor)
- 6 mm ( $1/4$  in) OD nylon or polyurethane tubing to  $CO<sub>2</sub>$  supply

#### **Internet access**

Internet access is required to activate Licensing, also for remote access - Bio InSite™

An appropriate length CAT5 cable is required to connect the Workstation to the local facility network.

#### B Site requirements

GE, imagination at work and GE monogram are trademarks of General Electric Company.

Breathe-Easy is a trademeark of Diversified Biotech.

Microsoft and Windows are trademarks of Microsoft Corporation.

©2013 General Electric Company - All rights reserved. First published August 2011.

#### **IN Cell Analyzer system and In Cell Investigator software**

The IN Cell Analyzer system and the In Cell Investigator software are sold under use license from Cellomics Inc. under US patent numbers US 5989835, 6365367, 6416959, 6573039, 6620591, 6671624, 6716588,<br>6727071, 6759206, 6875578, 6902883, 6917884, 6970789, 6986993,<br>7060445, 7085765, 7117098, 7160687, 7235373, 7476510 ; Canadian<br>patent numbers CA 2282658, 23281 patent number AU 730100; European patent numbers EP 0983498, 1095277, 1155304, 1203214, 1348124, 1368689; Japanese patent numbers JP 3466568, 3576491, 3683591, 4011936 and equivalent patents and patent applications in other countries.

#### **License agreement**

Any use of this software is subject to GE Healthcare Standard Software End-User License Agreement for Life Sciences Software Products. A copy of this Standard Software End-User License Agreement is available on request

All goods and services are sold subject to the terms and conditions of sale of the company within GE Healthcare which supplies them. A copy of these terms and conditions is available on request. Contact your local GE Healthcare representative for the most current information.

**Notice to purchaser**<br>The IN Cell Analyzer 6000 system is for research purposes only. It is not<br>approved for diagnosis of disease in humans or animals.

GE Healthcare Bio-Sciences AB Björkgatan 30 751 84, Uppsala, Sweden

GE Healthcare Bio-Sciences Corp 800 Centennial Avenue, P.O. Box 1327, Piscataway, NJ 08855-1327, USA

GE Healthcare Europe GmbH Munzinger Strasse 5, D-79111 Freiburg, Germany

GE Healthcare Japan Corporation Sanken Bldg. 3-25-1, Hyakunincho, Shinjuku-ku, Tokyo 169-0073, Japan

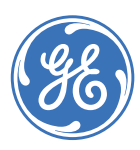

For local office contact information, visit:

www.gelifesciences.com/contact

Amersham Place, Little Chalfont, Buckinghamshire, HP7 9NA, UK

GE Healthcare UK Ltd

www.gelifesciences.com